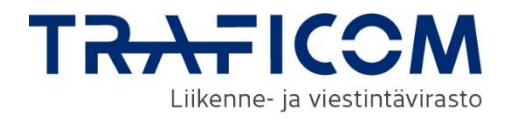

# Verkkotietopiste.fi

# ANVISNINGAR FÖR NÄTAKTÖRER

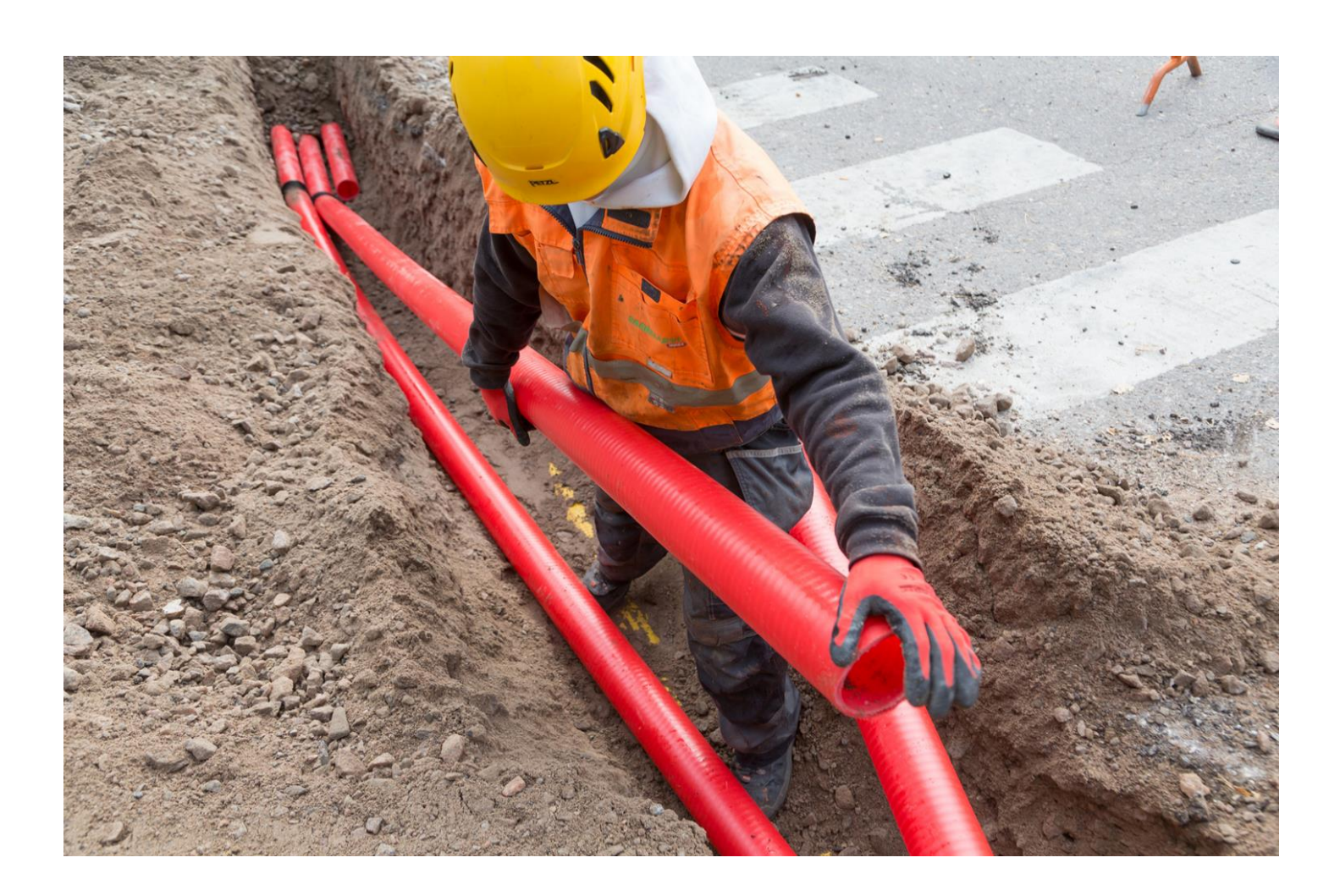

3.3.2025

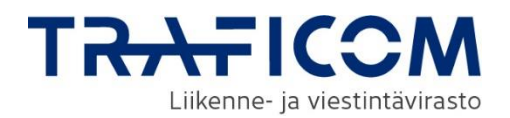

### Sisältö

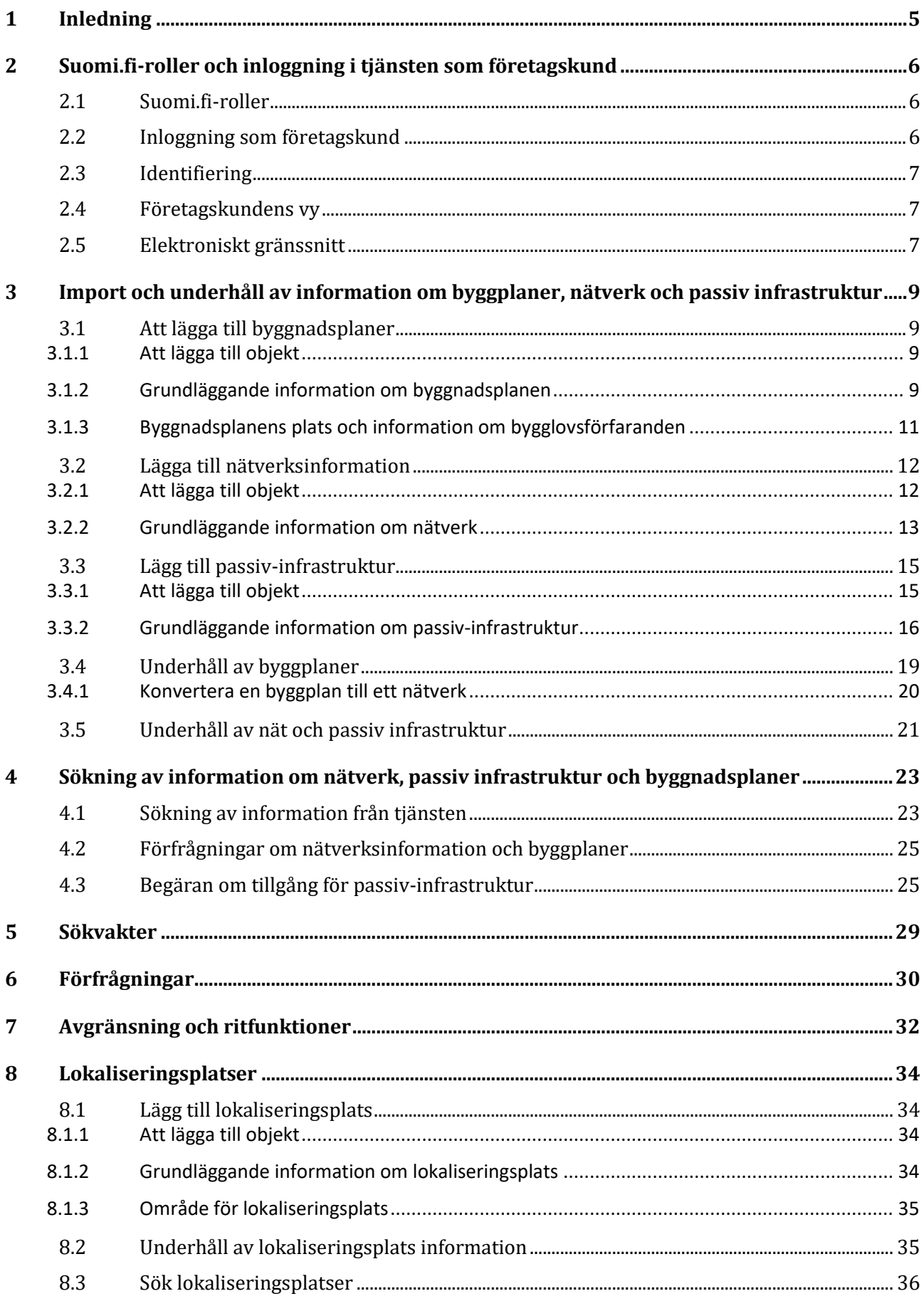

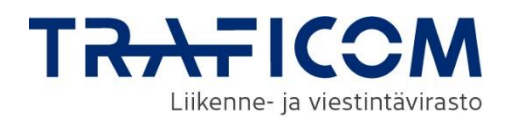

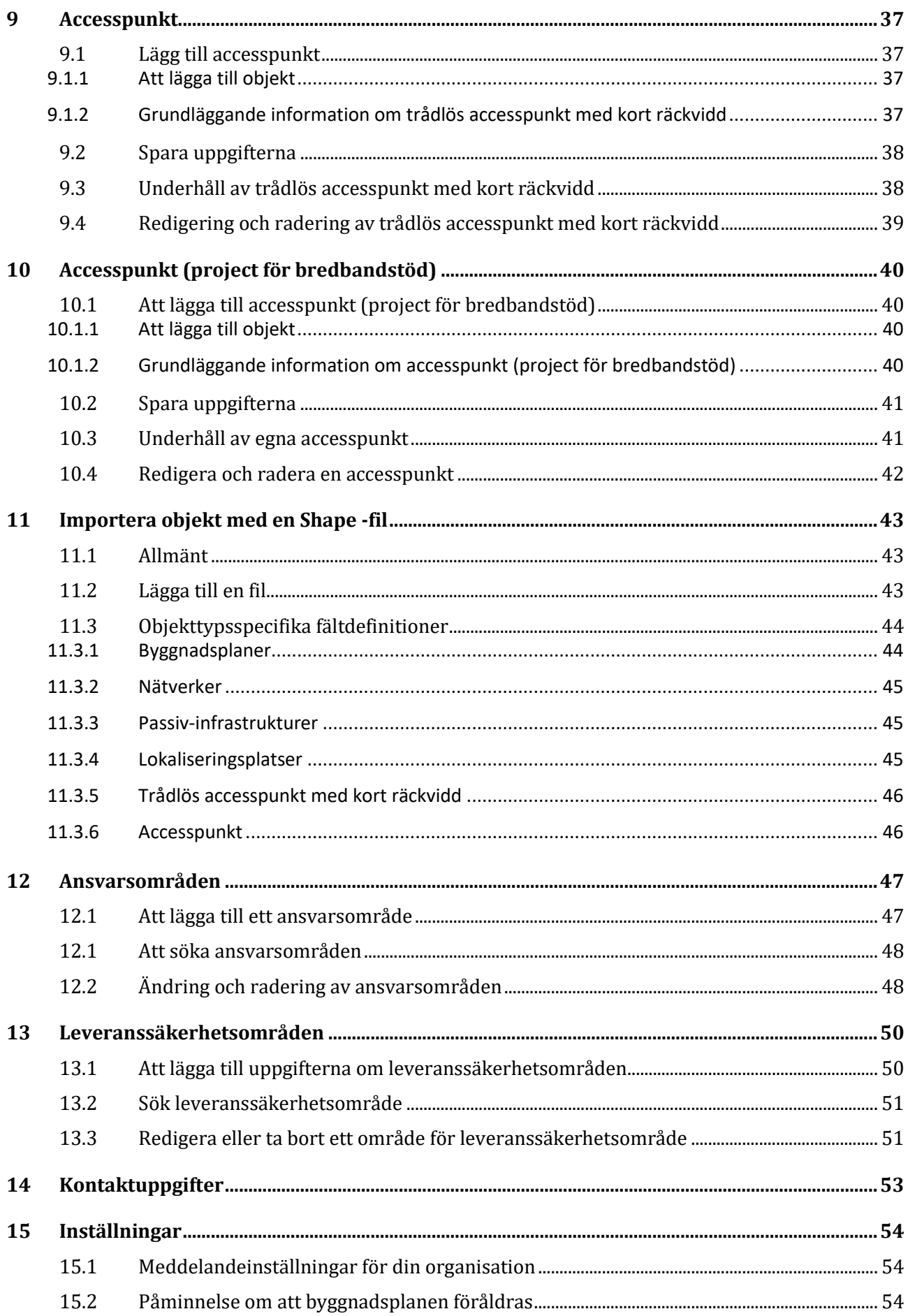

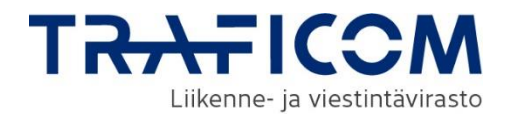

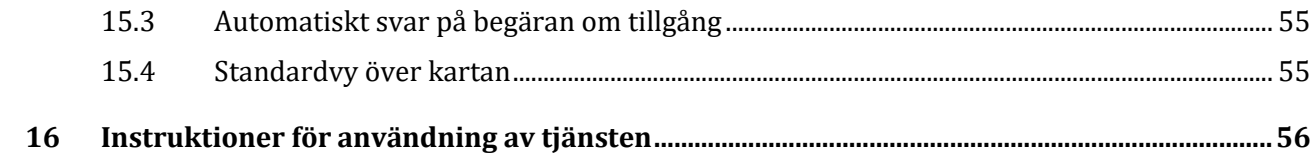

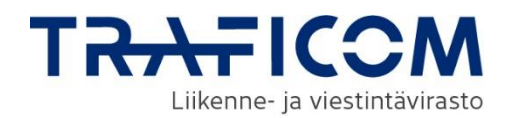

# <span id="page-4-0"></span>**1 Inledning**

Med tjänsten verkkotietopiste.fi eftersträvas sambyggnad och samutnyttjande av kommunikations-, energi- , trafik- och vattenförsörjningsnät. Syftet är att främja byggande av kommunikationsnät och elnät och att sänka byggkostnaderna för näten genom ett ökat samarbete mellan olika nätaktörer.

Samarbete vid infrastrukturnätverk som är centrala för samhället skapar också samhälleliga besparingar och fördelar. Syftet är också att minska fel som markentreprenader orsakar. Med hjälp av verkkotietopiste.fi kan informationssökare nå de olika nätaktörer som redan har eller som planerar att bygga nätinfrastruktur samt få information om eventuella sambyggnadsprojekt.

Lagen om sambyggnad och samutnyttjande av nätinfrastruktur [\(sambyggnadslagen, 276/2016\)](https://www.finlex.fi/sv/laki/ajantasa/2016/20160276) förpliktar nätaktörer och myndigheter att lämna information om sina planerade byggarbeten för nät, passiv infrastruktur och existerande nät till verkkotietopiste.fi-tjänsten. Nätaktörernas uppgift är att mata in uppgifterna om sina existerande nät, sina passiv infrastruktur och om sina byggnadsplaner för nät i tjänsten.

Denna användningsanvisning är utarbetad speciellt med tanke på nätaktörer. I anvisningen beskrivs inloggning, lagring av uppgifter om nät, passiv infrastruktur och planerade byggarbeten, instruktioner för den allmänna beskrivningen av tillståndsförfaranden som gäller byggande, sökning av information om nät, passiv infrastruktur och planerade byggarbeten samt kontakt till nätaktörer via systemet.

Ladda ned en uppdaterad användningsanvisning via [tjänstens framsida.](https://verkkotietopiste.fi/) På Traficoms webbsida finns det även svar på [vanliga frågor](https://www.traficom.fi/sv/kommunikation/kommunikationsnat/vanliga-fragor-om-natverksinformationspunkten) om tjänsten.

### **Kundtjänsten betjänar**

Tfn 010 347 4935 | E-post: [verkkotietopiste@johtotieto.fi](mailto:verkkotietopiste@johtotieto.fi)

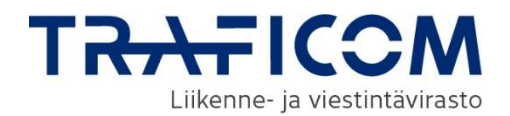

### <span id="page-5-0"></span>**2 Suomi.fi-roller och inloggning i tjänsten som företagskund**

Inloggning i Verkkotietopiste.fi-tjänsten använder stark autentisering, vilket kräver att företagskunder loggar in med Suomi.fi-autentisering.

### <span id="page-5-1"></span>**2.1 Suomi.fi-roller**

Nätverksinformationspunkten har tre användarroller för nätverksoperatörer:

- 1. **Underhåll av byggnadsplaner**. Med denna roll kan användaren skapa, redigera och ta bort företagets byggnadsplaner, nätverk, passiv infrastruktur, småcellsbasstationer och information relaterad till deras placeringsvillkor samt accesspunkt.
- 2. **Underhåll av distributionsnätsområden**. Med denna roll kan användaren skapa, redigera och ta bort företagets ansvarsområden för eldistributionsnät.
- 3. **Användning av passiv infrastruktur**. Med denna roll kan användaren göra tillgänglighetsförfrågningar om passiv infrastruktur och svara på tillgänglighetsförfrågningar om passiv infrastruktur för organisationens räkning.

Innehållet och funktionerna som visas i Nätverksinformationspunkten varierar beroende på vilka roller användaren har tilldelats.

Åtkomst till Nätverksinformationspunkten och rollen ges antingen av en person i ditt företag som är behörig att bevilja Suomi.fi-fullmakter eller av ett annat företag som har bemyndigat dig att agera på deras vägnar. Det finns en separat guide angående autentisering på tjänstens framsida, och ytterligare information kan fås från Suomi.fi användarsupport vid behov.

### <span id="page-5-2"></span>**2.2 Inloggning som företagskund**

På startsidan kan du logga in på Nätverksinformationspunkten. Det finns en länk till en PDF-fil med närmare anvisningar för inloggning. Under länkarna hittar du också tjänstens användarmanualer för nätverksoperatörer och informationssökare samt instruktioner för elektroniska gränssnitt för de som föredrar att importera nätverksdata eller byggnadsplanernas information direkt från sina egna system via det elektroniska gränssnittet.

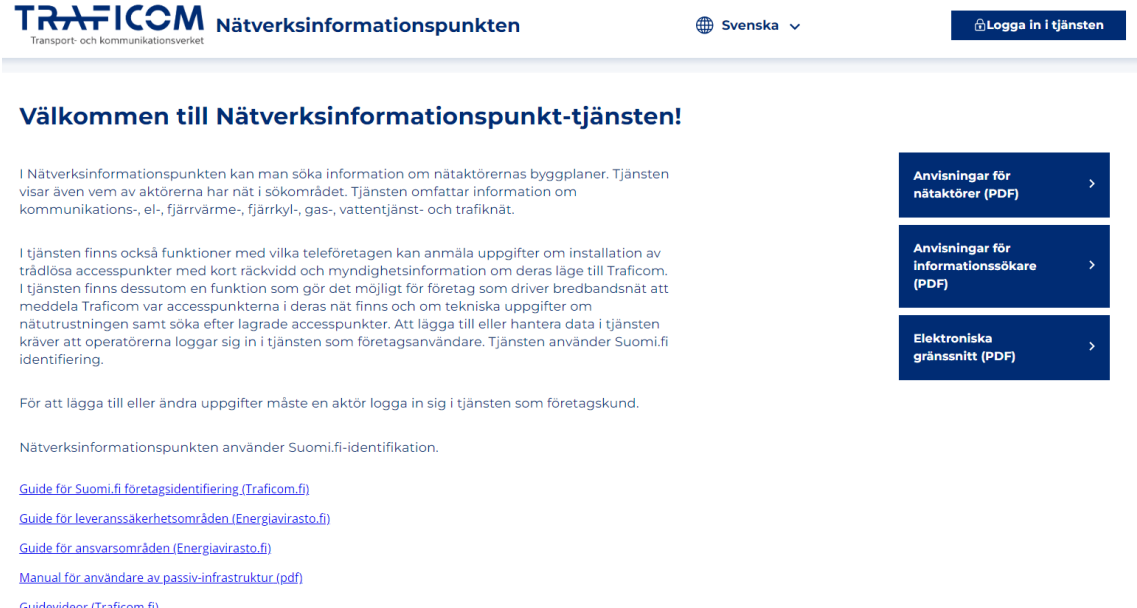

Vanliga frågor (Traficom.fil

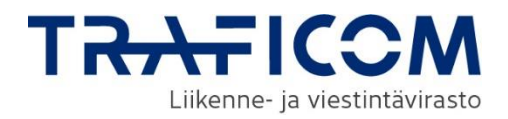

Du loggar in i tjänsten från övre högra hörnet genom att klicka på "Logga in i tjänsten". Vid inloggningen väljer du autentiseringsmetod. När du avser att använda tjänsten som företagskund, välj autentiseringsmetoden företagskund.

#### KIRJAUDU SISÄÄN

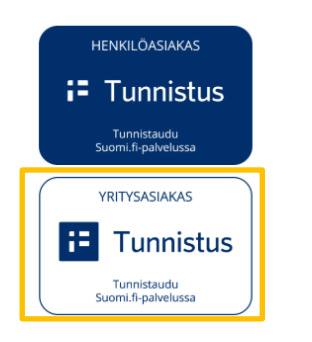

### <span id="page-6-0"></span>**2.3 Identifiering**

I Suomi.fi-autentisering används personliga bankkoder, certifikatkort eller mobilcertifikat. En företagskund kan ha representation för flera nätverksoperatörer, vilket innebär att användaren vid inloggningen måste välja vilket företag de representerar. På inloggningssidan hittar du länkar till mer detaljerade anvisningar för inloggning.

### <span id="page-6-1"></span>**2.4 Företagskundens vy**

Företagskunder som loggar in på Nätverksinformationspunkten kommer först till startsidan, där de måste godkänna användarvillkoren. Därefter kommer de till landningssidan, som innehåller en kort beskrivning av tjänstens innehåll och länkar till användarmanualer.

Du kan välja språk (finska/svenska) från sidans övre balk. Från den övre balken kan du också se den organisation du representerar. Om du representerar flera organisationer kan du byta organisation från rullgardinsmenyn. Organisationens FO-nummer fungerar som företagets identifierare i tjänsten och om organisationens namn ändras, uppdateras det nya namnet från Suomi.fi-fullmaktstjänst till Nätverksinformationspunkten när användaren loggar in. Med knappen till höger om organisationsinformationen kan du logga ut från tjänsten.

I sidans nedre balk finns en länk till användarvillkoren, dataskyddsbeskrivningen samt tillgänglighetsutlåtandet. Nederst på sidan hittar du också kontaktuppgifterna till användarsupporten.

Navigeringen inom tjänsten sker via navigationsbalken högst upp. Innehållet i menyn kan variera beroende på din roll som användare. Denna anvisning presenterar funktionerna enligt rollen Underhåll av byggnadsplaner.

### <span id="page-6-2"></span>**2.5 Elektroniskt gränssnitt**

Det elektroniska gränssnittet är ett alternativt sätt att lägga till information om existerande nätverk och byggnadsplaner i Nätverksinformationspunkten och att hålla den uppdaterad. Via gränssnittet kan nätaktörer ladda upp ett eller flera objekt på tjänsten. För att kunna använda det elektroniska gränssnittet behöver nätaktören ett användarnamn och en RSA-nyckel. De kan beställas via fliken Administrering och förutsätter inloggning med Suomi.fi-identifikation. Ange den e-postadress som de närmare uppgifterna om användarkontot ska skickas till.

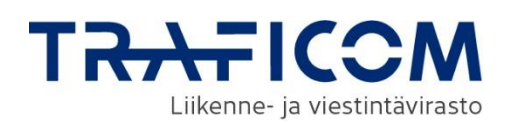

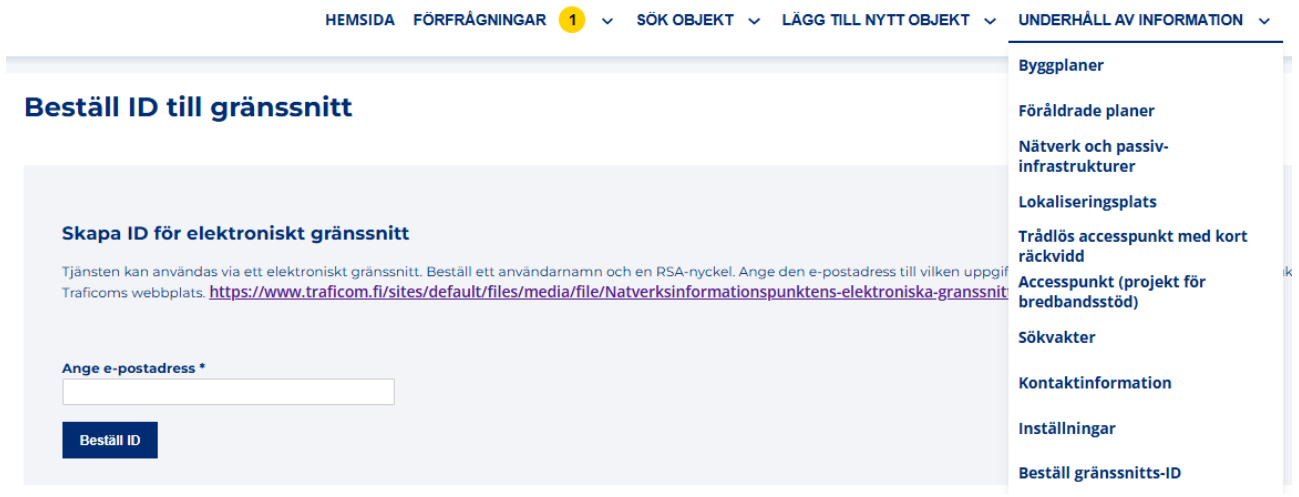

Närmare anvisningar om användning av det elektroniska gränssnittet finn[s på tjänstens inloggningssidan.](https://verkkotietopiste.fi/)

• Nätverksinformationspunktens elektroniska gränssnitt (pdf)

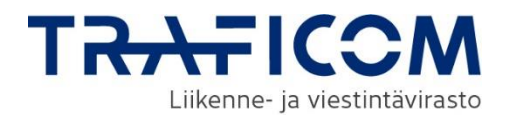

### <span id="page-8-0"></span>**3 Import och underhåll av information om byggplaner, nätverk och passiv infrastruktur**

Sparandet av existerande nätverk, passiv infrastruktur och byggnadsplaner i tjänsten görs via menyn "Lägg till nytt objekt". Välj från rullgardinsmenyn vilken typ av objekt du vill lägga till.

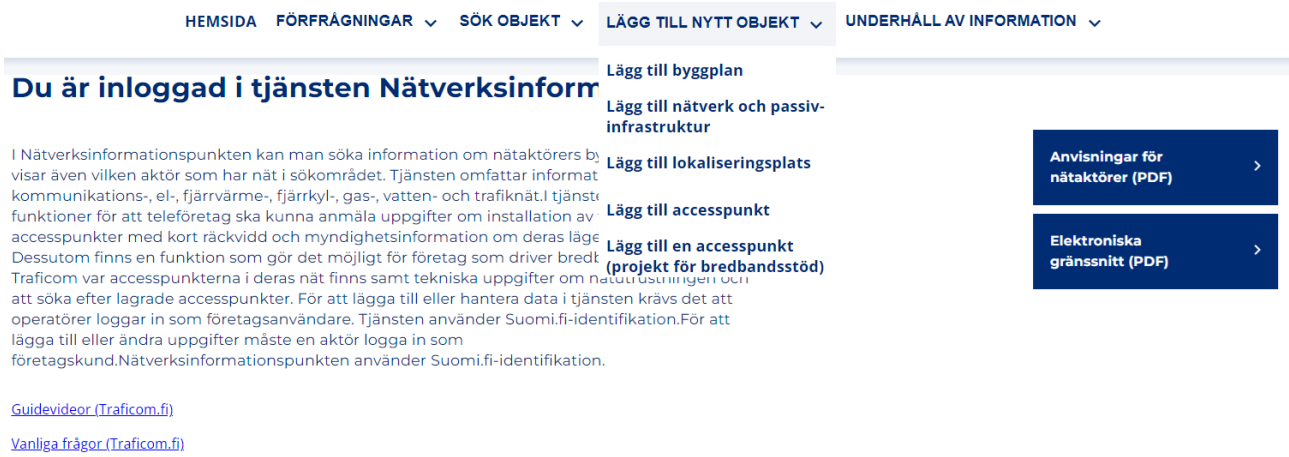

#### Tiänstens användarvillkor

✔ Godkänd

### <span id="page-8-1"></span>**3.1 Att lägga till byggnadsplaner**

### <span id="page-8-2"></span>3.1.1 Att lägga till objekt

Att lägga till objekt görs på undersidorna under menyn "Lägg till nytt objekt". I början av varje infogningssida måste du välja om du vill lägga till ett enskilt objekt genom att fylla i objektets information i formuläret eller importera flera objekt via en Shape fil. För mer detaljerade instruktioner om att ladda upp Shape filer och egenskapsinformation för objekt, se kapitel 11.

### <span id="page-8-3"></span>3.1.2 Grundläggande information om byggnadsplanen

För att lägga till en byggnadsplan för nätverk görs på sidan "Lägg till byggplan", som nås via navigationsbalken högst upp. Fyll i formuläret med planens uppgifter och välj "Nästa". Uppgifterna valideras i detta skede. Obligatoriska fält är markerade med en \*-symbol.

Det första du ska göra är att bestämma färdighetsgraden av byggplanen utifrån tre alternativ. Alternativen för färdighetsgraden är " Förhandsplan", "Preliminär" eller "Genomförs".

### *Förhandsplan*

En programmerad byggplan kan med andra ord vara mycket omfattande och ligga långt in i den framtida byggplaneringen, till exempel gatu-, väg- eller järnvägsplaner, kommunaltekniska planer eller stadsplaner. Avgränsningen av området är fortfarande vag och tidtabellen för genomförandet är preliminär, om ens känd. Implementeringen sker också ofta i flera delar, vilket innebär att nya, separata webbplatser läggs till i verkkotietopiste.fi-tjänsten. \*Som fastighetsinformation för objekten är planeringstidtabellen obligatorisk, men tidtabellen för byggandet är frivillig på grund av planens karaktär.

#### *Preliminär*

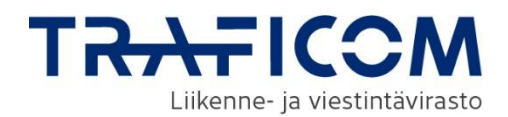

Ett projekt som har en mer detaljerad byggplanering på gång eller som är på gång och eventuellt redan har börjat marknadsföra sin verksamhet markeras som preliminärt. Det är inte säkert att det ännu har fattats ett beslut om ibruktagandet, och uppgifterna uppdateras när genomförandet har bekräftats. Tjänsten är också avsedd att omfatta projekt vars genomförande är osäkert och dessa kommer att markeras som preliminära.

### *Genomförs*

Det har beslutats att genomföra projektet och den slutliga planeringen har påbörjats eller kommer att påbörjas inom en snar framtid. Finansieringen är i allmänhet redan reserverad för projektet.

Därefter ska byggplanen ges ett beskrivande namn och en e-postadress till kontaktpersonen. Nätverkstypen för byggplanen väljs bland färdiga alternativ, av vilka flera kan väljas om så önskas. Det är möjligt att anmäla en byggnadsplan som ett gemensamt byggprojekt om flera nätföretag deltar i projektet i planeringsskedet eller om man vill att andra aktörer ska delta i det.

Dessutom fylls uppgifter om planerings- och byggtiden i från byggplanerna. Tidtabell kan anges genom att skriva eller välja start- och slutdatum för projektet från kalendern. Kalendern öppnas när du klickar med musen i textfältet för datumet. När man i tjänsten registrerar mycket preliminära byggprojekt kan man som färdighetsgrad välja en preliminär plan, varvid planeringstidtabellen är en obligatorisk uppgift i stället för tidtabellen för byggandet. Om det lämnas in byggplaner som ligger längre fram än så, men vars genomförande år ännu inte är känt, kan datumen ställas in med en precision på till exempel 1.1.2019 - 31.12.2023. Om endast genomförandemånaderna är kända (inget mer specifikt startdatum) kan datumet ställas in med noggrannheten 1.6.2018 - 31.8.2018. Det viktigaste är att planerna finns i nätinformationspunkten i god tid. Uppgifterna i planen kan uppdateras i tjänsten när uppgifterna preciseras.

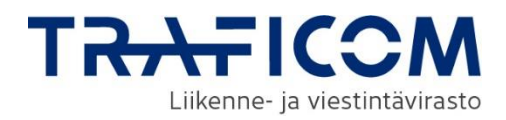

Lägg till byggplan ©

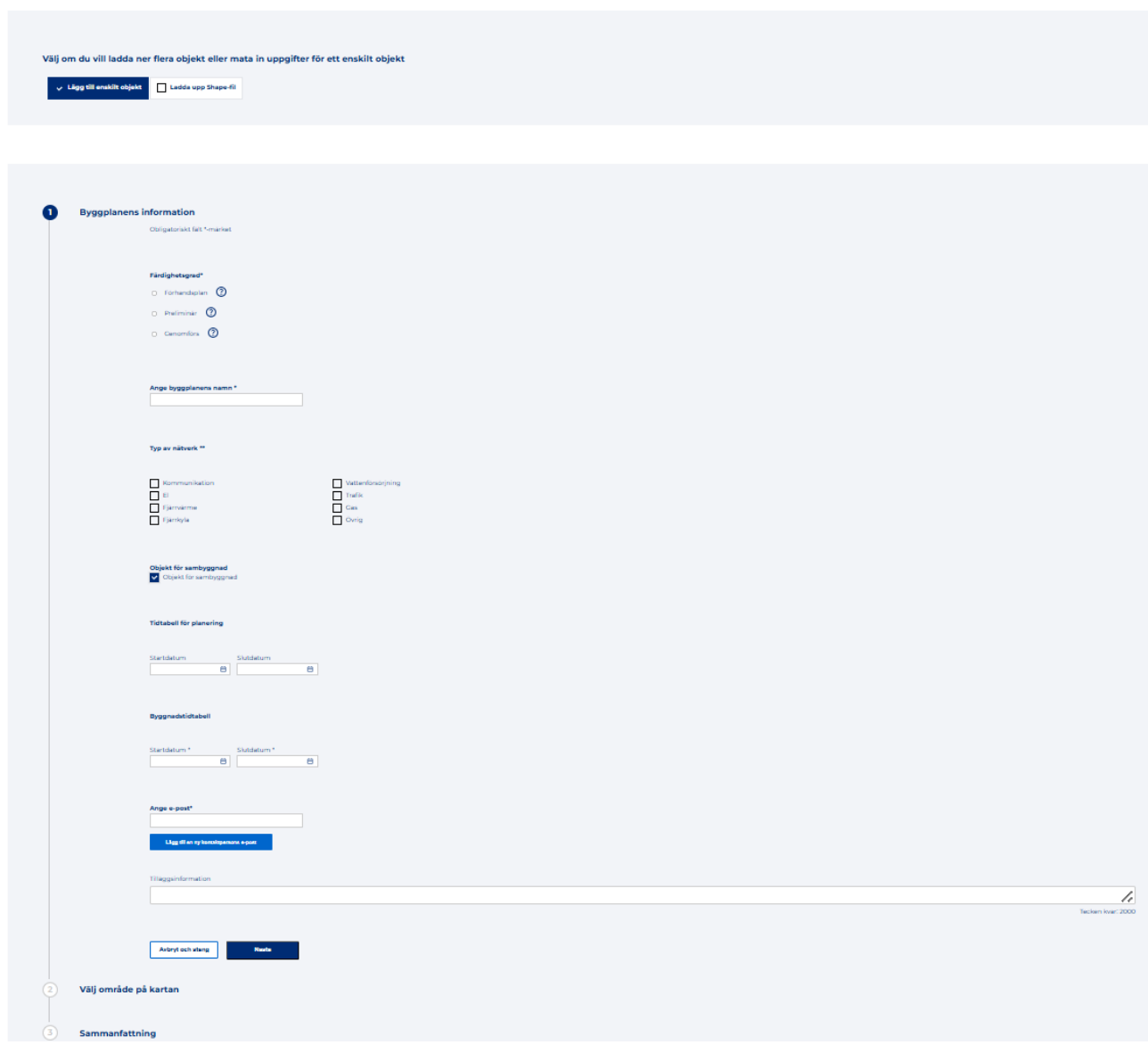

### <span id="page-10-0"></span>3.1.3 Byggnadsplanens plats och information om bygglovsförfaranden

Efter att ha fyllt i grundinformationen valideras uppgifterna genom att klicka på knappen "Nästa" och sedan öppnas avsnittet "Välj område på kartan". Platsen för planen ska matas in på kartan antingen genom att rita eller genom att ladda upp från en fil.

Information om bygglovsförfaranden relaterade till byggnationen finns i ett separat dokument med en översikt av byggtillståndsförfaranden (pdf). Länk till dokumentet finns i avsnitt 2 "Välj område på kartan" i formuläret för tillägg av planer. Bygglovsdata är tillgängliga i samband med inskrivning av både det befintliga nätverket och byggnadsplanen.

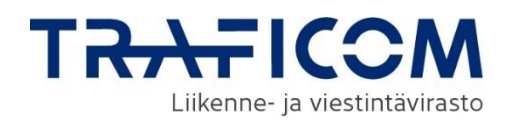

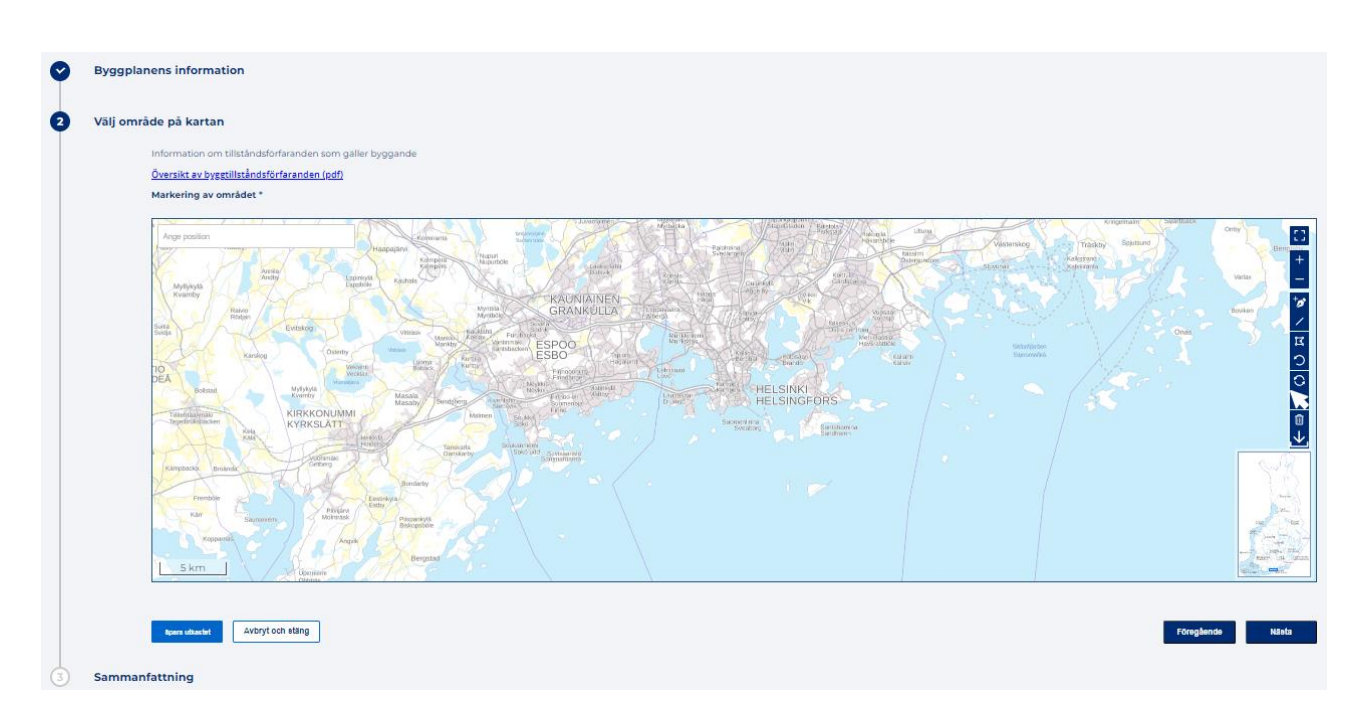

Planen kan vid behov sparas som ett utkast längst ner till vänster, vilket innebär att objektet som sparats i systemet inte hittas med sökfunktionen. Utkast finns i menyn för informationsunderhåll, där objektet kan slutföras och publiceras.

Genom att välja "Nästa" kommer du till en sammanfattningssida där du kan kontrollera dina planuppgifter innan objektet sparas. Du kan vid behov återgå för att redigera informationen. Om uppgifterna är korrekta måste användaren godkänna villkoren för hantering av information i tjänsten för att kunna spara ("Skicka") objektet i tjänsten.

Efter sparandet får du ett bekräftelsemeddelande om att objektet har sparats framgångsrikt. Tjänsten erbjuder sedan vidare till formuläret för att gå tillbaka till framsidan eller lägg till en ny byggnadsplan. Du kan även om du vill navigera fritt i applikationen från menyerna högst upp.

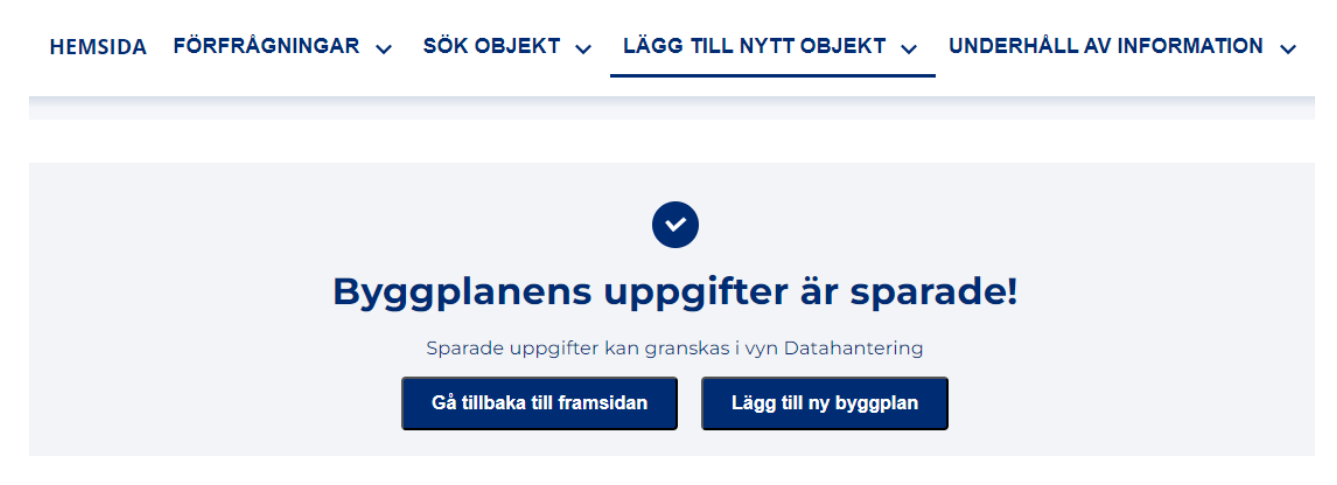

### <span id="page-11-0"></span>**3.2 Lägga till nätverksinformation**

### <span id="page-11-1"></span>3.2.1 Att lägga till objekt

Att lägga till objekt görs på undersidorna under menyn "Lägg till nytt objekt". I början av varje infogningssida måste du välja om du vill lägga till ett enskilt objekt genom att fylla i objektets information i formuläret, eller om du vill importera flera objekt via en Shape fil. För mer detaljerade instruktioner om Shape uppladdning och egenskapsinformation för objekt, se kapitel 11.

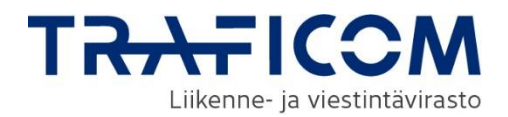

### <span id="page-12-0"></span>3.2.2 Grundläggande information om nätverk

När du vill lägga till ett befintligt nätverk och/eller passiv infrastruktur i tjänsten går du till Lägg till nätverk och passiv infrastruktur via navigeringsfältet längst upp. Välj om du lägger till ett befintligt nätverk, passiv infrastruktur eller en kombinationsplats. Med andra ord kan nätområdet och den passiva infrastrukturen som är anslutna till varandra och har samma områdesavgränsning läggas till samtidigt. Det bör noteras att i detta fall har nätverksområdet och den passiva infrastrukturen en gemensam geometridata. Instruktioner för att lägga till passiv infrastruktur finns i avsnitt 3.3.

```
HEMSIDA FÖRFRÅGNINGAR V SÖK OBJEKT V LÄGG TILL NYTT OBJEKT V
```
### Lägg till nätverk eller passiv-infrastruktur

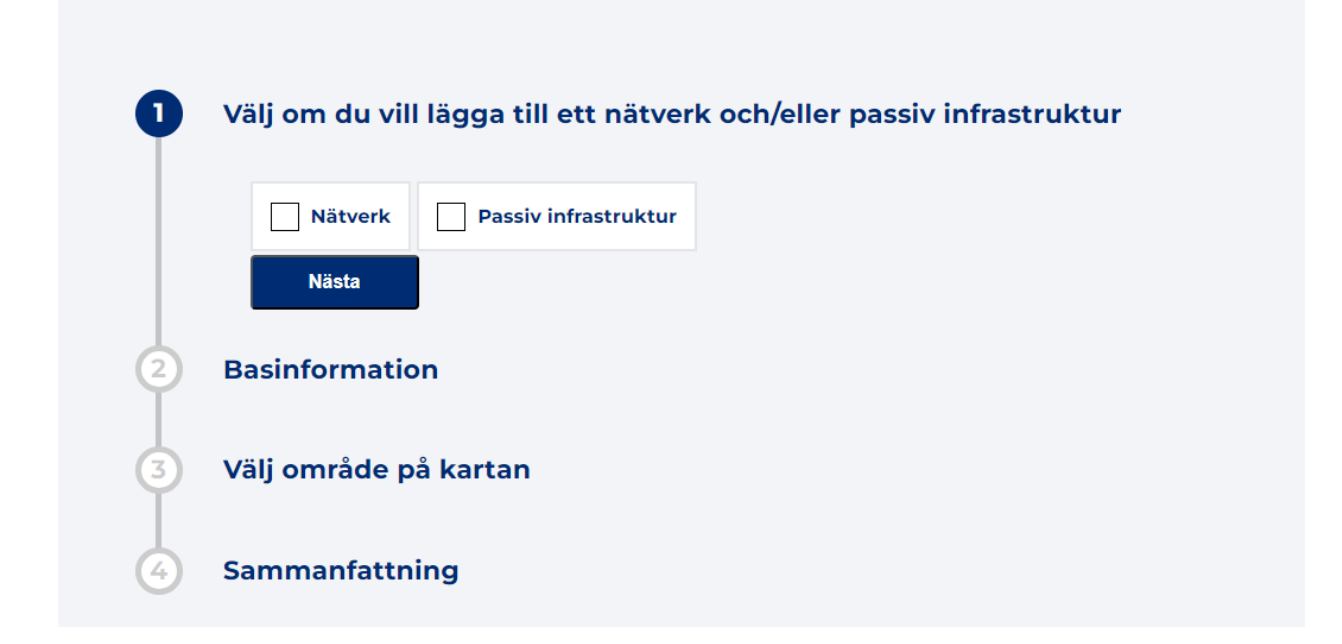

Fyll i formuläret med nätverksuppgifterna. De obligatoriska grundläggande fälten för det nätverk som ska läggas till måste fyllas i för att kunna gå vidare via knappen "Nästa" längst ner till höger. Om det saknas något i de ifyllbara fälten, visar knapptryckningen vilka fält som behöver korrigeras och ger ifyllnadsinstruktioner.

### **1. Ange nätets namn**

• På det öppnade formuläret är det första som ska matas in namnet på nätverket.

### **2. Typ av nätverk**

• Nätverkstypen väljs från listan. Om du sparar ett elnät måste du också lägga till nätverkets specifikation (lågspännings-, mellanspännings- eller högspänningsnät). Även typerna av trafik- och vattenförsörjningsnät måste väljas.

### **3. Ange e-post**

• Som kontaktuppgift ska du lägga till e-postadresser dit förfrågningar och meddelanden om byggprojekt som berör ditt nätverk ska skickas. Med knappen "Lägg till en ny kontaktpersons e-post" kan flera e-postadresser läggas till som kontaktuppgifter.

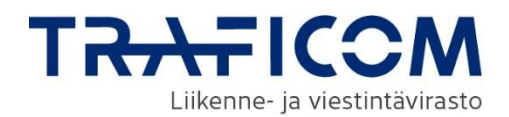

### **4. Tilläggsinformation**

• Här kan du ge tjänstens användare ytterligare information om ditt nätverk eller ge mer detaljerade kontaktuppgifter. Ytterligare information är inte obligatorisk. Maxlängd är 2000 tecken. Ytterligare information visas tillsammans med sökresultaten.

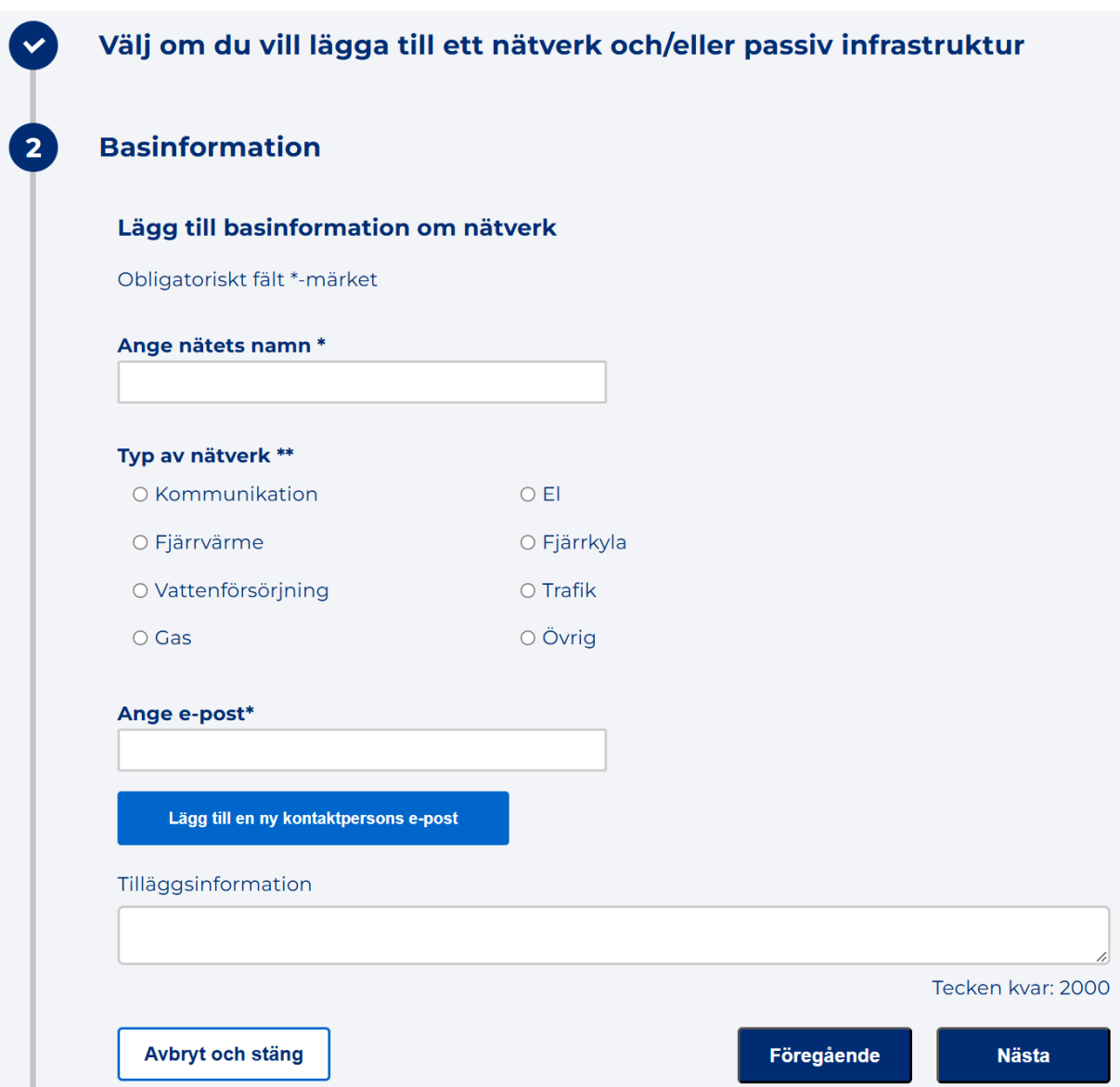

### **5. Välj område på kartan**

Områdesavgränsning och användning av ritverktygen beskrivs mer detaljerat i kapitel **7. Områdesavgränsning och ritverktyg.** Nätverket kan sparas som en punkt-, linje- eller ytfunktion. Det går också att spara genom att ladda upp geometrin från en fil.

I sökfältet ovanför kartan i avsnittet "Ange position" på formuläret kan du ange gatunamn eller kommuns namn för att söka efter en plats. Sökhjälpens karta kan fokuseras på önskad preliminär position, och ange kommunens namn kommer att centrera kartan på kommunens centralort. Förslag på sökord visas efter att du skrivit in tre bokstäver. Kartläget kan också flyttas med musen.

När lämpligt kartutseende har hittats kan du rita det nätverk som ska läggas till på kartan eller ladda upp nätverkets geometri från en shape- eller dxf-fil. I kartfönstrets vänstra sida finns ritverktygen, som beskrivs mer detaljerat i kapitel 7.

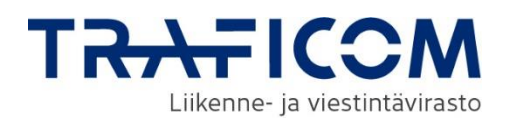

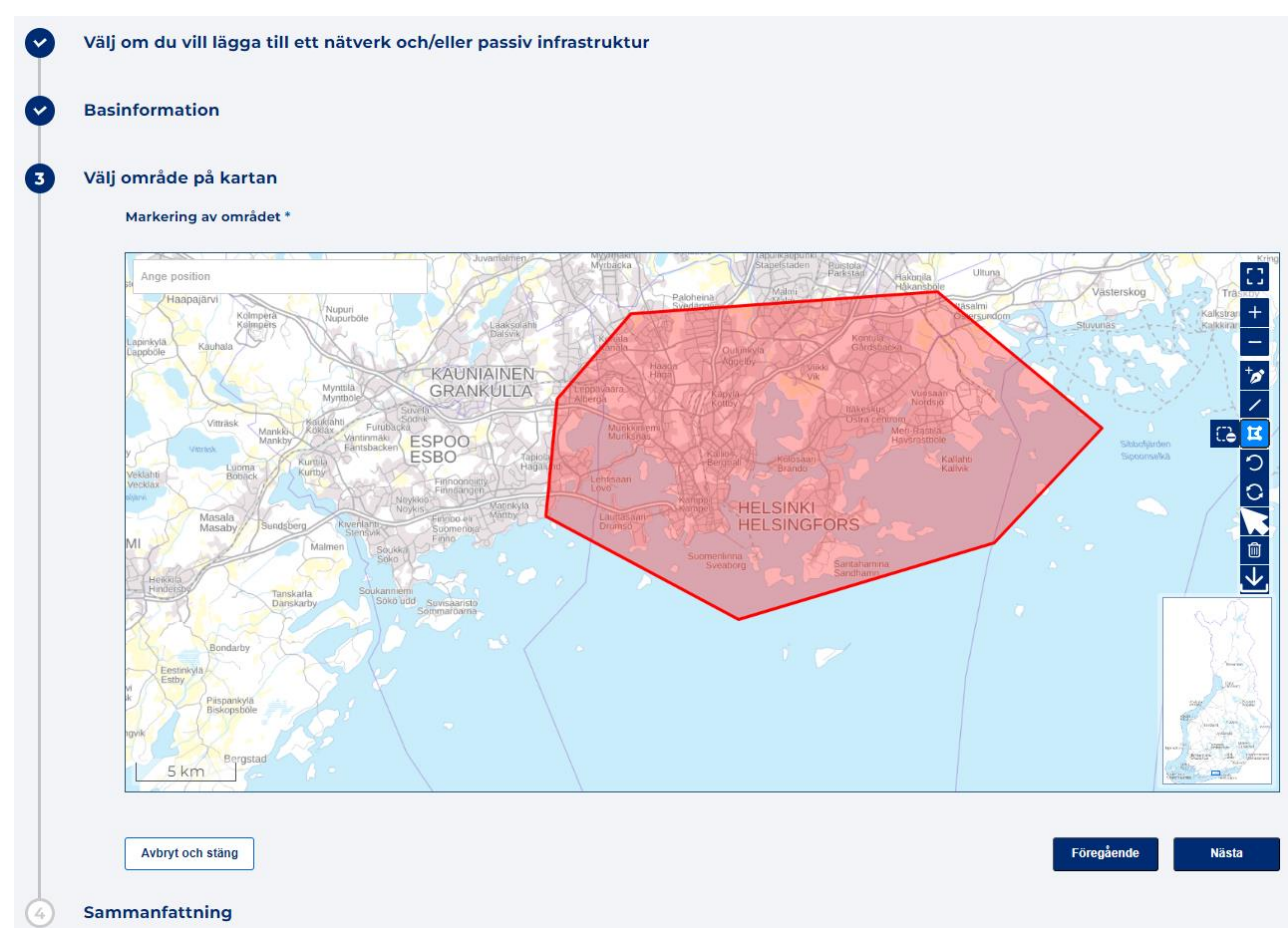

### **6. Sammanfattning**

När alla fält i formuläret har fyllts i visas de inmatade uppgifterna på en sammanfattningssida. Uppgifterna kan fortfarande redigeras genom att klicka på knappen "Föregående". Innan uppgifterna sparas måste du godkänna databehandlingen i enlighet med dataskyddsbeskrivningen. Om uppgifterna i formuläret är korrekta, välj "Skicka" och uppgifterna sparas i Nätverksinformationspunkten. Tjänsten bekräftar att uppgifterna har sparats.<br>HEMSIDA FÖRERAGNINGAR v sök objekt v lägg till nytt objekt v underhållav information

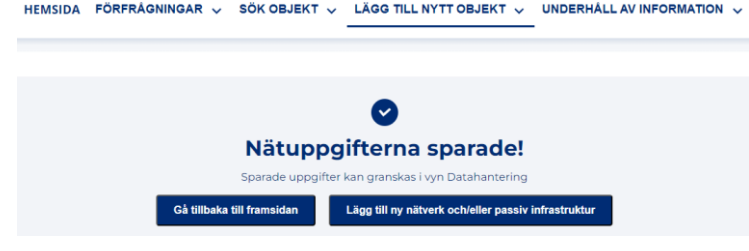

Du kan visa, ta bort och redigera dina egna sparade nätverk från menyn Underhåll av information, som listar länkar till alla nätverk som organisationen i fråga har matat in i tjänsten. Underhållsfunktionerna beskrivs närmare i kapitel **3.5 Underhåll av nät och passiv infrastruktur.**

### <span id="page-14-0"></span>**3.3 Lägg till passiv-infrastruktur**

<span id="page-14-1"></span>3.3.1 Att lägga till objekt

Att lägga till objekt görs på undersidorna under menyn "Lägg till nytt objekt". I början av varje infogningssida måste du välja om du vill lägga till ett enskilt objekt genom att fylla i objektets information i formuläret, eller om du vill importera flera objekt via en Shape-fil. För mer detaljerade instruktioner om Shape fil uppladdning och egenskapsinformation för objekt, se kapitel 11.

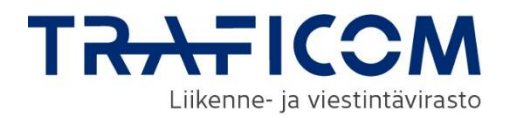

### <span id="page-15-0"></span>3.3.2 Grundläggande information om passiv-infrastruktur

Om passiv infrastruktur är ansluten till nätverket som ska läggas till med samma geometridata, kan de läggas till samtidigt som ett sammansatt objekt, som beskrivs i kapitel 3.2.2. Om det finns ett behov av att lagra en separat geometri för den passiva infrastrukturen måste den läggas till som ett oberoende objekt. Tillägget av passiv infrastruktur hittar du via navigeringsfältet högst upp under Lägg till nätverk och passiv infrastruktur. Välj i så fall tillägget av passiv infrastruktur i punkt 1 och fortsätt med att fylla i den grundläggande informationen om platsen och områdesavgränsningen.

Basinformation om passiv infrastruktur kompletteras i avsnitt 2 (figur nedan).

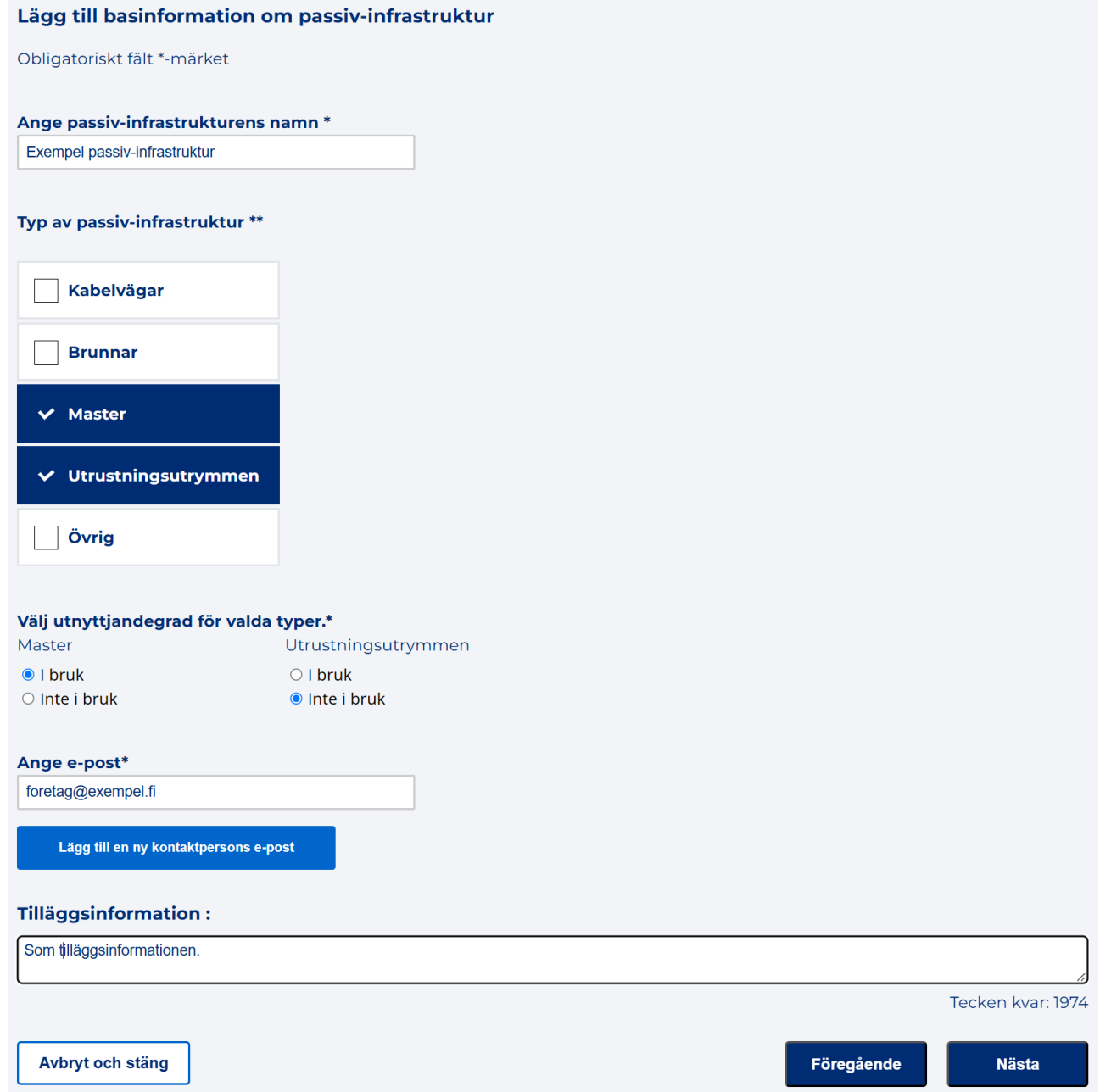

### **1. Ange passiv-infrastrukturens namn**

Först matas namnet på den passiva infrastrukturen in i uppgifterna.

**2. Typ av passiv-infrastruktur och utnyttjandegrad för valda typer**

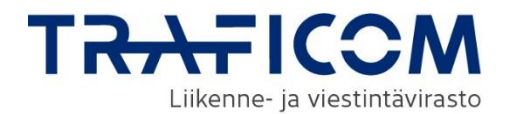

Typen av passiv infrastruktur väljs från listan. Typen måste också ha information om användningsgrad (i bruk/inte i bruk). Flera typer av passiv infrastruktur kan vid behov läggas till. Observera att om "Övrig" väljs som typ av passiv infrastruktur blir fältet för tilläggsinformation senare i formuläret obligatoriskt.

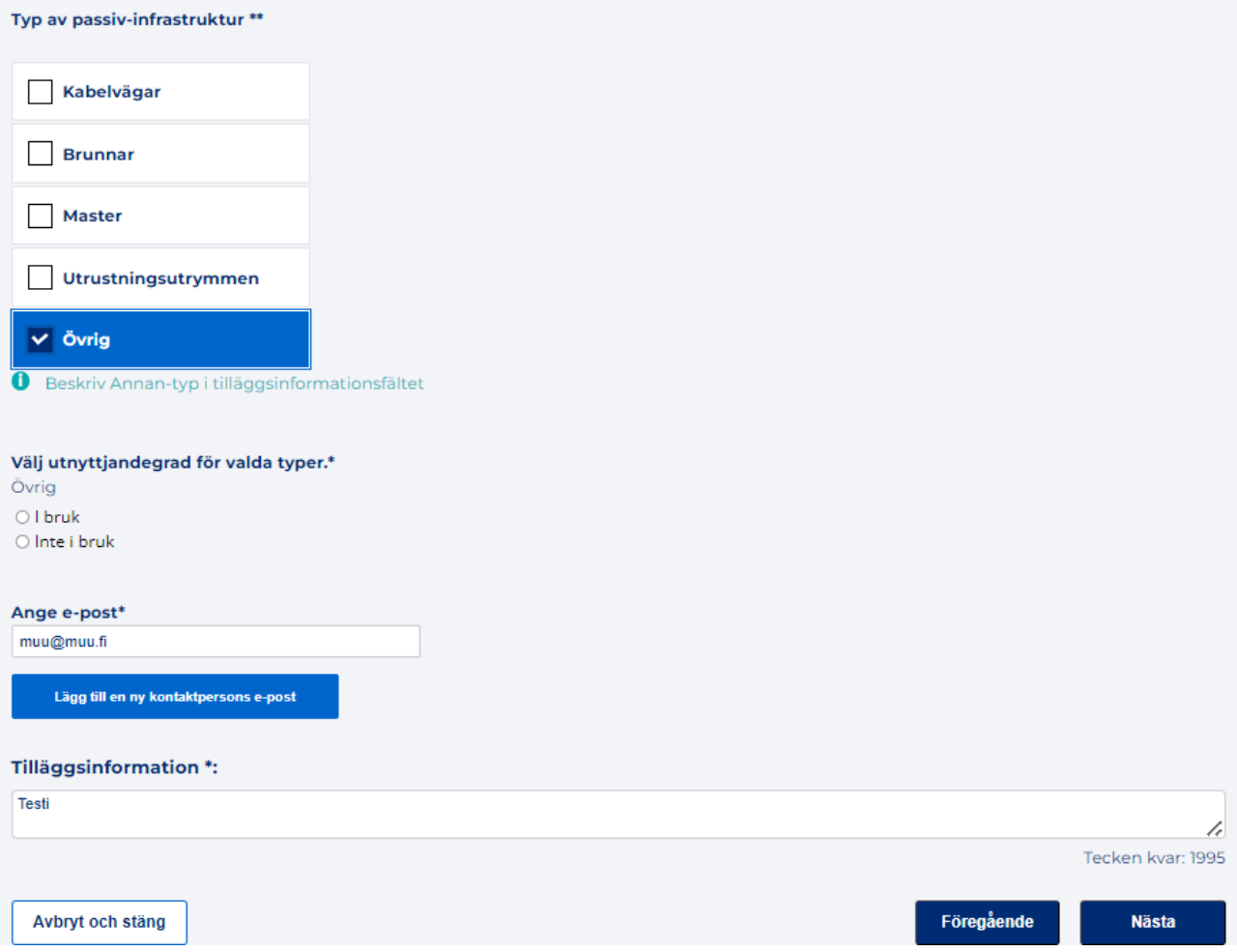

Övriga uppgifter (kontaktuppgifter, tilläggsinformation och områdesavgränsning/geometri) läggs till på samma sätt som för nätverket (se avsnitt 3.2). Även sammanfattningen och lagringen av de tillagda uppgifterna fungerar på samma sätt som för nätverken.

Om nätverket som är relaterat till den passiva infrastrukturen redan är tillgängligt i tjänsten kan den passiva infrastrukturen läggas till via vyn "Redigera nätverk" (bild nedan).

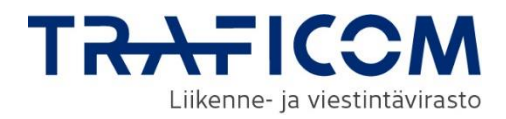

#### Egna nätverk och passiv-infrastrukturer

Listan och kartan nedan visar de nätverksområden och passiv infrastruktur som din organisation har sparat i tjänsten. Du kan visa och redigera detaljerna för objektet genom att välja det från listan nedan eller genom att klicka på motsvarande område på kartan

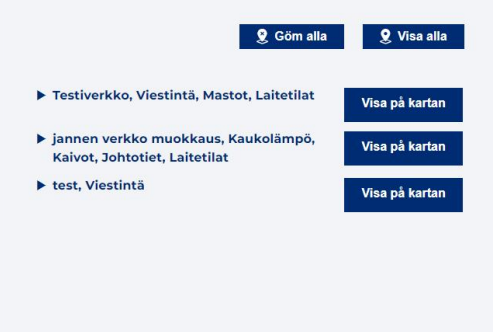

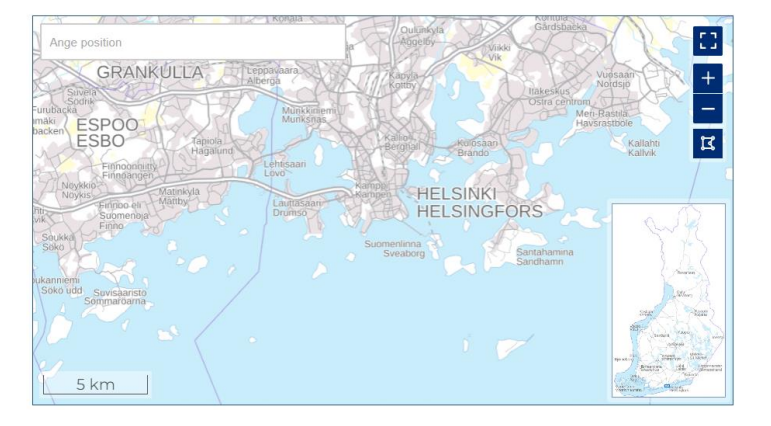

Genom att välja "Redigera" öppnas objektets information i redigeringsvyn:

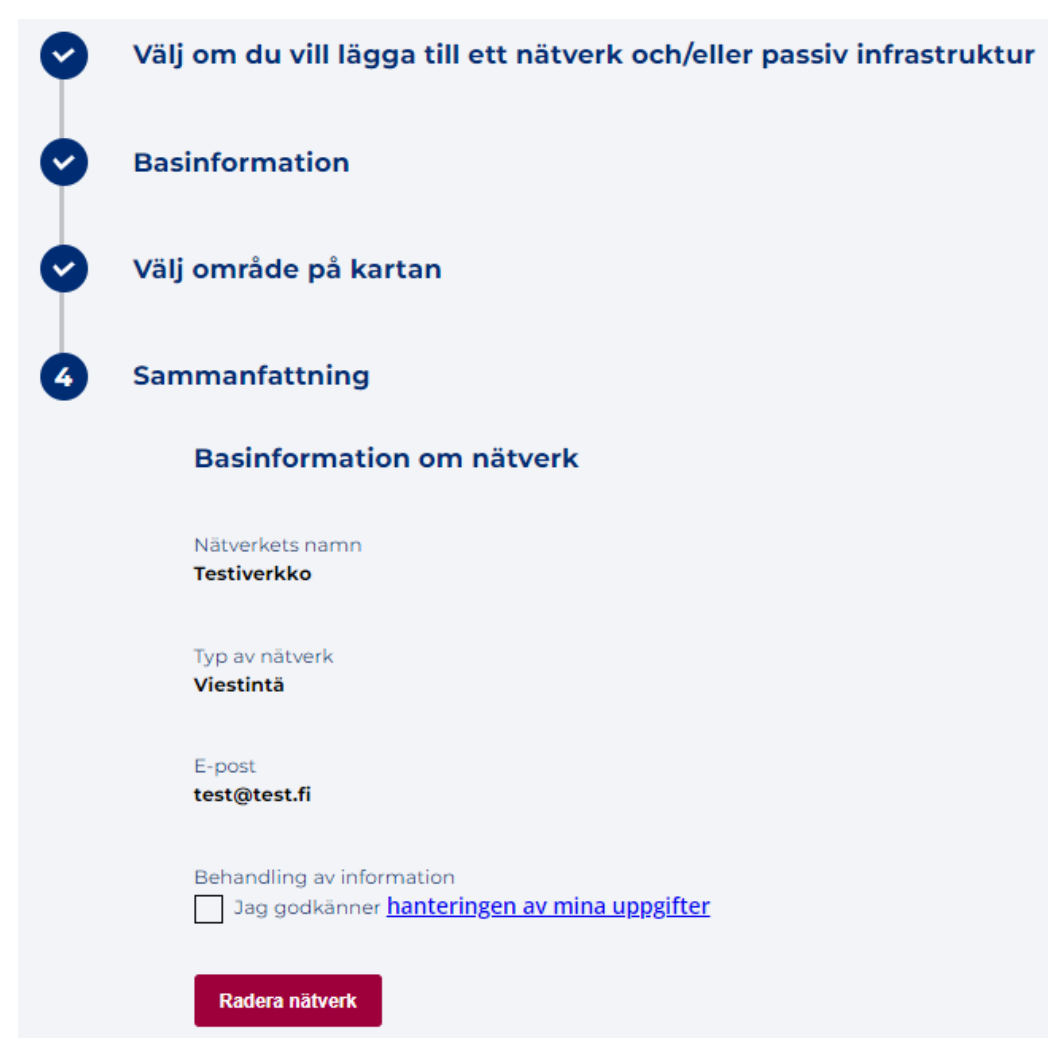

I redigeringsvyn kan du klicka på "Välj om du vill lägga till ett nätverk och/eller passiv infrastruktur", där du kan lägga till information om den passiva infrastrukturen på webbplatsen.

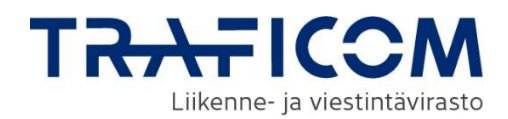

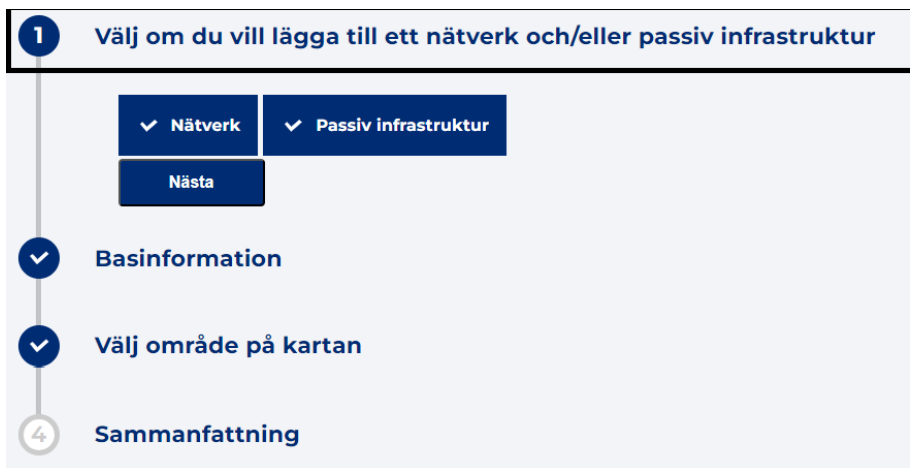

Informationen om passiv infrastruktur kompletteras i avsnitt 3.3.2 Grundläggande information om passivinfrastruktur, där du ombeds fylla i den information om passiv infrastruktur som ska läggas till under nätinformationen. Området på kartan kan redigeras i punkt 3, men observera att när du redigerar en kombinerad plats kommer även nätverkets platsinformation att uppdateras. När den nödvändiga informationen har fyllts i, fungerar summering och lagring av den tillagda informationen på samma sätt som med nätverk.

### <span id="page-18-0"></span>**3.4 Underhåll av byggplaner**

Du kan se dina egna byggplaner på flikarna Föråldrade planer och Byggplaner i menyn för "Underhåll av information". Systemet markerar byggplaner som föråldrade när slutdatumet för den byggtidtabell som markerats på planen passerar. Objekt tas inte bort från tjänsten, men föråldrade byggplaner returneras inte längre i sökresultaten för byggplaner. Vid behov kan en föråldrad byggplan aktiveras på nytt genom att ändra byggtidtabellen för objektet.

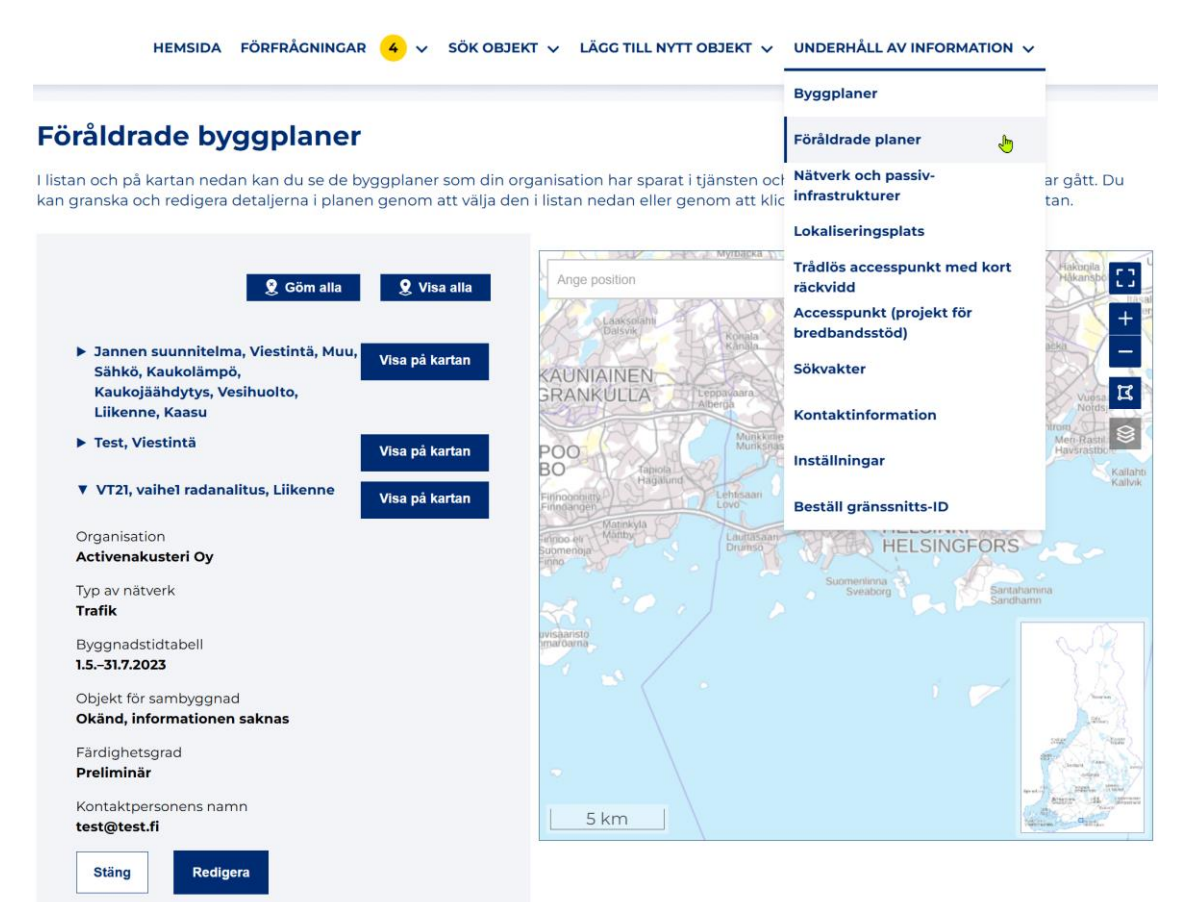

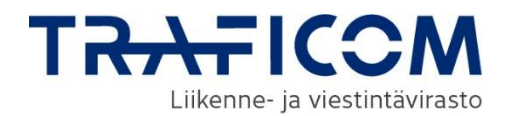

Listan över dina egna objekt kan filtreras baserat på geometri. Områdesavgränsning och användning av ritfunktionen beskrivs närmare i kapitel **7. Avgränsning och ritfunktioner.** I listan kan du välja det objekt som du vill redigera. Ytterligare information om fastigheten öppnas genom att klicka på fastighetens namn och det finns en knapp "Redigera" under objektet. Informationen om objektet som ska redigeras öppnas i en vy som motsvarar sidan för att lägga till objektet, som har informationen om objektet förifylld. På sidan kan man uppdatera egenskapsdata och/eller kartgeometrin. När de nödvändiga ändringarna har gjorts kan du spara objektet genom att klicka på knappen "Skicka". I redigeringsvyn kan du också ta bort objektet från tjänsten för nätverksinformationspunkt om du vill genom att klicka på knappen "Radera byggplan".

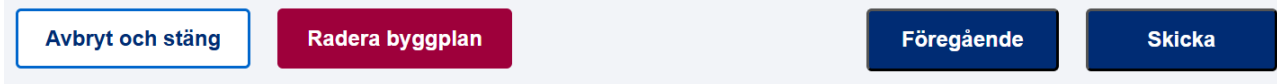

Underhållet av byggplaner fungerar som föråldrade planer, men de är uppdelade i en separat lista, på en separat flik (Byggplaner). På fliken Byggplaner kan du även hitta ritningar som har sparats som utkast. Om det finns många objekt, sid indelas objektlistan. Du kan navigera mellan sidorna via menyn längst ner, och objektlistan kan begränsas med hjälp av kartan.

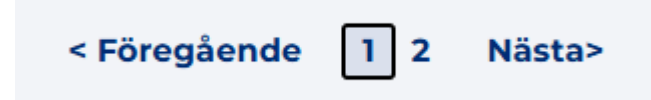

### <span id="page-19-0"></span>3.4.1 Konvertera en byggplan till ett nätverk

Om du vill kan byggplanen omvandlas till en nätverksplats i nätverksinformationspunkten. Funktionen finns i menyn Underhåll av information på sidorna Byggnadsplaner och Föråldrade planer. Genom att öppna detaljerna för det slutförda projektet i objektlistan visas en knapp "Konvertera till nätverk", från vilken funktionen kommer att aktiveras.

#### **Byggplaner** ©

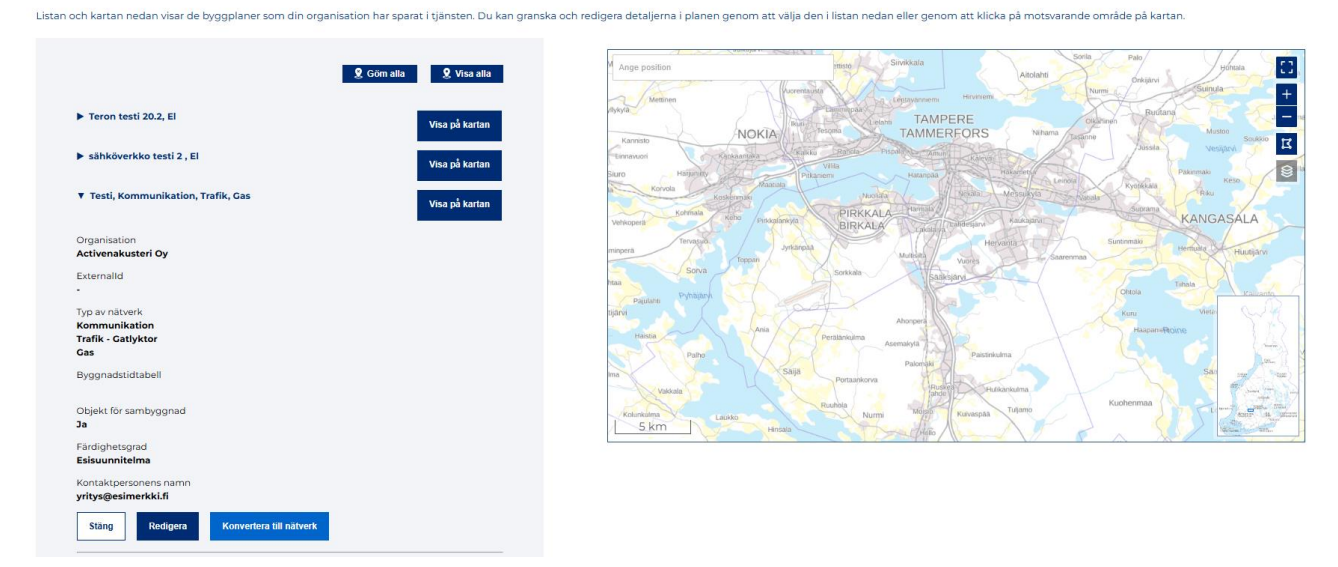

Som standard skapar konverteringen till nätverk ett nytt objekt med grundläggande information förifylld med projektinformation. Om det finns flera typer av byggplaner markeras de på sidan, men användaren måste definiera rätt typ för nätverket. Användaren kan också redigera annan funktionsinformation i nätverket efter behov. Om du också vill lägga till passiv infrastrukturinformation till nätverket som skapats från planen kan användaren gå tillbaka till avsnitt 1 i formuläret "Välj om du vill lägga till nätverket och/eller passiv infrastruktur". Som standard är endast skapande av nätverk markerat.

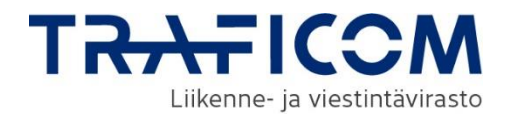

### Ändra byggplan till nätverk 7

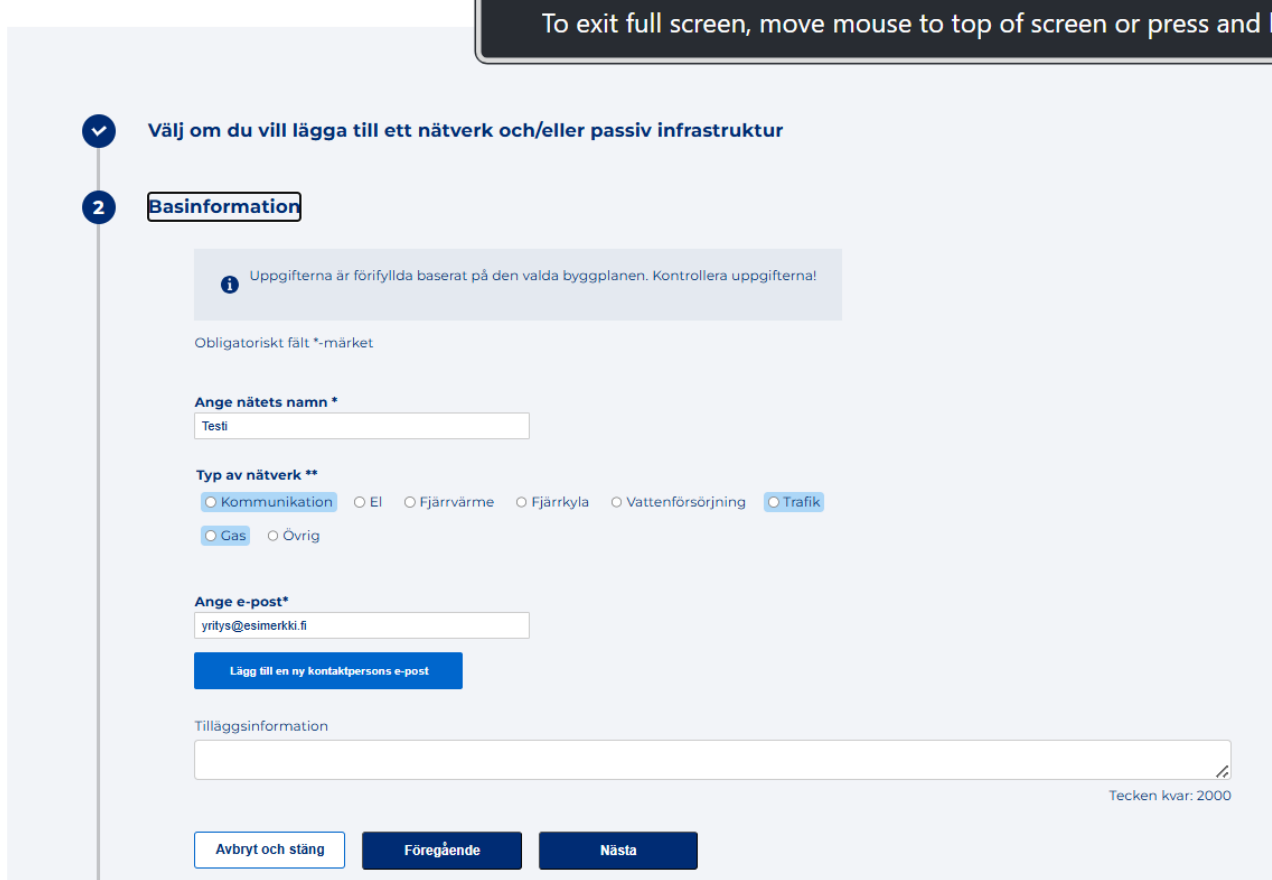

När den grundläggande informationen är klar går du vidare från knappen Nästa. Om det behövs kan du nu redigera nätets geometri. När geometrin är klar tar knappen Nästa dig till sammanfattningssidan. Här kan du kontrollera detaljerna om fastigheten och acceptera villkoren för databehandling. Om du samtidigt vill ta bort byggplanen från nätverksinformationspunkten måste du välja "Ta bort plan vid omvandling till nätverk". Om informationen är korrekt kan du spara nätverk genom att klicka på knappen "Godkänn ändring".

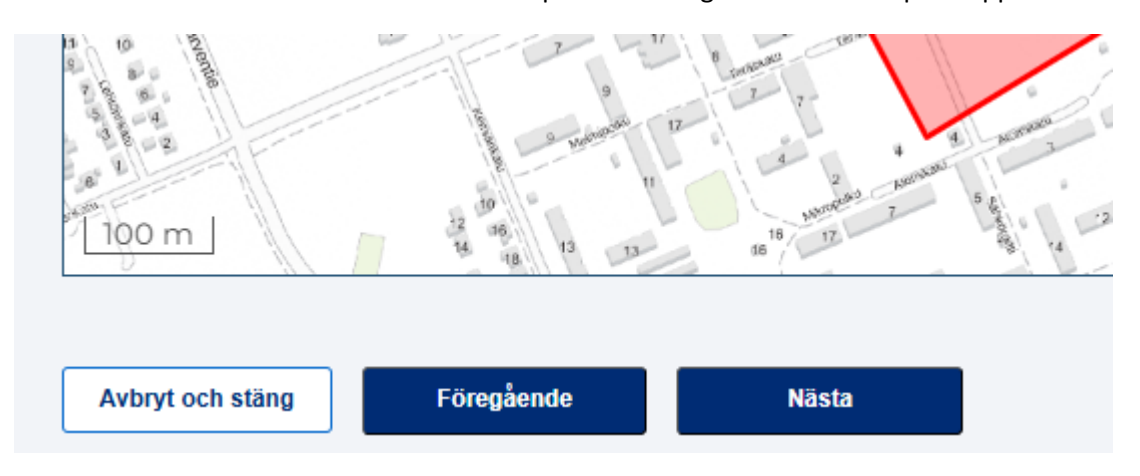

### <span id="page-20-0"></span>**3.5 Underhåll av nät och passiv infrastruktur**

Egna nätverk och passiv infrastruktur kan granskas under informationsunderhållsmenyn på fliken Nätverk och passiv infrastruktur. Listan över egna objekt kan filtreras baserat på geometrin. Områdesavgränsningen och användningen av ritfunktionerna beskrivs mer detaljerat i avsnitt **7 Avgränsning och ritfunktioner**.

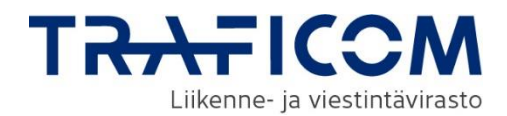

På listan kan man välja det objekt man vill redigera. Detaljerna för objektet öppnas genom att klicka på objektets namn, och knappen "Redigera" finns under objektet. Uppgifterna för det objektet öppnas i en vy som motsvarar sidan för att lägga till ett objekt, där objektets uppgifter är förifyllda. På sidan kan man uppdatera egenskapsdata och/eller kartgeometrin. När nödvändiga ändringar är gjorda kan objektet sparas genom att klicka på knappen "Skicka". I redigeringsvyn kan objektet även,

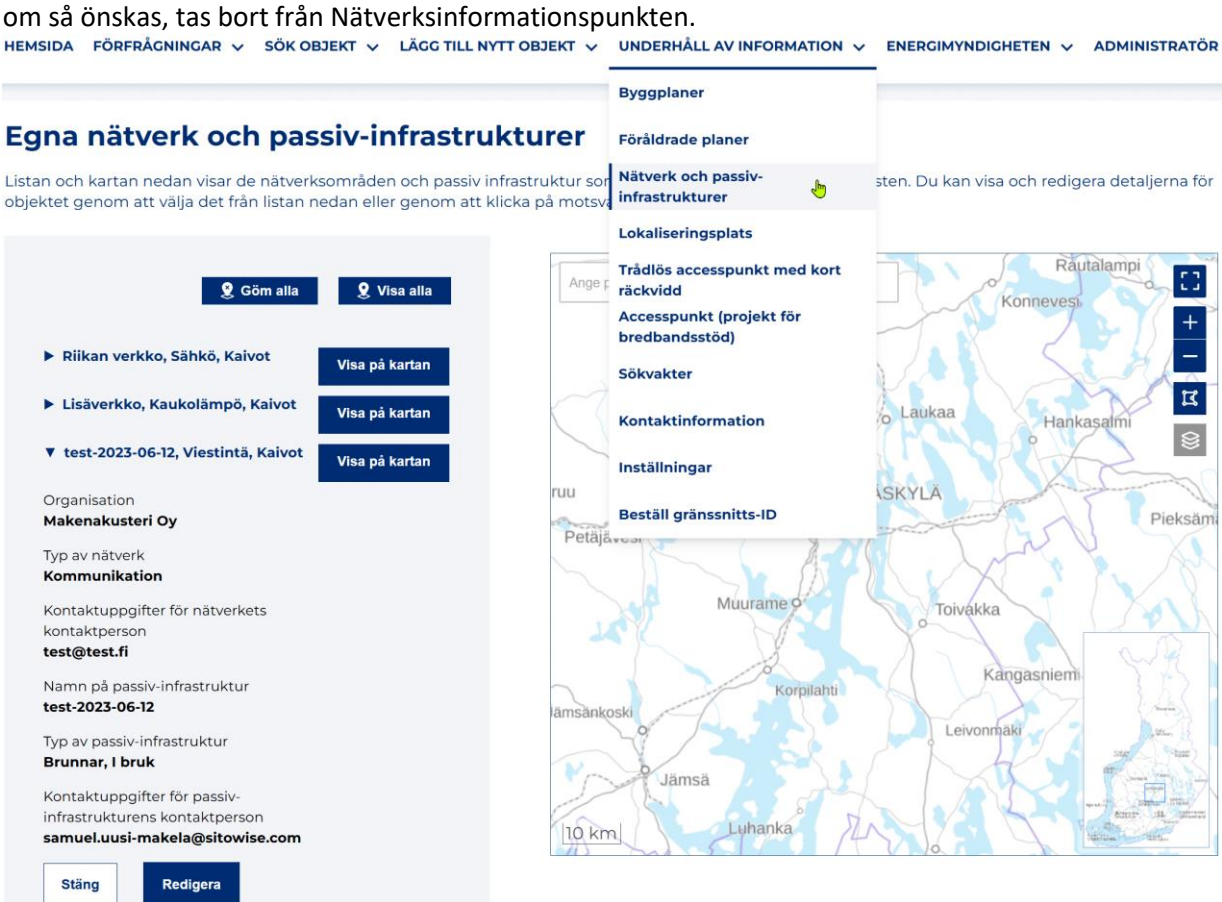

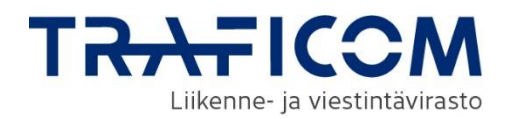

### <span id="page-22-0"></span>**4 Sökning av information om nätverk, passiv infrastruktur och byggnadsplaner**

### <span id="page-22-1"></span>**4.1 Sökning av information från tjänsten**

Information om nätverk, passiv infrastruktur och byggnadsplaner som sparats i tjänsten kan sökas baserat på plats från fliken "Sök objekt". Sökningen inleds genom att välja om du vill söka befintliga nät och/eller passiv infrastruktur eller byggnadsplaner. I samma meny finns också en funktion för att söka lokaliseringsplatser.

#### Sök nätverk och passiv-infrastruktur @ Information om befintliga nätverk eller passiv-infrastruktur kan sökas för att avtala om gemensam användning.

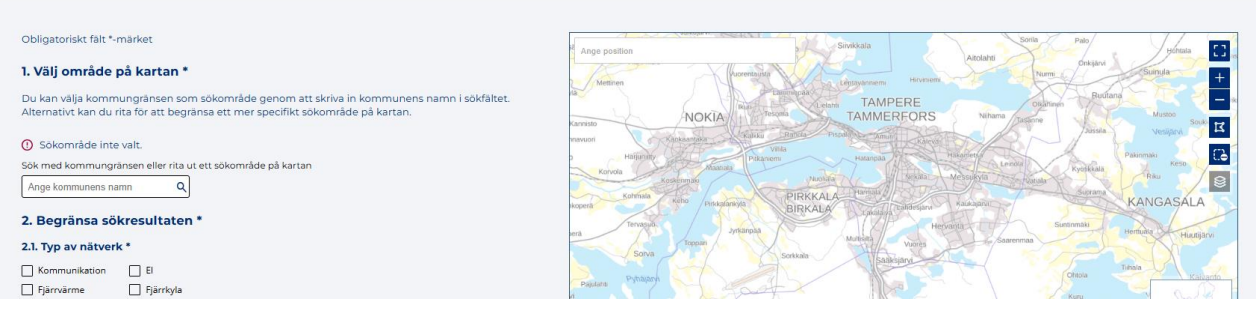

Sök på fliken "Sök nätverk och passiv infrastruktur" kan du söka nätverk, passiv infrastruktur eller båda samtidigt baserat på plats genom att antingen rita ett sökområde eller lägga till en sökfyrkant mitt på kartan med hjälp av kartverktygen. Sökningen kan dessutom begränsas enligt typ.

Sökningen utförs genom att avgränsa området av intresse på kartan eller genom att lägga till en sökfyrkant mitt på kartan med hjälp av ritverktygen på fliken och klicka "Sök". Kartfönstret kan fokuseras på önskad plats genom att ange platsen i sökfältet "Ange position". Detta utför inte ännu sökningen av nätverk.

När du skriver in kommunens namn i fältet, fokuseras kartan på kommunens centralort och en ikon visas till höger om fältet, vilket gör det möjligt att välja kommunens område som sökområde. Om du vill använda kommungränsen som sökområde kan du välja kommungränsen genom att klicka på knappen "Välj som sökområde". Vid behov kan valet av sökområde avaktiveras genom att aktivera beskärningsverktyget till höger på kartan.

Antalet sökningar för befintliga nätverk och passiv infrastruktur är begränsat till 50 per dag per informationssökare. Antalet återstående sökningar visas under knappen "Sök nätverk". Sökning av byggplaner är inte begränsad.

På fliken Sök efter nätverk och passiv infrastruktur kan du söka efter nätverk, passiv infrastruktur eller båda samtidigt baserat på plats, antingen genom att rita ett sökområde eller genom att lägga till en sökruta i mitten av kartan med hjälp av kartverktyg. Sökresultaten är också begränsade efter typ. Om du vill söka efter alla typer av nätverk eller passiv infrastruktur måste du välja alla individuellt.

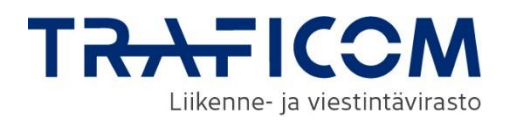

#### Sök byggplaner 2

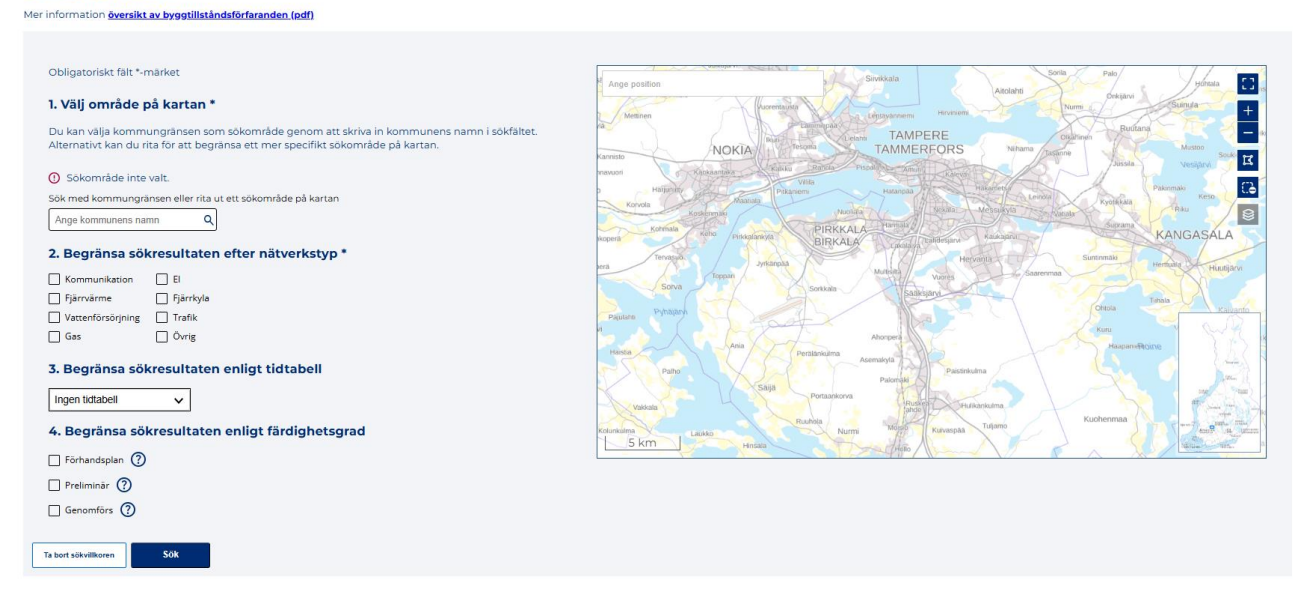

På motsvarande sätt ansöker man i första hand om byggplaner utifrån läge och vilken typ av nät som ska väljas. När man söker byggplaner kan sökresultaten också avgränsas enligt tidtabellen. När sökningen är avgränsad utifrån tidtabellen visas alla byggplaner som helt eller delvis inträffar, slutar eller börjar under den valda perioden. Tidtabell väljs från en rullgardinsmeny. Sökresultaten kan också avgränsas enligt färdighetsgrad.

De områden i befintliga nätverk och passiv infrastruktur som finns i eller korsar sökområdet returneras som en lista under kartbilden. Listan visar typen av nätverk/passiv infrastruktur och den ägande organisationen. Från beskrivningsfältet kan du se ytterligare information samt kontaktformulär.

Listan över sökresultat för byggplaner liknar i övrigt de sökresultat som görs i befintliga nätverk, men i grundlistan visas också projektets tidtabell och byggplanens färdighetsgrad. På kartan visas också sådana byggplaner som uppfyller sökkriterierna, och färg enligt färdighetsgrad.

Sökresultaten kommer aldrig att visa befintliga nätverk/passiv infrastruktur i den utsträckning som de finns inom Försvarsmaktens områden. Av resultaten framgår inte byggnadsplaner som helt eller delvis ligger inom Försvarsmaktens område.

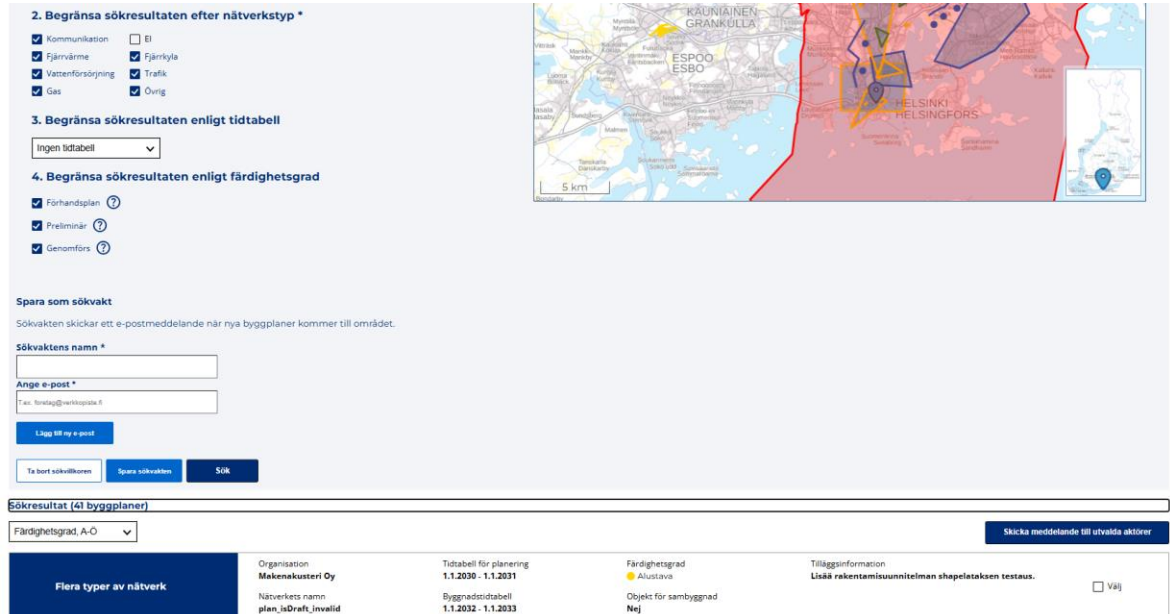

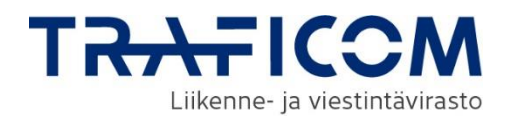

### <span id="page-24-0"></span>**4.2 Förfrågningar om nätverksinformation och byggplaner**

Efter sökningen har användaren möjlighet att skicka en meddelande till en eller flera aktörer. De organisationer som ska kontaktas väljs genom att kryssa för önskat nätverk eller byggplan, och sedan klicka på knappen "Skicka meddelande till valda aktörer". Efter valet öppnas ett formulär där meddelandet skrivs. Observera att om du väljer flera organisationer från listan, kommer samma kontaktformulär att skickas till alla valda organisationer.

Ditt meddelande skickas automatiskt till de organisationer du valt. Meddelandets innehåll inkluderar namnet på din organisation, ditt eget namn, din e-postadress, en bild av ditt sökområde samt ditt skrivna meddelande. Meddelandena sparas också i fliken Förfråningar.

### Kontakta operatörerna

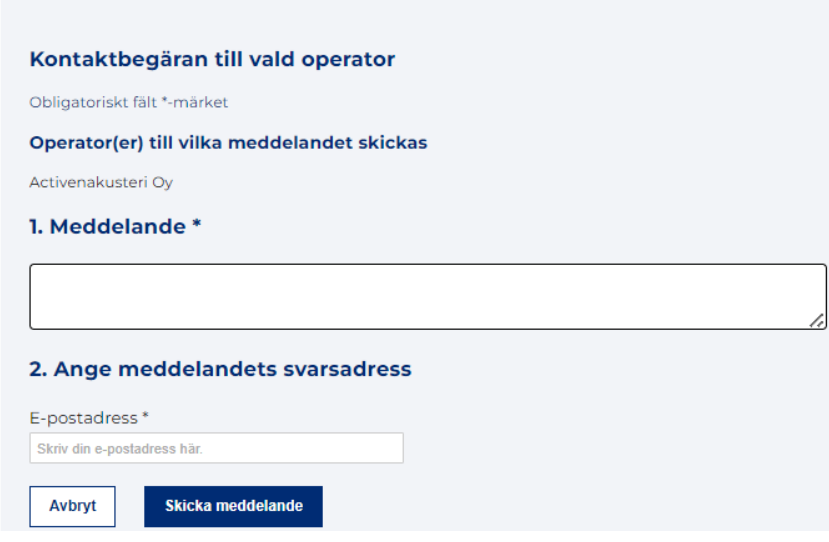

### <span id="page-24-1"></span>**4.3 Begäran om tillgång för passiv-infrastruktur**

Efter sökningen har användaren möjlighet att begära tillgänglighetsinformation om passiv infrastruktur genom att skicka ett formulär till operatören. Det är viktigt att notera att gemensamt nyttjande alltid kräver ett avtal, och villkoren avtalas från fall till fall. Mottagaren av förfrågan måste beakta en-månads tidsfristen för att svara som fastställs i lagen om gemensam byggnad. Traficoms guide för förfrågaren och mottagaren: [klicka här.](https://www.traficom.fi/sites/default/files/media/file/Fyysisen%20infrastruktuurin%20eli%20passiivi-infran%20yhteisk%C3%A4ytt%C3%B6.pdf)

De skickade begärarna om tillgång sparas även i fliken Förfrågningar. Den mottagande organisationen kan svara på förfrågningarna via fliken Förfrågningar. En närmare beskrivning finns i kapitel 6 Förfrågningar

Ett elektroniskt meddelande om en inkommande begäran om tillgång skickas till den mottagande organisationen via e-post. Mottagaren måste logga in som en representant för sin organisation i Nätverksinformationspunkten för att se de exakta detaljerna i förfrågan. Svar på förfrågan kan skickas via tjänsten (se punkt 6)

För att fylla i formuläret av begäran om tillgång klickar du på "Skapa begäran om tillgång" vid den önskade passiva infrastrukturen.

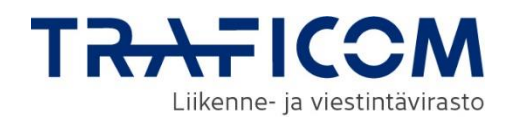

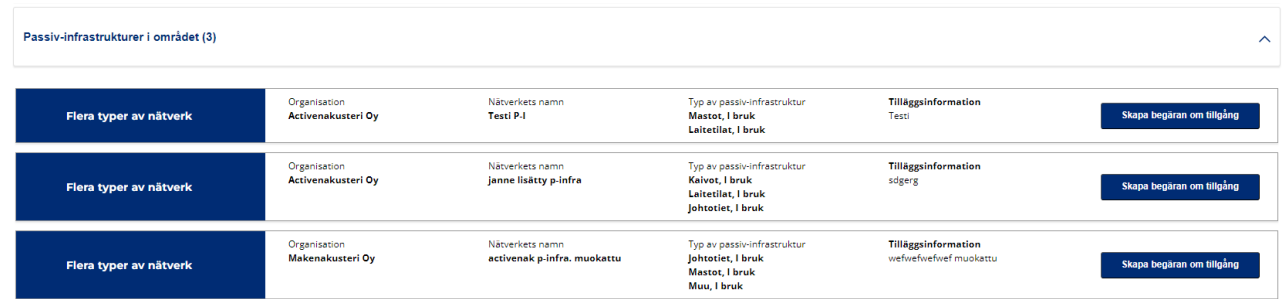

### Begäran om tillgång för passiv-infrastruktur

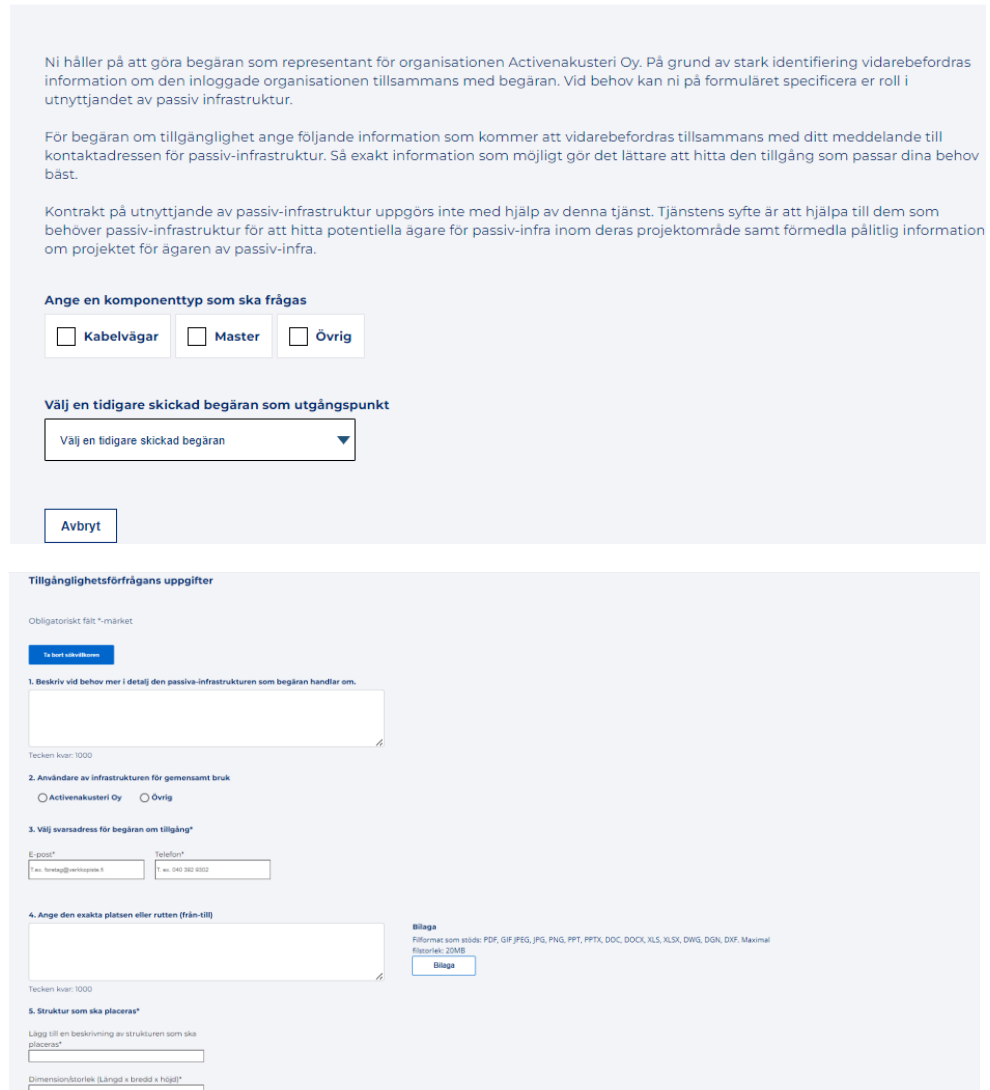

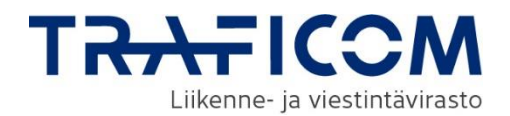

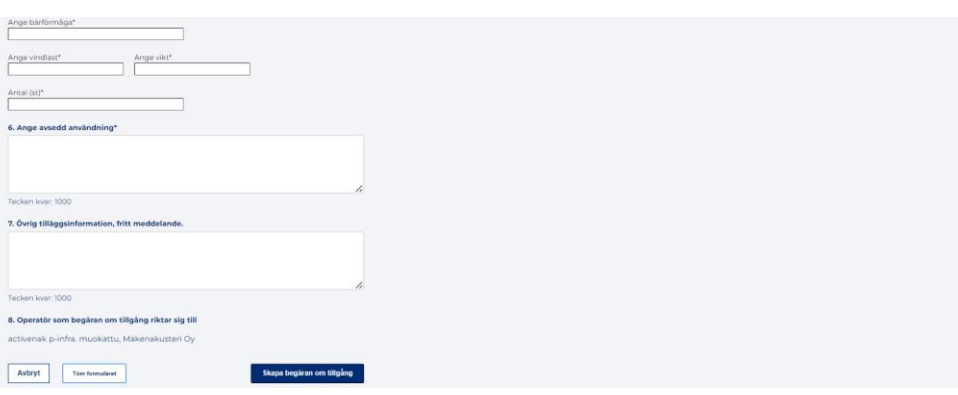

Formulärets obligatoriska fält är markerade med en \*-symbol. Formulärets innehåll kan variera beroende på den valda komponenttypen och kan tömmas med knappen "Töm formuläret". I exempelbilden är komponenttypen kabelväg vald.

### **Ange en komponenttyp som ska frågas**

Den passiva infrastruktur som valts från sökresultaten kan innehålla flera typer av komponenter. Därför måste du först välja vilken typ av tillgänglighet du vill förfråga.

#### **Välj en tidigare skickade begäran som utgångspunkt**

Om din organisation tidigare har skickat tillgänglighetsförfrågningar via Nätverks-tjänsten kan du använda dessa uppgifter som bas när du fyller i ett nytt förfrågningsformulär. Du kan bläddra genom tidigare skickade förfrågningar i rullgardinsmenyn och välja uppgifterna för en specifik förfrågan som bas. Uppgifterna kan dock redigeras vid behov.

### 1. **Beskrivning**

Detta fält kan användas för att närmare beskriva behovet av den passiva infrastrukturen.

### 2. **Användare av infrastrukturen för gemensamt bruk**

Valbara alternativ är den organisation vars representant är inloggad i Nätverksinformationspunkten eller "Övrig". Om "Övrig" väljs måste mer detaljer fyllas i det textfält som öppnas i formuläret.

Om förfrågan görs av en konsult krävs en fullmakt för att göra förfrågan. I förfrågan ska alla parter som berörs av användningen av den passiva infrastrukturen anges (planerare, entreprenör, slutkund, ägare). Dessutom bör namn på motsvarande personer inom respektive organisation anges för eventuell kontakt.

### 3. **Välj svarsadress för begäran om tillgång**

Formuläret måste innehålla kontaktuppgifter genom vilka mottagaren av förfrågan kan svara.

### 4. **Ange den exakta platsen eller rutten (från-till)**

Formuläret bör beskriva platsen eller området där tillgängligheten av passiv infrastruktur är önskad i detalj. En beskrivning av behovet kan läggas till i ett textfält eller som en separat bilaga. Formuläret kan inte skickas om inte endera är ifylld.

### **5. Struktur som ska placeras**

Avsnittet innehåller flera fält att fylla i. Innehållet varierar beroende på vilken typ av passiv infrastruktur som efterfrågas. Fälten som ska fyllas i är:

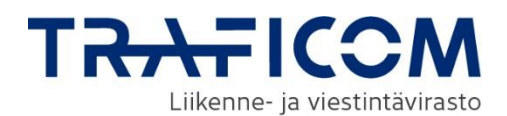

- Beskrivning av strukturen som ska placeras
- Dimension/storlek (brunnar, utrustningsrum, master, kabeldragningar)
- Krav på bärförmåga (master, teknikrum)
- Vindlast (master)
- Pino (i masten)
- Antal delar (brunnar, utrustningsrum, master, kabelvägar)
- Behovet av underskärnings- och skyddsrör: typ, kvantitet och önskad drifttid (kabelvägar)
- Begränsningar för annan infrastruktur som anges (kabelsträckningar)

### **6. Avsedd användning**

Textfältet beskriver vilken typ av behov den passiva infrastrukturen efterfrågas.

### **7. Övrig tilläggsinformation, fritt meddelande**

Slutligen är det möjligt att fylla i annan information för operatören på formuläret.

### **Den senaste informationen i formuläret sparas under hela sessionen**

Den information du fyller i i formuläret behålls automatiskt under samma session. Det är alltså möjligt att skicka flera förfrågningar om tillgänglighet utan att fylla i formuläret för varje undersökning separat för varje område.

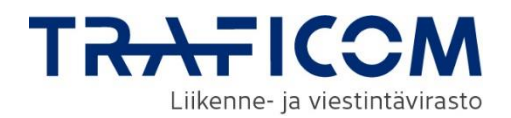

## <span id="page-28-0"></span>**5 Sökvakter**

Den som använder Nätverksinformationspunkten kan skapa en sökvakt som meddelar om ansökningar av byggnadsplaner. Sökvakten meddelar om nya byggnadsplaner till den e-postadress som användaren givit.

Du kan göra en sökvakt på sidorna för byggnadsplaner genom att först ge sökvillkoren för typ av nät, områdesbegränsning och tidtabell för byggandet. När sökningen är slutförd kan du spara sökvakten.

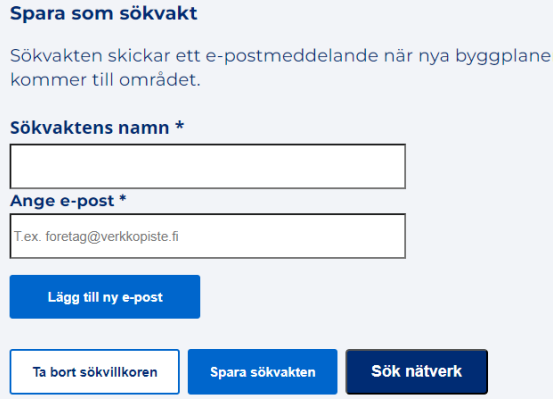

Egna sökbevakningar kan ses under menyn "Underhåll av information" genom att välja "Sökvakter". Användaren kan ta bort en sparad sökvakt genom att öppna sökvaktens detaljer och välja "Radera sökvakt"**Sökvakter** 

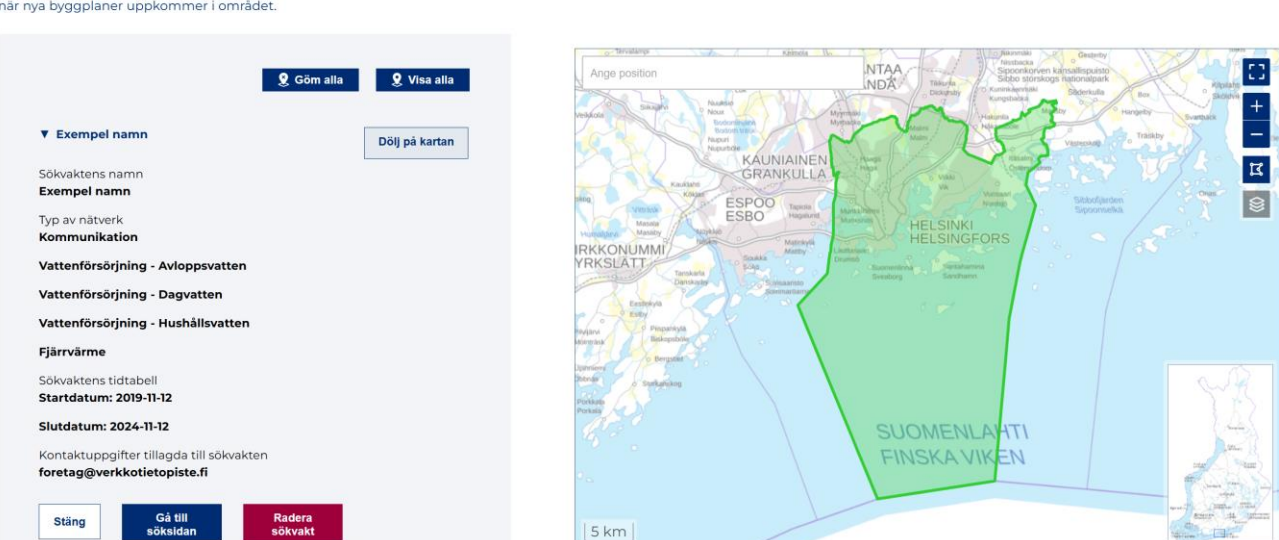

Listan och kartan nedan visar de sökvakter som sparats i tjänsten. Du kan visa och redigera sökvakterna genom att välja den i listan nedan. Sökvakten kommer också att skicka ett e-postmeddelande

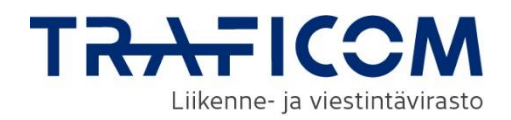

# <span id="page-29-0"></span>**6 Förfrågningar**

Fliken Förfrågningar gör det möjligt att visa och svara på de meddelanden och förfrågningar om tillgång som organisationen har mottagit. Alla förfrågningar och förfrågningar om tillgång om passiv infrastruktur som du har skickat från systemet sparas på fliken Förfrågningar. På sidan syns även de förfrågningar som har skickats till dig/din organisation, även om du inte har svarat på dem ännu. På fliken kan du visa dina förfrågningar eller svara på dem. Förfrågningarna sparas som meddelandetrådar som innehåller eventuella bifogade filer.

Du kan granska alla dina förfrågningar samtidigt, men om det finns många förfrågningar kan du välja en lämplig filtrering från menyn, till exempel "Obesvarade begäran om tillgänglighet" eller "Skickade". Om din organisation har nya meddelanden visas en gul boll i menyn. Numret inuti bollen anger antalet nya meddelanden. I meddelandelistan är de meddelanden som fortfarande väntar på ditt svar markerade med gult, och de som är färdiga är markerade med grönt.

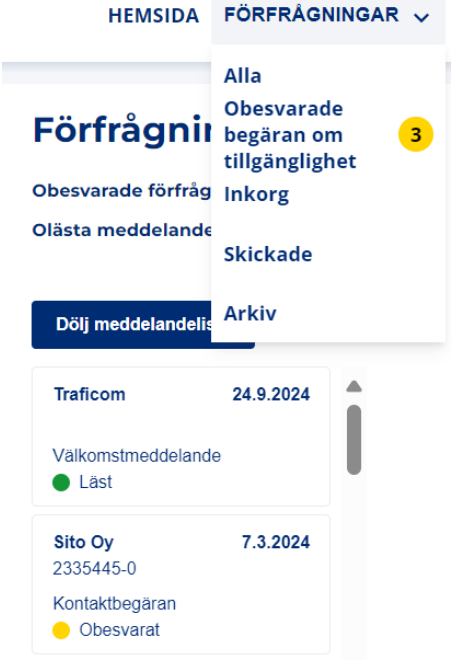

Du kan visa innehållet i en enskild förfrågan genom att klicka på det önskade objektet i meddelandelistan. Dialogen öppnas till höger om meddelandelistan, och mer detaljerad information (t.ex. formuläret av begäran om tillgång eller sökområdet på kartan) kan visas genom att klicka på dragspelselementet märkt "Granska förfrågan" eller "Granska begäran om information"

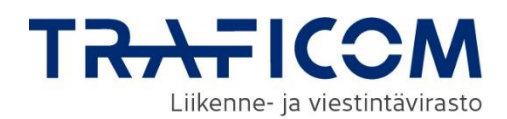

#### ▼ Granska begäran om information

#### **Begäran om information**

#### Nätverk eller plan som begäran berör robotVerkko-1723814277

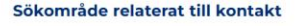

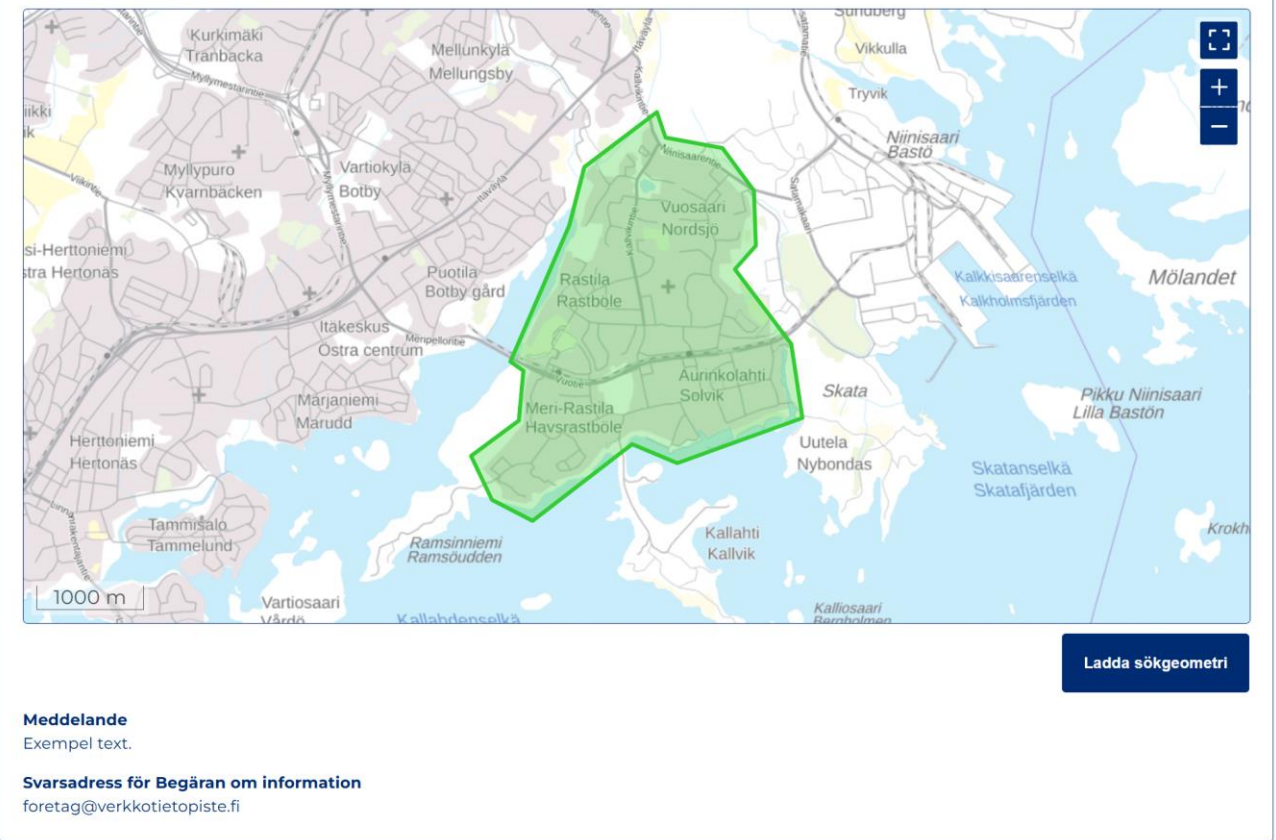

Både information om nätverksområden och byggplaner samt information om begäran om tillgång kan laddas ner som en shape-fil som innehåller geometri för det använda sökområdet.

Alla uppgifter om en begäran om tillgång kan också laddas ner från tjänsten som en pdf-fil genom att använda funktionen "Utskrift på begäran om tillgång". Knappen finns genom att först öppna uppgifterna om begäran om tillgång via knappen "Granska förfrågan" och sedan rulla ner till botten av begäran om tillgång.

En meddelandetråd kan vid behov flyttas till arkivet, vilket innebär att den flyttas från listan över övriga förfrågningar och endast visas i Arkiv-menyn. Varje meddelandetråd har en knapp längst upp märkt "Markera som färdig", som du kan trycka på för att arkivera diskussionen. Mottagaren får ett påminnelsemeddelande om en begäran om tillgång när 25 dagar har gått sedan den skickades. Om förfrågan har markerats som färdig, skickas ingen påminnelse om tillgänglighetsförfrågan.

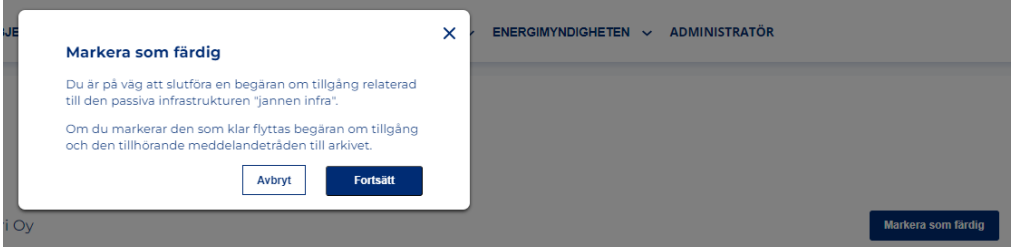

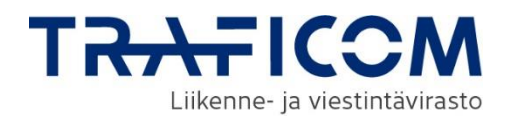

### <span id="page-31-0"></span>**7 Avgränsning och ritfunktioner**

Det är möjligt att rita en punkt, en linje eller ett område för att ange ett objekt på kartan. Varje typ har ett eget ritverktyg i kartfönstrets vänsterkant. För det aktiva verktyget används markeringsfärg.

- Efter att du valt ritverktyget, kan du rita genom att klicka på önskade punkter på kartan.
- Dubbelklicka för att sluta rita en linje eller ett område.
- Du kan ändra de ritade objekten genom att dra musen på objektet. Ta bort aktiva ritfunktioner genom att klicka på ikonen för det aktiva verktyget i vänsterkanten. Så kan du dra objektet.
- Du kan rita flera objekt på en gång.
- Du kan använda kortkommandon: ångra inmatning Ctrl + z och gör om inmatning Ctrl + y som dessutom har knappar i menyn i kartfönstrets vänsterkant. De ändringar som du gjort på kartan kan ångras genom att klicka på pilen bakåt och göras om genom att klicka på pilen framåt.
- Du kan ta bort ett objekt åt gången eller alla objekt på en gång. Objekten tas bort med verktyget töm ritad geometri.
- Om du endast vill ta bort en del av objekten, välj först de relevanta objekten med markeringsverktyget och sedan töm. Ångra valet genom att klicka på objektet igen. De valda objekten anges i blått på kartan. Om du vill tömma alla val, tryck på det aktiva markeringsverktygets ikon igen så att den blir inaktiv.

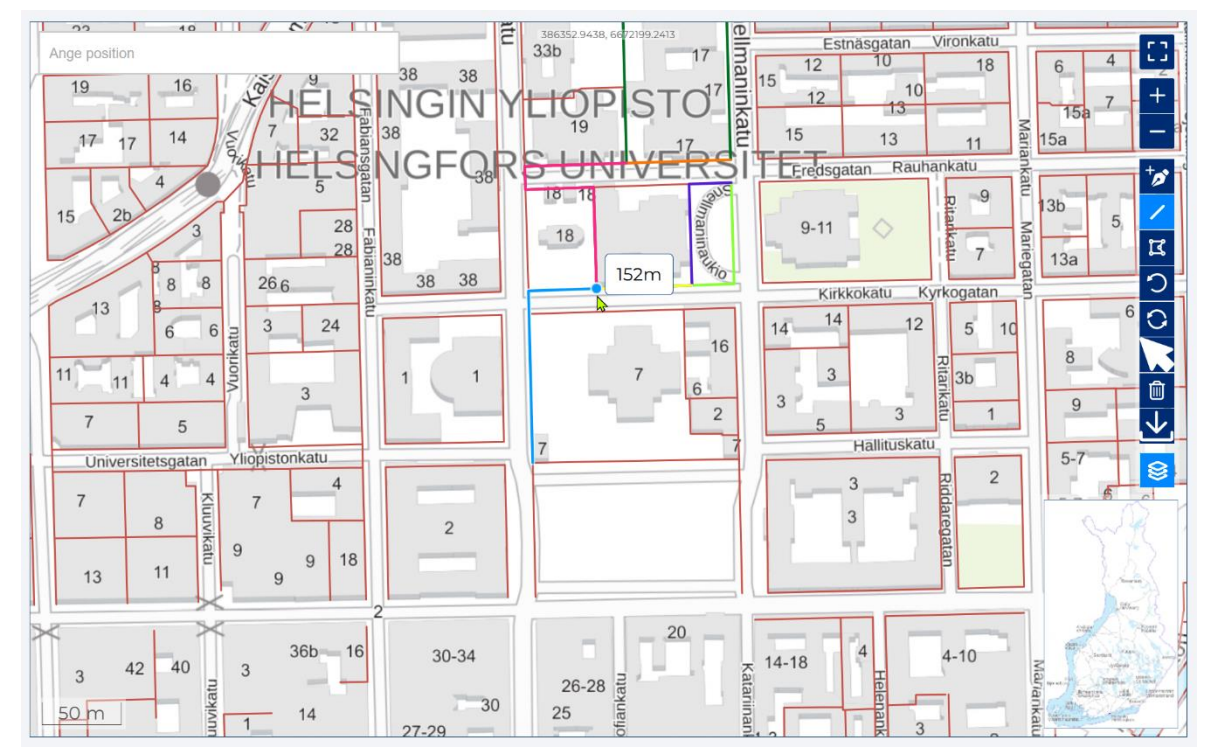

- Du kan se fastighetsgränser på kartan, vilket hjälper att rita geometrier. På grund av mängden data och att begäranden är tunga att köra fungerar fastighetsgränserna bara på de två närmaste zoomingsnivåerna (som mäter 20, 50 eller 100 meter). Valet av fastighetsgränserna visas i grått tills den rätta zoomingsnivån är nedladdad. Nedladdningen av fastighetsgränserna kan dröja ett tag, och då visas en ikon som roterar. Ritverktygen fäster vid kanterna på de rödmarkerade fastighetsgränserna och kan till exempel användas avgränsning av området.

Alternativt kan nätverkets geometri importeras till kartan som shapefile eller dxf. Sådan geometri kan beskriva till exempel ett färdigt ritat nätverksområde eller nätverkets exakta ruttinformation. Ladda upp geometrifilerna genom att klicka på kartfönstrets Importera fil-verktyg som öppnar datorns resurshantering.

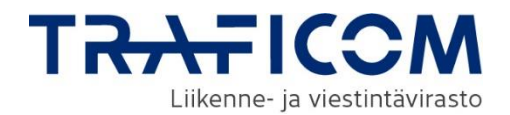

Shapefilerna måste lagras i en zip-fil med alla filer som tillhör formatet (shp, dbf, prj, shx). Om data innehåller flera geometrityper, till exempel linjer och areor, finns det flera formfiler. Varje geometrityp har sina egna filer (shp, dbf, prj, shx) och alla geometrier laddas upp till tjänsten i en gemensam zip-fil.

Tillåtna geometrityper är Point, LineString, Polygon, MultiPoint, MultiLineString, MultiPolygon och GeometryCollections (kombinationer av de tidigare geometrityperna). Olika funktioner har begränsningar för geometrityper, t.ex. Accesspunkt kan endast markeras på kartan med punktgeometri.

Nedladdningen av DXF-filer använder en utvecklingsversion som testanvänds för import av geometridata. Observera att det kan finnas brister i importen.

Från filerna läses endast elementets punkt-, linje- eller områdesgeometri på kartan. Om filen du laddade ner inte laddas, eller om det finns en brist i nedladdningen av geometrierna som du tycker bör korrigeras, kan du skicka filen för vidareutveckling till[: verkkotietopiste@johtotieto.fi](mailto:verkkotietopiste@johtotieto.fi)

Koordinatsystemet för nätinformationspunkten är ETRS-TM35FIN. Det finns för närvarande inget stöd för andra koordinatsystem. För närvarande lagras ingen z-koordinat i nätverksinformationspunkten.

Om data består av mer än 10 000 enskilda rader strävar tjänsten efter att kombinera på varandra följande linjeobjekt till en enda rad för att säkerställa prestanda. Om uppgifterna inte kan kombineras så att det efter bearbetningen blir färre än 10 000 enskilda linjeobjekt, ombeds användaren att korrigera uppgifterna eller lämna in dem i flera delar (som flera olika nätverk).

På denna sida visas var i vyn de ovan nämnda funktionerna finns. **Ritfunktionerna på kartan finns på kartans högra sida. Listade uppifrån och ner:**

- Helskärmsläge
- Verktyg för att zooma in/ut karta
- Verktyg för att lägga till punkt
- Linjeverktyg
- Områdesverktyg
- Knappar för ångra/gör om
- Verktyg för att välja objekt
- Raderingsverktyg
- Import av geometrifil

### Bilden visar hur valda objekt kan tas bort från kartan.

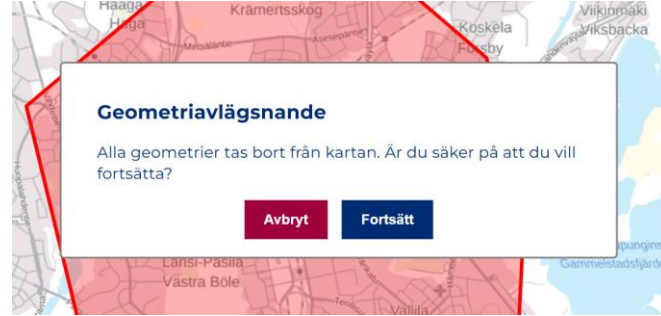

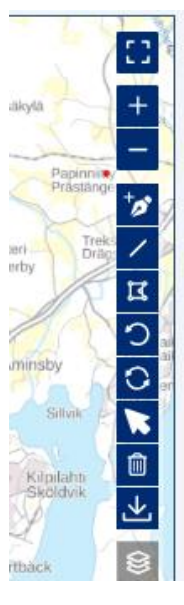

# <span id="page-33-0"></span>**8 Lokaliseringsplatser**

Att lägga till lokaliseringsplatser i tjänsten görs från menyn Lägg till objekt, på fliken Lägg till lokaliseringsplats. Att mata in uppgifterna liknar strukturellt importen av uppgifter för andra objekt. Först anges objektets grundläggande information, sedan objektets plats och slutligen visas en sammanfattning av de inmatade uppgifterna innan sparning.

### <span id="page-33-1"></span>**8.1 Lägg till lokaliseringsplats**

### <span id="page-33-2"></span>8.1.1 Att lägga till objekt

Att lägga till objekt görs på undersidorna under menyn "Lägg till nytt objekt". I början av varje infogningssida måste du välja om du vill lägga till ett enskilt objekt genom att fylla i objektets information i formuläret, eller om du vill importera flera objekt via en Shape -fil. För mer detaljerade instruktioner om upladdning av Shape-fil och egenskapsinformation för objekt, se kapitel 11.

<span id="page-33-3"></span>8.1.2 Grundläggande information om lokaliseringsplats

### **1. Lokaliseringsplatsens namn**

Ange först namnet på lokaliseringsplatsen.

### **2. E-post**

Ange i det andra fältet e-postadress för de kontakter som gäller lokaliseringsplatsen.

### **3. Ange webbplatsadress som innehåller villkoren för placeringen av accesspunkt**

Ange en webbadress som innehåller villkoren för placeringen av trådlösa accesspunkter med kort räckvidd eller minst de kontaktpunkter som tillhandahåller ytterligare information. Webbadressen ska anges i https:// format.

### **4. Markering av området**

I punkt 4 på blanketten "Markering av området" finns ett sökfält där du som position kan skriva en gatuadress eller kommun. Med sökningen är det möjligt att ge en lämplig startposition på kartan, kommunens namn fokuserar kartan på kommunens centraltätort. Efter att du gett tre bokstäver föreslår systemet sökord. Du kan också använda musen för att flytta den position som visas i kartfönstret.

### Lägg till lokaliseringsplats

Plats för trådlös accesspunkt, klicka för mer information.

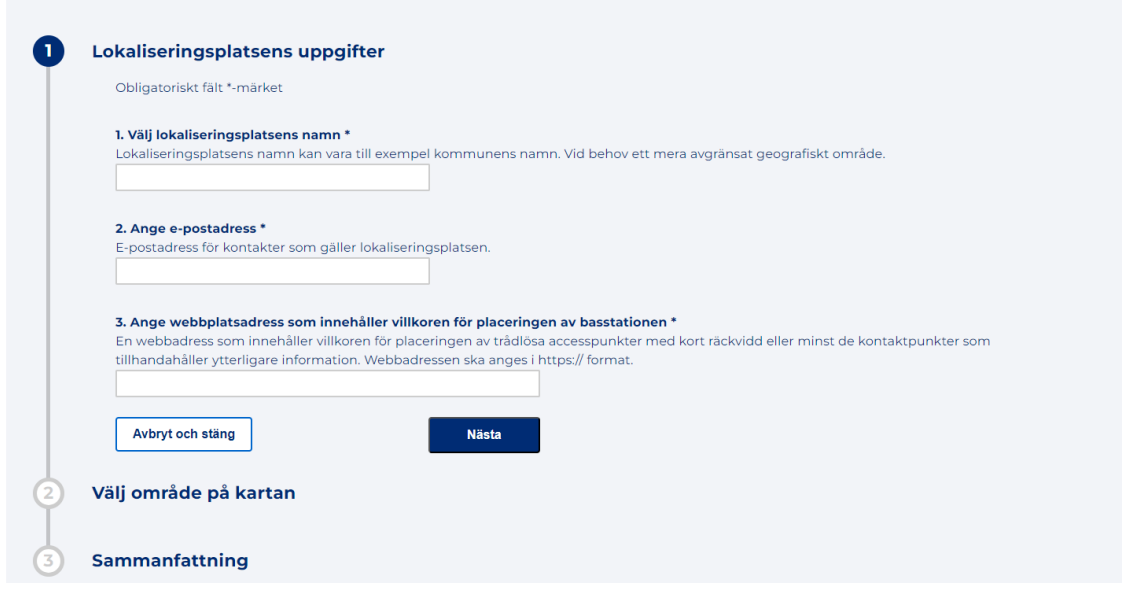

#### <span id="page-34-0"></span>8.1.3 Område för lokaliseringsplats

Närmare anvisningar om områdesavgränsningen och användningen av ritningsfunktioner ges i kapitel **7. Avgränsning och ritfunktioner.** Du kan spara lokaliseringsplatsen som Punkt eller Polygon. Det är också möjligt att spara lokaliseringsplatsen genom att ladda ned geometrier från filen.

Om du försöker spara lokaliseringsplatsen med hjälp av korsande polygoner anger applikationen ett felmeddelande om att applikationen inte stöder korsande polygoner.

### <span id="page-34-1"></span>**8.2 Underhåll av lokaliseringsplats information**

Du kan se dina egna lokaliseringsplatser från menyn för underhåll av information på fliken Lokaliseringsplatser. Informationen om dina egna lokaliseringsplatser visas i listan. Listan visar namnet på objektet. Genom att klicka på objektets namn visas mer detaljerad information. Platserna kan också ses på kartan genom att klicka på knappen "Visa på kartan". Alla objekt kan visas på kartan genom att klicka på knappen "Visa alla". Listan kan filtreras baserat på geometri. Områdesavgränsning och användning av ritfunktionen beskrivs närmare i kapitel **7. Avgränsning och ritfunktioner.**

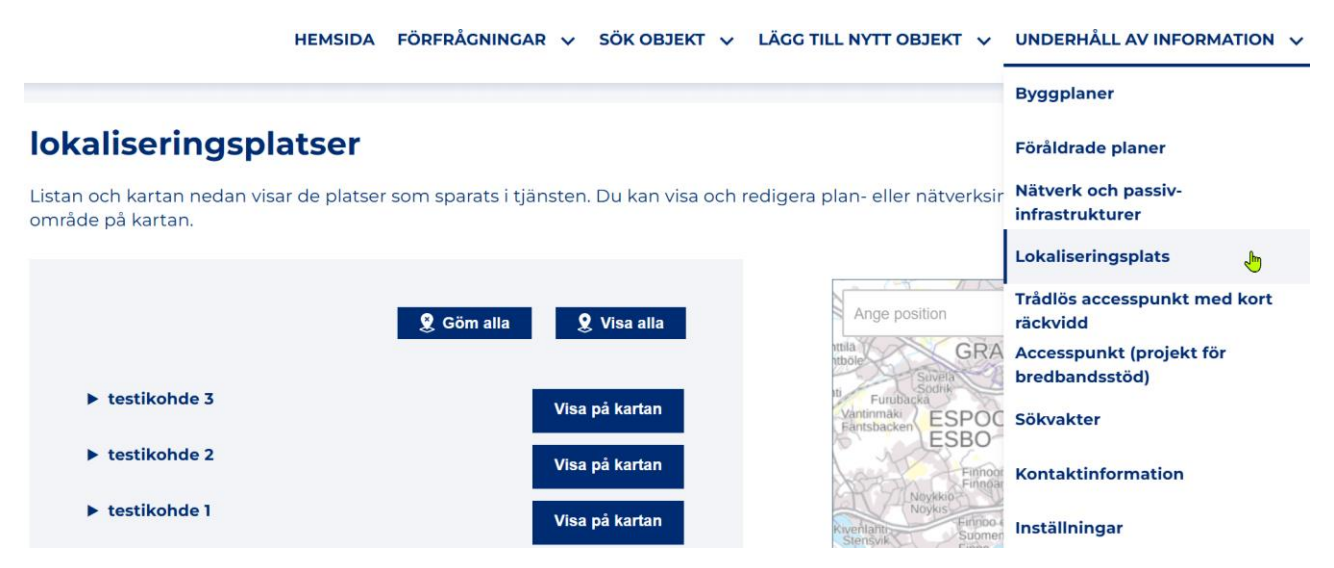

Du kan redigera och ta bort organisationens egna lokaliseringsplatser genom att klicka på knappen "Redigera" under ytterligare information i listan. Knappen öppnar vyn "Redigera en plats: Sammanfattning (3/3)", som motsvarar vyn för att lägga till en ny plats. Från vyn kan du gå tillbaka för att redigera antingen grundinformationen eller geometri.

Platsen kan tas bort genom att klicka på knappen "Radera en lokaliseringsplats" i redigeringsvyn.

### <span id="page-35-0"></span>**8.3 Sök lokaliseringsplatser**

Sökresultat (13 lokaliseringsplatser)

Lokaliseringsplatser söks via menyn "Sök objekt" på fliken "Sök lokaliseringsplats". Lokaliseringsplats söks på basis av geometri. Användningen av kart vyn diskuteras närmare i kapitel **7. Avgränsning och ritfunktioner.** 

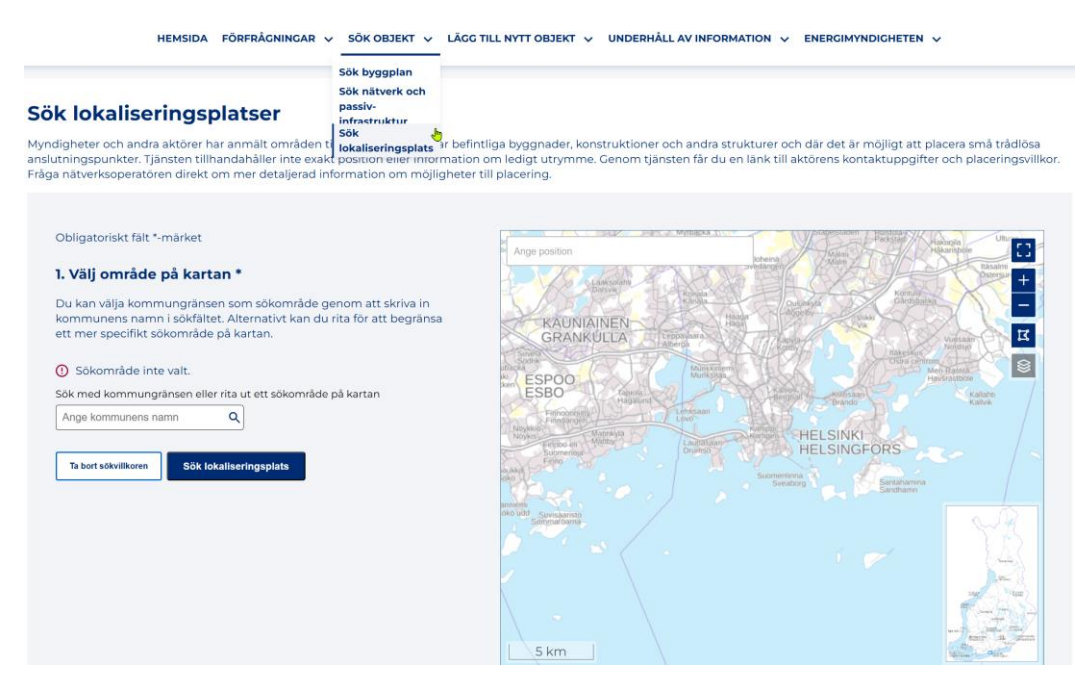

Sökresultaten visas under sök vyn. Listan visar information om de platser som hittats och objekten kan läggas till på kartan genom att klicka på ikonen "Visa på kartan". Alla platser som listas som sökresultat kan visas på kartan samtidigt genom att klicka på rubriken "Visa på kartan".

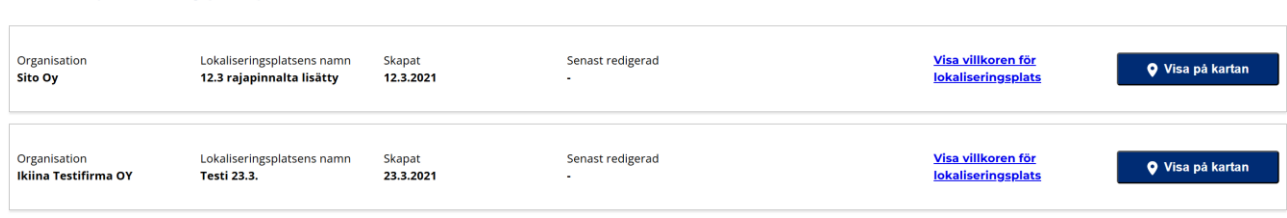

### <span id="page-36-0"></span>**9 Accesspunkt**

### <span id="page-36-1"></span>**9.1 Lägg till accesspunkt**

### <span id="page-36-2"></span>9.1.1 Att lägga till objekt

Att lägga till objekt görs på undersidorna under menyn "Lägg till nytt objekt". I början av varje infogningssida måste du välja om du vill lägga till ett enskilt objekt genom att fylla i objektets information i formuläret, eller om du vill importera flera objekt via en Shape -fil. För mer detaljerade instruktioner om uppladdning av Shape -filer och egenskapsinformation för objekt, se kapitel 11.

### <span id="page-36-3"></span>9.1.2 Grundläggande information om trådlös accesspunkt med kort räckvidd

### **1. Ange accesspunkts namn**

Ange först ett beskrivande namn för accesspunkt, t.ex. en adress.

### **2. Ange datum för installation**

Ange sedan accesspunkts installationsdatum.

### **3. Ange installationshöjd (m)**

Ange sedan accesspunkts höjd i meter.

### **4. Krav och säkerhet**

Det finns två frågor om kraven och säkerheten för en accesspunkt. Om du svarar 'ja' på den första frågan om säker integrering av accesspunkt behöver du inte svara på den andra frågan.

*Är accesspunkten säkert integrerad i stödstrukturen vilket gör den osynlig för allmänheten?* 

Om du svarar nej på den första frågan ska du också svara på frågan om kraven i bilagan. Klicka på "Läs bilaga A" för att se texten om kravet i Artikel 3.1 b i förordningen.

Om accesspunkt inte motsvarar krav texten ska du ge ett fritt formulerat svar i textfältet "I vilken utsträckning uppfyller installationen inte kraven".

### **5. Definiera överensstämmelse med standarder**

Välj standard för en accesspunkt av följande alternativ: **E0**, **E2**, **E10**

Strålningsklassernas definitioner kan kontrolleras i genomförandeförordningen:

<https://eur-lex.europa.eu/legal-content/SV/TXT/PDF/?uri=CELEX:32020R0911&from=EN>

### **6. Välj vald teknik**

Välj teknik för en accesspunkt av följande dialogrutor: **Wifi**, **2G**, **3G**, **4G**, **5G**, **Övrig**

### **7. Markering av området**

Närmare anvisningar om områdesavgränsningen och användningen av ritningsfunktioner ges i kapitel **7. Avgränsning och ritfunktioner.**

Accesspunkt kan endast sparas i punktgeometri.

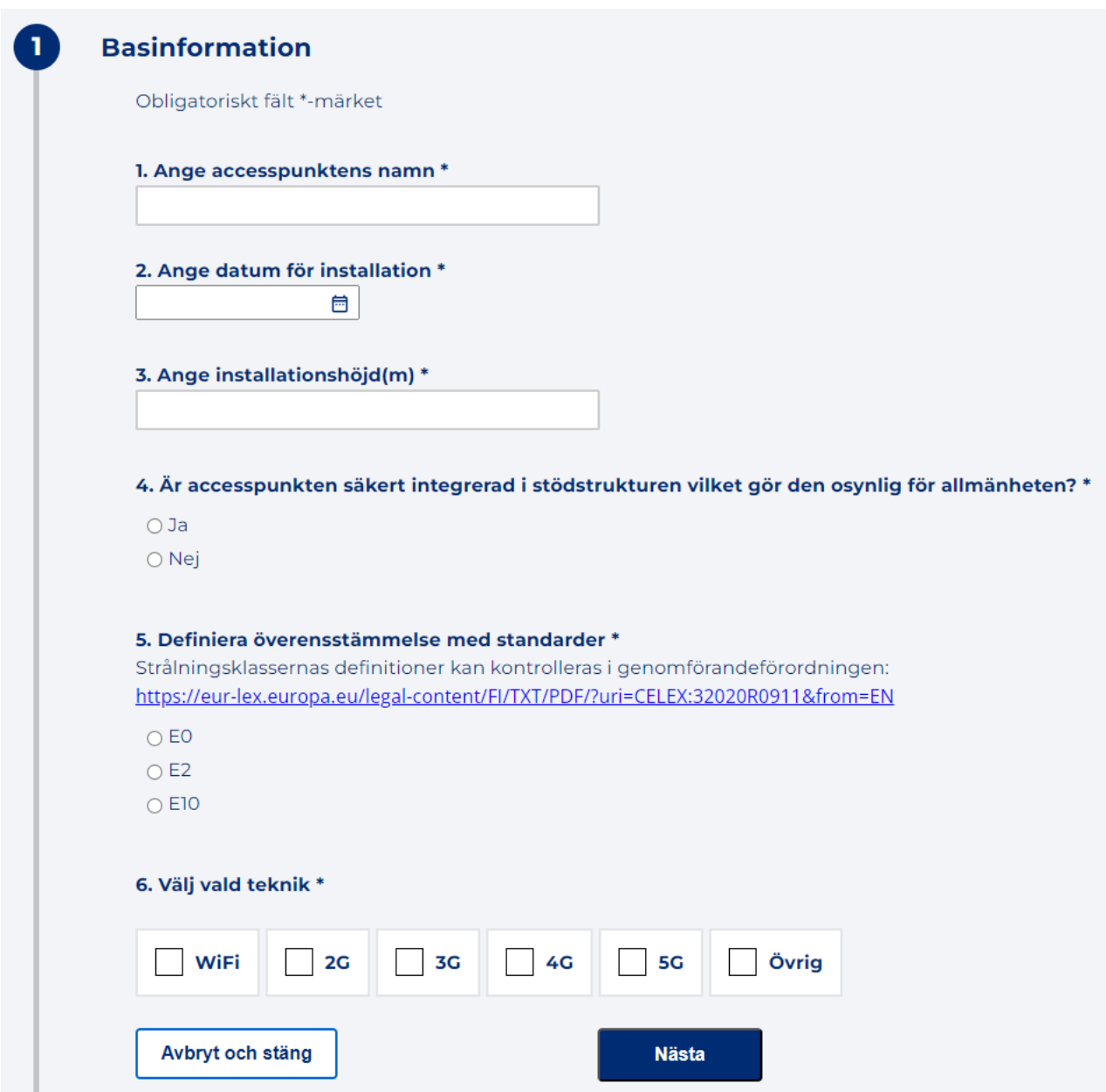

### <span id="page-37-0"></span>**9.2 Spara uppgifterna**

Genom att välja "Nästa" kommer du till en sammanfattningssida där du kan kontrollera informationen om trådlös accesspunkt med kort räckvidd innan objektet sparas. Du kan vid behov återgå för att redigera informationen med knappen "Föregående". Om uppgifterna är korrekta man kan spara ("Skicka") objektet i tjänsten.

### <span id="page-37-1"></span>**9.3 Underhåll av trådlös accesspunkt med kort räckvidd**

Översikt av egna trådlösa accesspunkter med kort räckvidd kan göras från menyn underhåll av information, på fliken Trådlös accesspunkt med kort räckvidd. Listan kan filtreras baserat på installationsdatum och geometri. Områdesavgränsning och användningen av ritfunktioner beskrivs mer detaljerat i kapitel 7. Avgränsning och ritfunktioner.

Uppgifter fliken Trådlös accesspunkt med kort räckvidd visas i en lista. Listan visar objektets namn. Genom att klicka på objektets namn visas mer detaljerade uppgifter. Trådlösa accesspunkter med kort räckvidd kan också visas på kartan genom att klicka på knappen "Visa på kartan". Alla objekt kan visas på kartan genom att klicka på knappen "Visa alla".

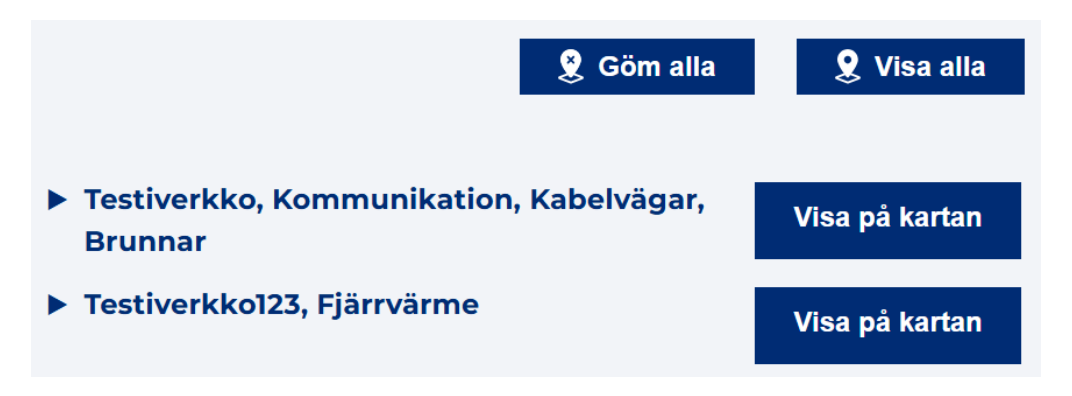

### <span id="page-38-0"></span>**9.4 Redigering och radering av trådlös accesspunkt med kort räckvidd**

Det går att radera organisationens egna trådlösa accesspunkter från sökresultatlistan med knappen "Redigera". Knappen öppnar vyn "Redigera fliken Trådlös accesspunkt med kort räckvidd: Sammanfattning (3/3)", som motsvarar vyn för att lägga till en ny trådlös accesspunkt med kort räckvidd. Från denna vy kan man gå tillbaka för att redigera antingen grundläggande information eller platsen.

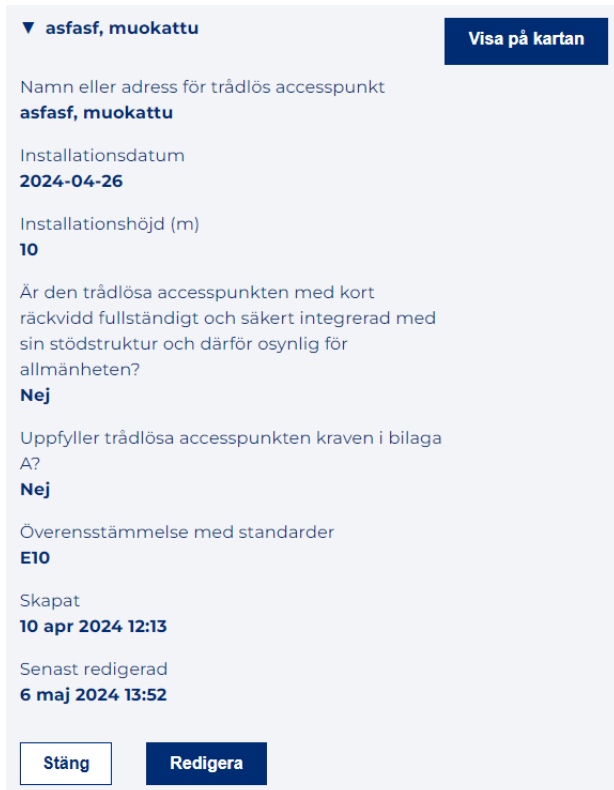

Det går att radera en trådlös accesspunkt med kort räckvidd med knappen "Radera trådlös accesspunkt" i redigeringsvyn.

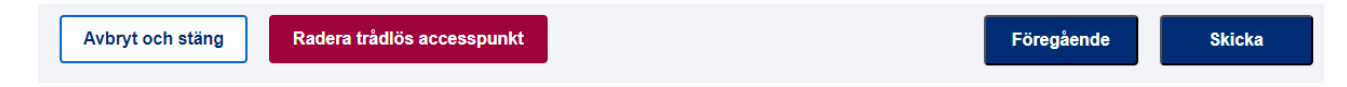

# <span id="page-39-0"></span>**10 Accesspunkt (project för bredbandstöd)**

### <span id="page-39-1"></span>**10.1 Att lägga till accesspunkt (project för bredbandstöd)**

### <span id="page-39-2"></span>10.1.1 Att lägga till objekt

Objekt läggs till på undersidorna under menyn "Lägg till nytt objekt". I början av varje tilläggssida måste du välja om ett enskilt objekt ska läggas till genom att fylla i objektets information i ett formulär, eller om flera objekt ska importeras via en Shape-fil. Se mer detaljerade instruktioner för shape-uppladdning och objektets egenskapsinformation i kapitel 11.Grundläggande.

### <span id="page-39-3"></span>10.1.2 Grundläggande information om accesspunkt (project för bredbandstöd)

Du kan lägga till en ny accesspunkt från menypunkten Lägg till nytt objekt under "Lägg till accesspunkt (bredbandsstödprojekt)". Alla fält är obligatoriska.

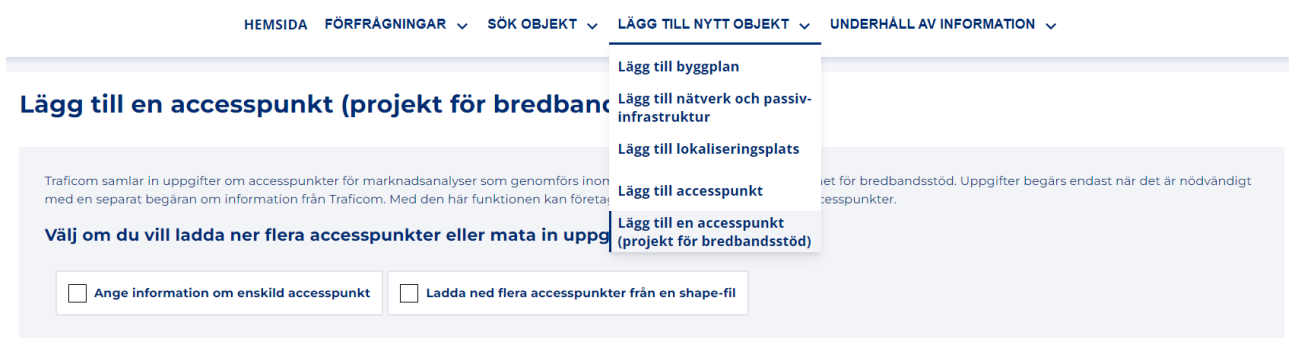

### **1. Accesspunktens namn**

Ange först namnet på accesspunkten.

### **2. Lägg till adress för accesspunkt**

Ange sedan accesspunktens adress.

### **3. Kan anslutningar med en minimumhastighet på 300/100 Mbit/s erbjudas från accesspunkten?**

Alternativet Ja/Nej anger om accesspunkten har en fiberoptisk switch eller annan motsvarande utrustning som gör det möjligt att tillhandahålla förbindelser med en minimihastighet på 300/100 Mbit/s.

### **4. Maxhastigheterna för de abonnemang som tillhandahålls via accesspunkten**

Max nedladdningshastighet för abonnemang (Mbit/s): Maximal nedladdningshastighet (download) i megabit per sekund.

Max uppladdningshastighet för abonnemang (Mbit/s): Maximal uppladdningshastighet (upload) i megabit per sekund**.**

### **5. Punktens läge**

Accesspunkt kan endast sparas i punktgeometri.

För närvarande är det möjligt att till nätverksinformationspunkttjänsten samtidigt ladda upp uppgifter om flera accesspunkter i MultiPoint-geometri i en shape-fil. De uppgifter som laddas upp får samma egenskapsuppgifter: accesspunktens namn och enhetens adress samt hastighetsklass (anges på blanketten). Det rekommenderas att accesspunktens namn omfattar operatörens namn. Om accesspunktens uppgifter innehåller uppgifter om olika hastighetsklasser ska varje klass laddas upp till tjänsten som separata shape-filer eller genom en separat shape-uppladdningsfunktion (se avsnitt 8.3). (300/100 Mbit/s, 1000/1000 Mbit/s eller 10000/10000 Mbit/s). Observera att filen inte får innehålla annat än punktgeometri.

Närmare anvisningar om användningen av ritningsfunktioner ges i kapitel 7. Avgränsning och ritfunktioner**.**

### <span id="page-40-0"></span>**10.2 Spara uppgifterna**

Du kan kontrollera uppgifterna för den accesspunkt som ska sparas i avsnitt 3 "Sammanfattning" innan du sparar dem. Efter kontrollen sparas accesspunkten i systemet med knappen "Skicka".

### <span id="page-40-1"></span>**10.3 Underhåll av egna accesspunkt**

### **Synligheten av accesspunkt är begränsad till accesspunkt som läggs till av din egen organisation**.

Du kan söka efter dina egna accesspunkt på fliken "Accesspunkt (projekt för bredbandsstöd)" i menyn för underhåll av information.

Sökningen är framgångsrik baserat på geometri. Områdesavgränsning och användning av ritfunktionen beskrivs närmare i kapitel **7. Avgränsning och ritfunktioner.** Accesspunkt kan också ses på kartan genom att klicka på knappen "Visa på kartan". Alla objekt kan visas på kartan genom att klicka på knappen "Visa alla".

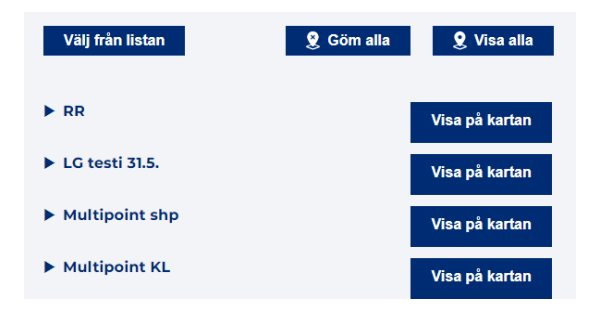

De anslutningar som hittats visas i listan. Listan visar namnet på accesspunkten. Genom att klicka på den kan den grundläggande informationen visas mer detaljerat.

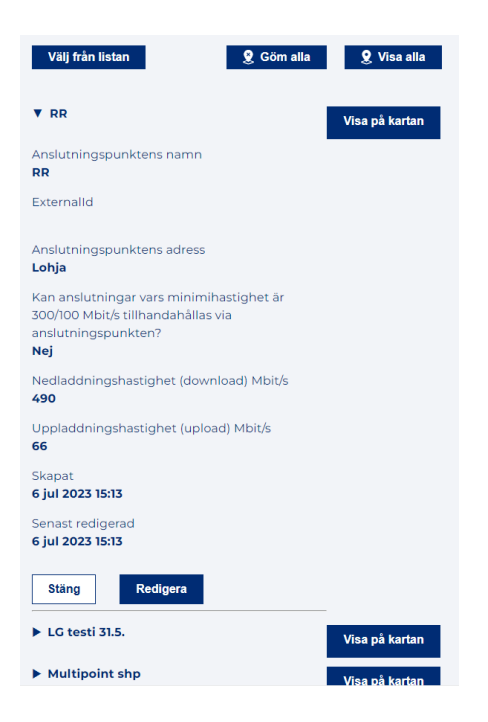

### <span id="page-41-0"></span>**10.4 Redigera och radera en accesspunkt**

Accesspunkt kan redigeras och raderas från sökresultatlistan genom att klicka på knappen "Redigera". Knappen öppnar vyn "Redigera en accesspunkt: Sammanfattning (3/3)", som motsvarar vyn för att lägga till en ny accesspunkt. Från vyn kan du gå tillbaka för att redigera antingen grundinformationen eller platsen.

Accesspunkten kan också redigeras genom att ladda ner en Shape fil (se kapitel 9.3). I Shape-filen identifieras de accesspunkt som ska redigeras med hjälp av en målidentifierare, som kan användas inte bara för filuppladdningar utan även via ett gränssnitt. Med andra ord kan objekt som importeras från gränssnittet uppdateras med hjälp av en Shape fil eller vice versa. Organisationen ska ombesörja underhållet av objektbeteckningen eller vid behov kontrollera objektbeteckningarna i tjänsten för nätverksinformationspunkten innan den laddas ned för att säkerställa att objekten uppdateras på rätt sätt. Om objekten tidigare har importerats med hjälp av användargränssnittsformuläret saknar de en objektidentifierare och kan endast uppdateras med knappen Redigera i användargränssnittet.

Du kan ta bort en accesspunkt genom att klicka på knappen "Radera accesspunkt" i redigeringsvyn.

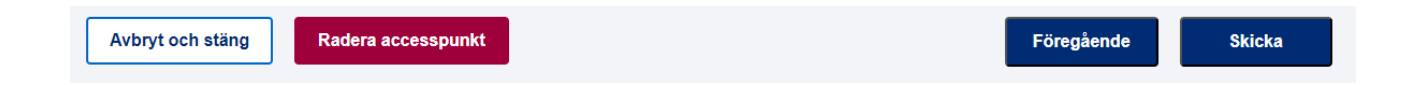

# <span id="page-42-0"></span>**11 Importera objekt med en Shape -fil**

### <span id="page-42-1"></span>**11.1 Allmänt**

Tjänsten har stöd för import av objekt med hjälp av en Shape fil. Med hjälp av en Shape fil kan du importera ett eller flera objekt av en objekttyp i taget med deras egenskapsdata. Shape uppladdning är tillgänglig för byggplan, nätverk, passiv infrastruktur, plats, trådlös accesspunkt för små områden och Accesspunkt för bredbandsstödprojekt.

En fil kan innehålla mer än ett objekt med egenskapsinformation. Shape filerna måste sparas i ett zip-paket som innehåller de filer som hör till formatet (min. shp, dbf, prj, shx). Varje objekt måste ha en objektidentifierare (externalId) som kan användas för att identifiera och uppdatera objektet senare. De obligatoriska fältdefinitionerna för destinationerna finns i kapitel 11.3.

När användarens organisation inte har ett tidigare objekt i tjänsten med objektidentifieraren skapas ett nytt objekt. Om det i tjänsten finns ett objekt som motsvarar objektbeteckningen, uppdateras uppgifterna om objektet. Om ett mål hittas med målidentifieraren, men ingen av egenskapsuppgifterna skiljer sig från de tidigare, ger systemet användaren ett fel och filen laddas inte upp till tjänsten. Filen får med andra ord inte innehålla något annat än nya eller uppdaterade objekt. Om det görs ett nytt försök att ladda ner en tidigare importerad fil får användaren en fellista för varje objekt i filen, där egenskapsuppgifterna inte skiljer sig från objektet i tjänsten. Det senare nedladdningsförsöket kommer inte att göra några ändringar i tjänstens information. Detta säkerställer att de uppdaterade information av objekt verkligen har förändrats.

### <span id="page-42-2"></span>**11.2 Lägga till en fil**

Du kan välja en fil genom att klicka på knappen "Ladda upp filen".

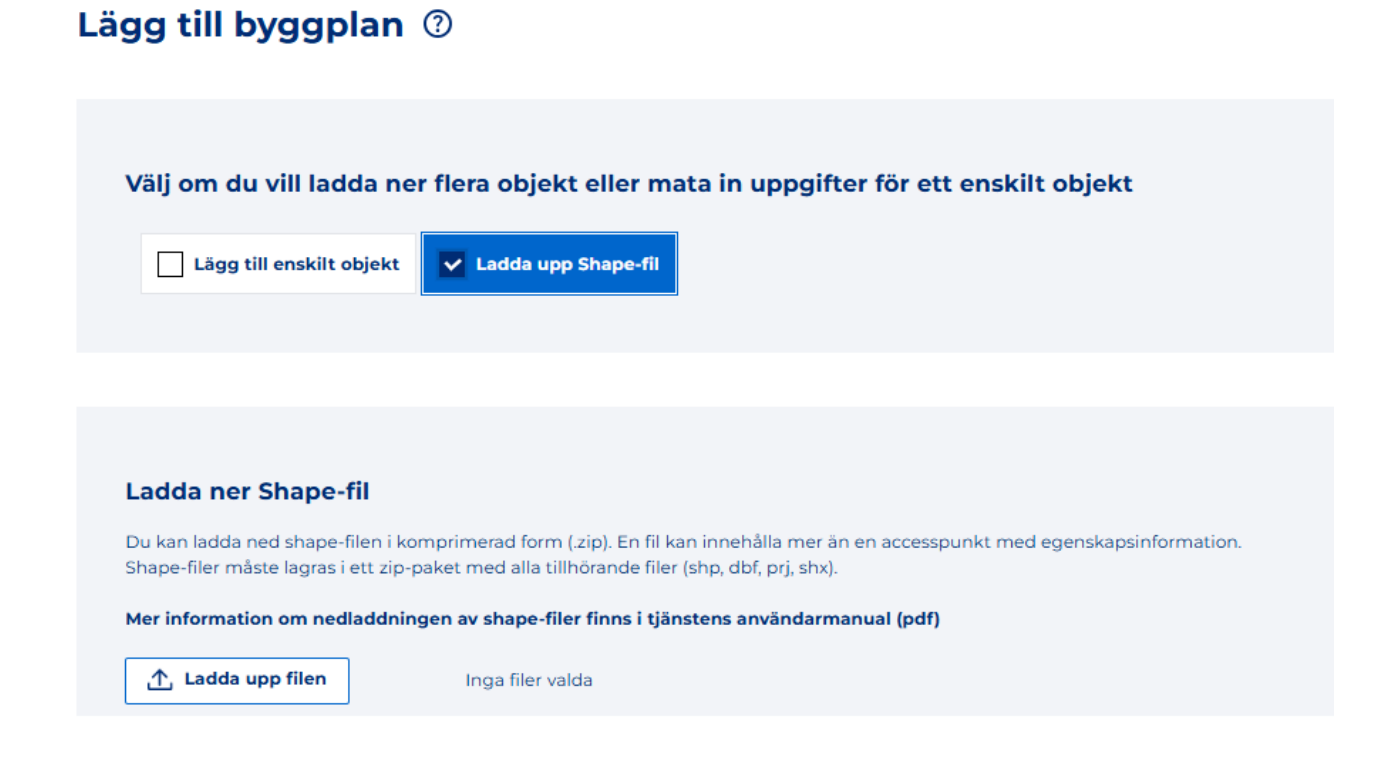

När du har lagt till en fil kommer filnamnet att visas i stället för texten "Ingen vald fil", och en "Lägg till fil" knapp visas på höger sida, som kommer att utföra filladdning, objektskanning och objektsparande.

#### Mer information om nedladdningen av shape-filer finns i tjänstens användarmanual (pdf)

 $\uparrow$ , Ladda upp filen

Inga filer valda

När du laddar upp filen kontrolleras geometrins integritet och egenskapsinformationen. Eventuella fel kommer att rapporteras till användaren. Nedan visas en exempelbild på ett felmeddelande med en beskrivning av varje felaktig accesspunkt under varandra. Observera att numreringen av felmeddelandena motsvarar ordningsföljden för anslutningarna i filen, inte mål-identifieraren, så att felmeddelandena kan visas i enlighet med detta i avsaknad av mål-identifikationen. Om fel upptäcks kommer ingen anslutningsinformation att hittas i det aktuella området. Shape -filen sparas inte heller i tjänsten.

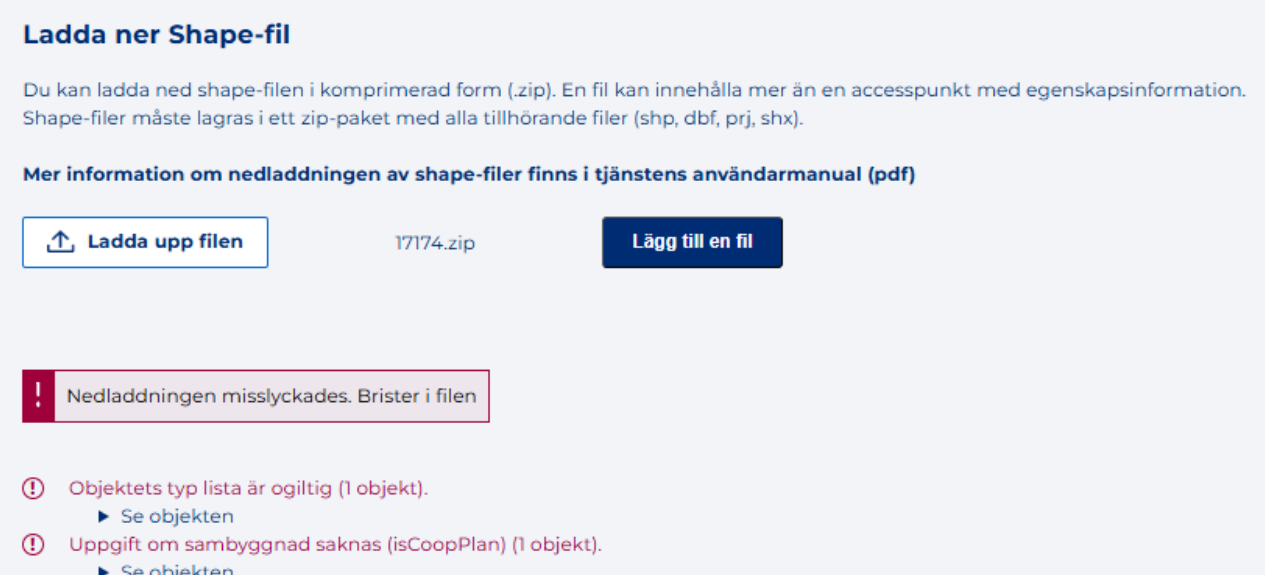

Listan över misslyckade objekt kan visas genom att klicka på länken "Visa objekt".

Om objekten innehåller nödvändig information och inte innehåller några fel, dirigerar tjänsten dig till sidan "Sparandet lyckades".

### <span id="page-43-0"></span>**11.3 Objekttypsspecifika fältdefinitioner**

### <span id="page-43-1"></span>11.3.1 Byggnadsplaner

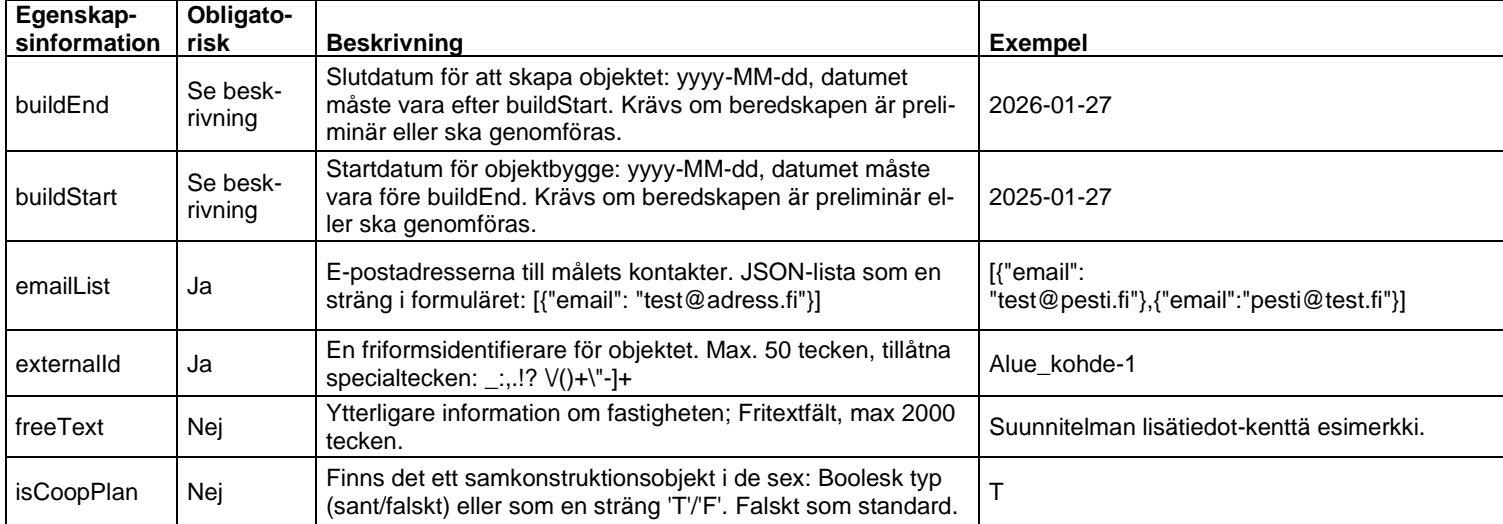

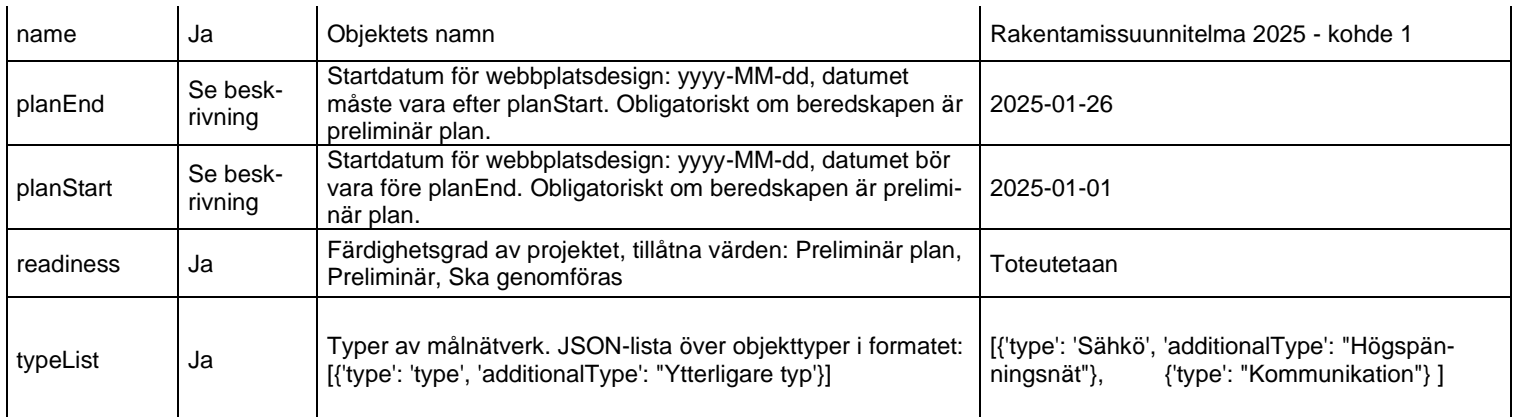

### <span id="page-44-0"></span>11.3.2 Nätverker

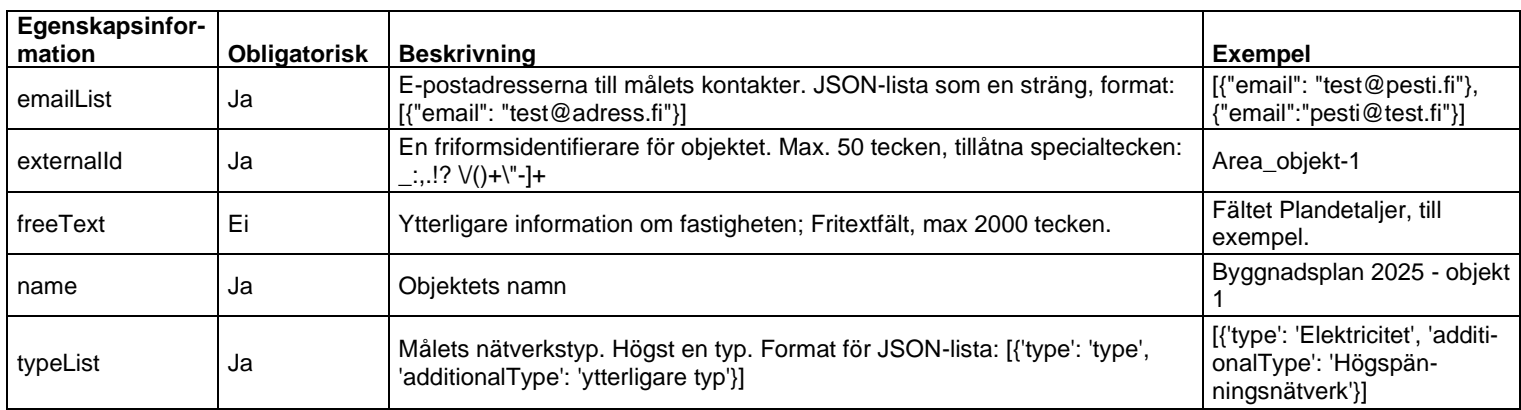

### <span id="page-44-1"></span>11.3.3 Passiv-infrastrukturer

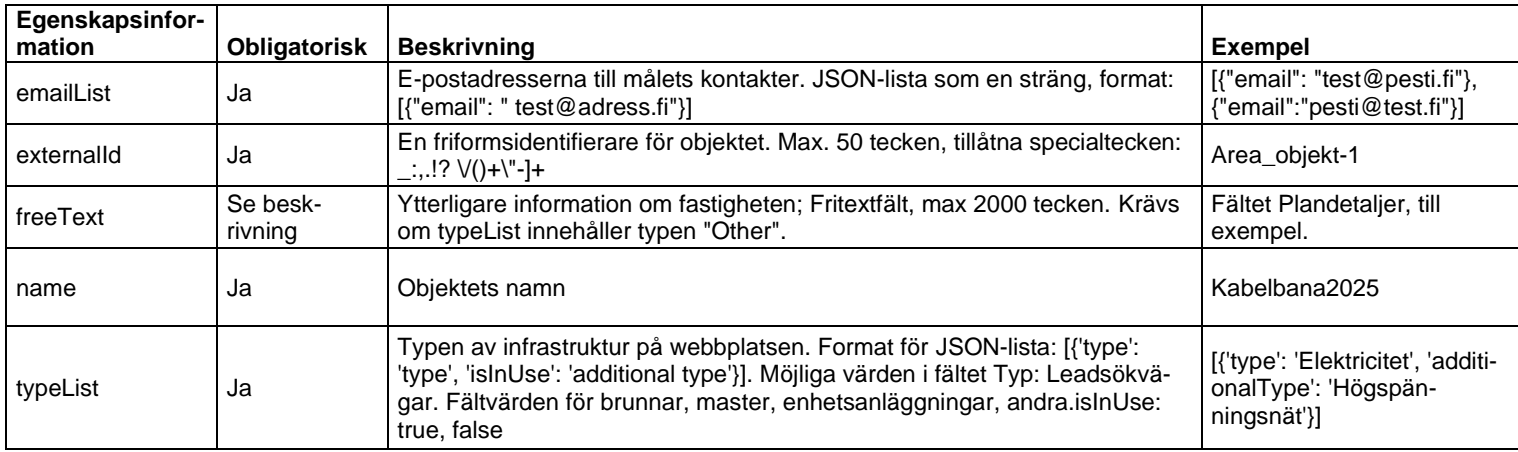

### <span id="page-44-2"></span>11.3.4 Lokaliseringsplatser

Den tillåtna geometritypen med egenskapsdata vid inläsning är Point eller Polygon. Observera att filen inte får innehålla något annat än dessa geometrityper.

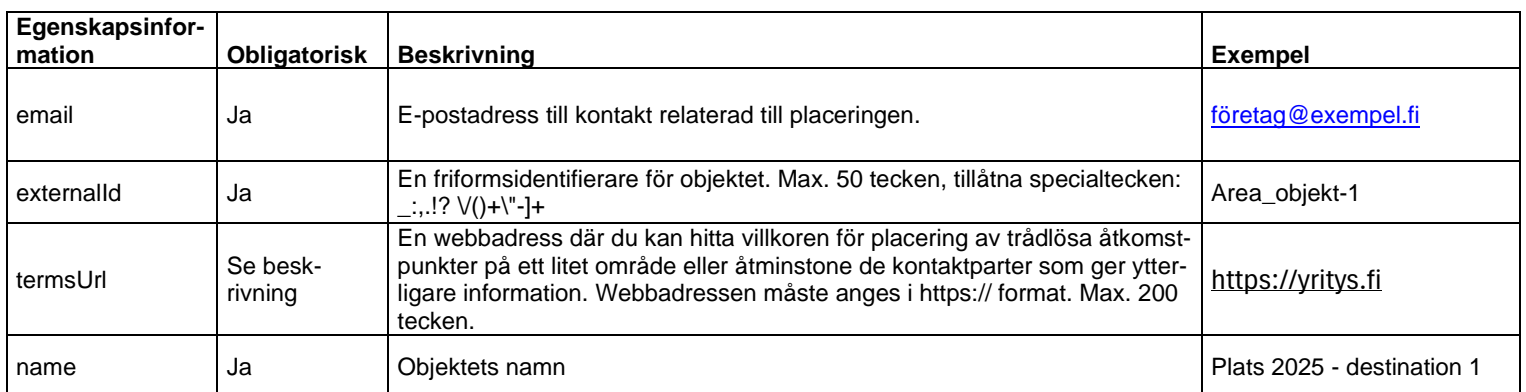

### <span id="page-45-0"></span>11.3.5 Trådlös accesspunkt med kort räckvidd

Den tillåtna geometritypen med egenskapsinformation vid inläsning är Point. Observera att filen inte får innehålla något annat än punktgeometri.

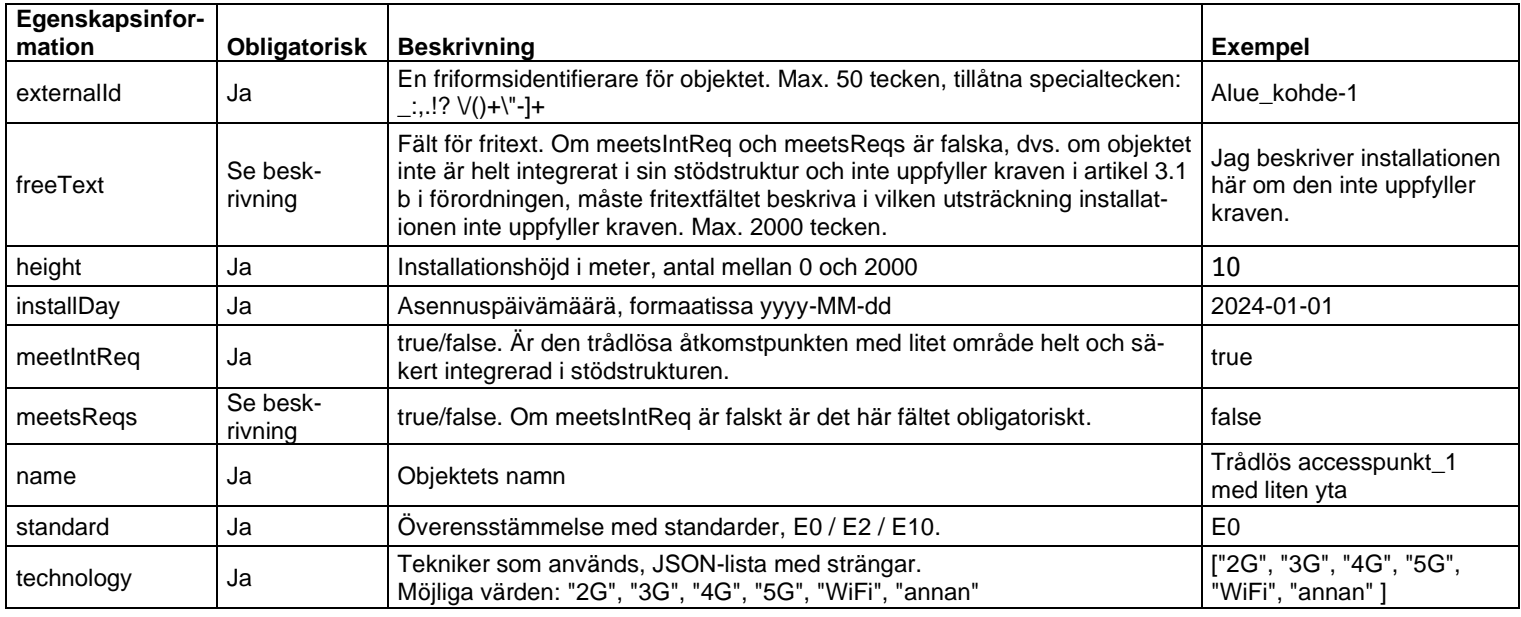

### <span id="page-45-1"></span>11.3.6 Accesspunkt

Den tillåtna geometritypen med egenskapsinformation vid inläsning är Point. Observera att filen inte får innehålla något annat än punktgeometri.

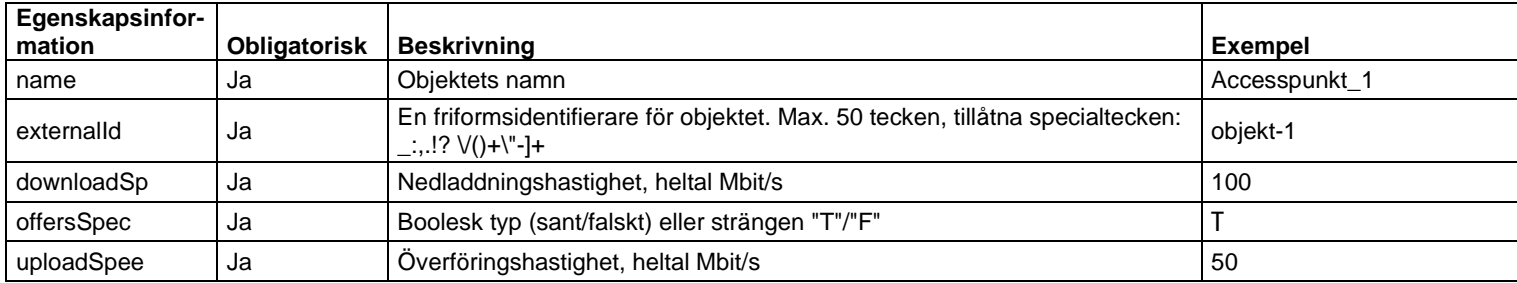

# <span id="page-46-0"></span>**12 Ansvarsområden**

*Funktionen Ansvarsområden används endast av el-aktörer. Nya elbolag ska godkännas av Energimyndigheten, varefter det är möjligt att ge rättigheter till funktionerna. Rättigheterna till tjänsten beskrivs närmare på tjänstens framsida på "Anvisning om Suomi.fi-företagsidentifiering". Närmare information får du vid behov av användarstödet eller Energimyndigheten.*

I denna anvisning beskrivs kortfattat funktionerna i tjänsten Nätverksinformationspunkten. Energimyndigheten upprätthåller en mer detaljerad anvisning om att tillägga ansvarsområden på [https://ener](https://energiavirasto.fi/sv/tillstandsplikt-for-natverksamhet)[giavirasto.fi/sv/tillstandsplikt-for-natverksamhet](https://energiavirasto.fi/sv/tillstandsplikt-for-natverksamhet)

### <span id="page-46-1"></span>**12.1 Att lägga till ett ansvarsområde**

Du kan lägga till ett nytt ansvarsområde via fliken Energimyndigheten - "Lägg till nytt ansvarsområde".

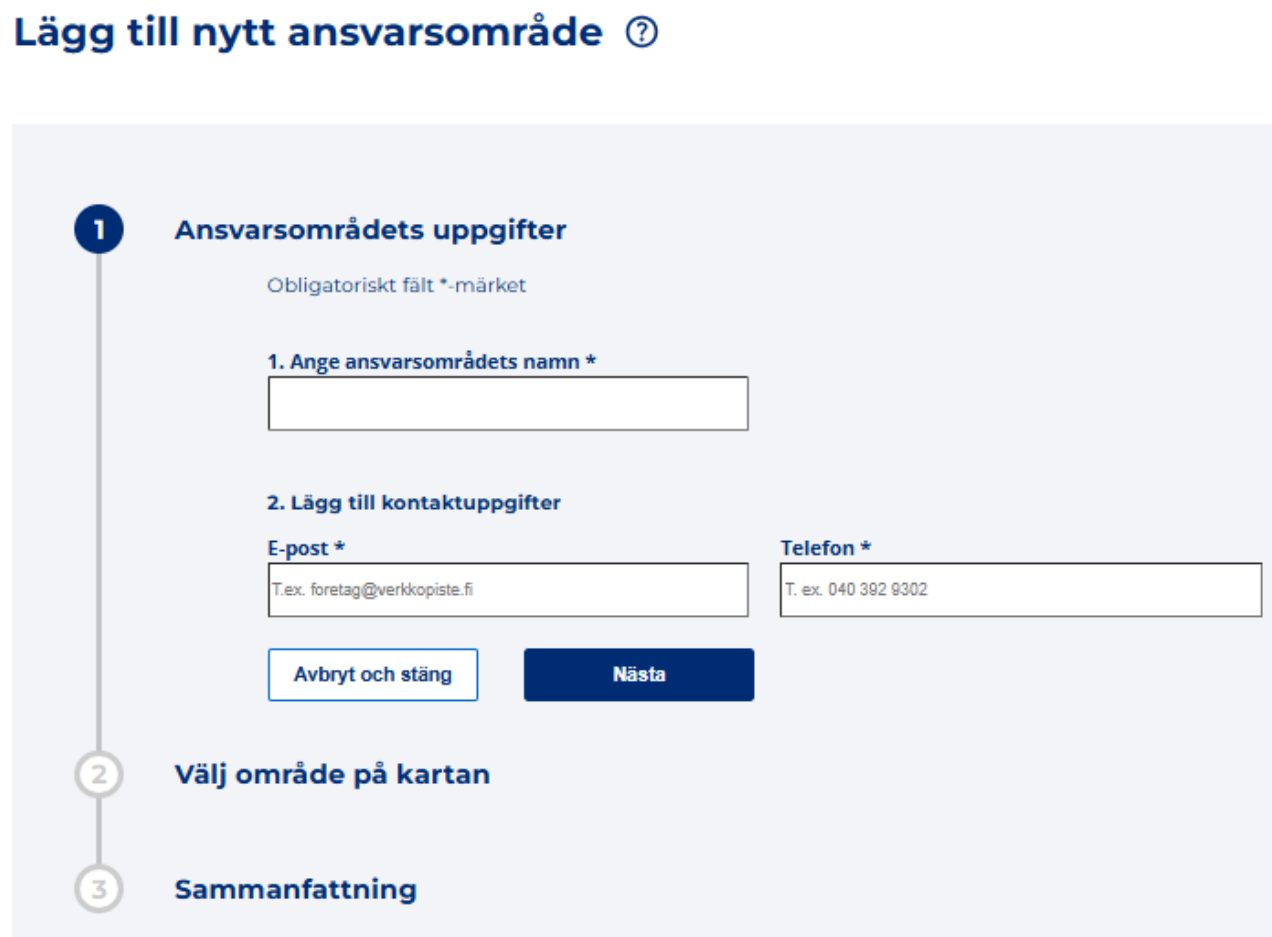

### **1. Ansvarsområdets namn**

Ange ansvarsområdets namn i det första textfältet.

### **2. Kontaktuppgifter**

Ange sedan den e-postadress och det telefonnummer som behövs för att ha kontakt med ansvarsområdet. Uppgifterna ska anges i ett giltigt format.

**3. Markering av området**

Anvisningar om att använda verktyg för områdesavgränsning finns i punkt 7. Avgränsning och ritfunktioner.

Obekräftade och bekräftade ansvarsområden kan visas på kartvyn genom att välja relevant dialogruta

Näytä alueen vahvistamattomat vastuualueet Näytä alueen vahvistetut vastuualueet

Genom att klicka på Nästa-knappen kommer man till avsnitt 3 " Sammanfattning". Man granska ansvarsområdets information innan det skickas för bekräftelse. Om man vill redigera uppgifterna för det nya ansvarsområdet, kan man gå till redigeringsvyn med knappen "Föregående". Man kan fortfarande avbryta tillägget av ansvarsområdet genom att välja "Avbryt och stäng".

### <span id="page-47-0"></span>**12.2 Att söka ansvarsområden**

Sök ansvarsområden via fliken Energimyndigheten – "Sök ansvarsområden". Du kan söka ansvarsområden på basis av geometri, organisation, ansvarsområdets namn eller ansvarsområdets status. Det är inte obligatoriskt att ange en organisation eller ansvarsområdets namn. Närmare anvisningar om områdesavgränsningen och användningen av ritningsfunktioner ges i kapitel **7. Avgränsning och ritfunktioner.**

### energiavirasto<br>energimyndigheten

### Eldistributionens karta över ansvarsområden

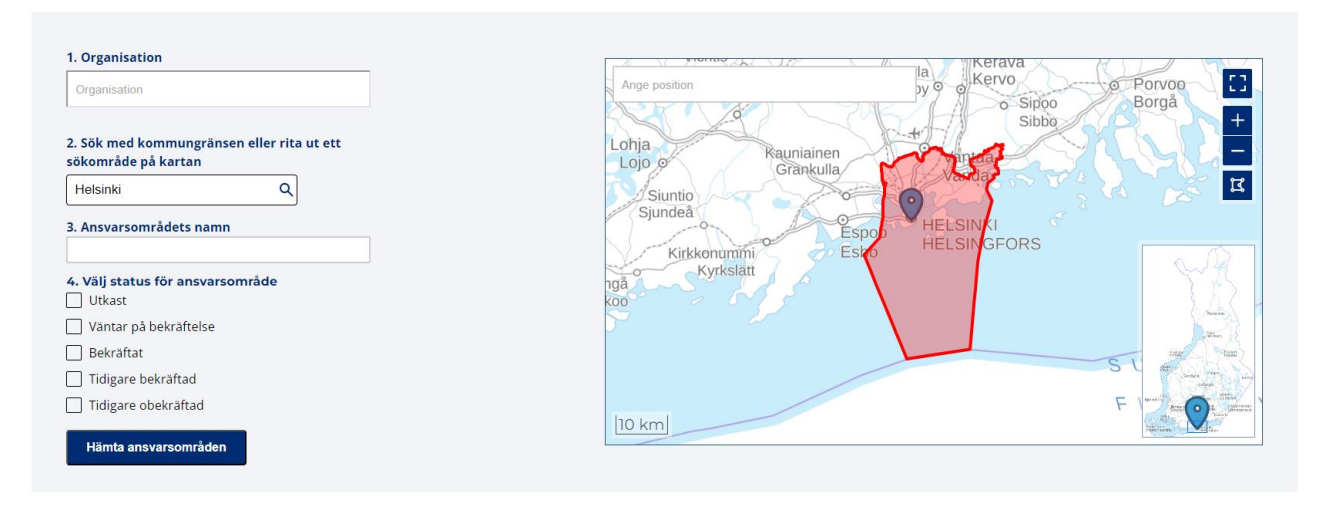

### <span id="page-47-1"></span>**12.3 Ändring och radering av ansvarsområden**

Du kan ändra eller radera ett ansvarsområde genom att söka det önskade ansvarsområdet med sökfunktionen. Du kan ändra det önskade ansvarsområdet i punkten "Redigera" i listvyn.

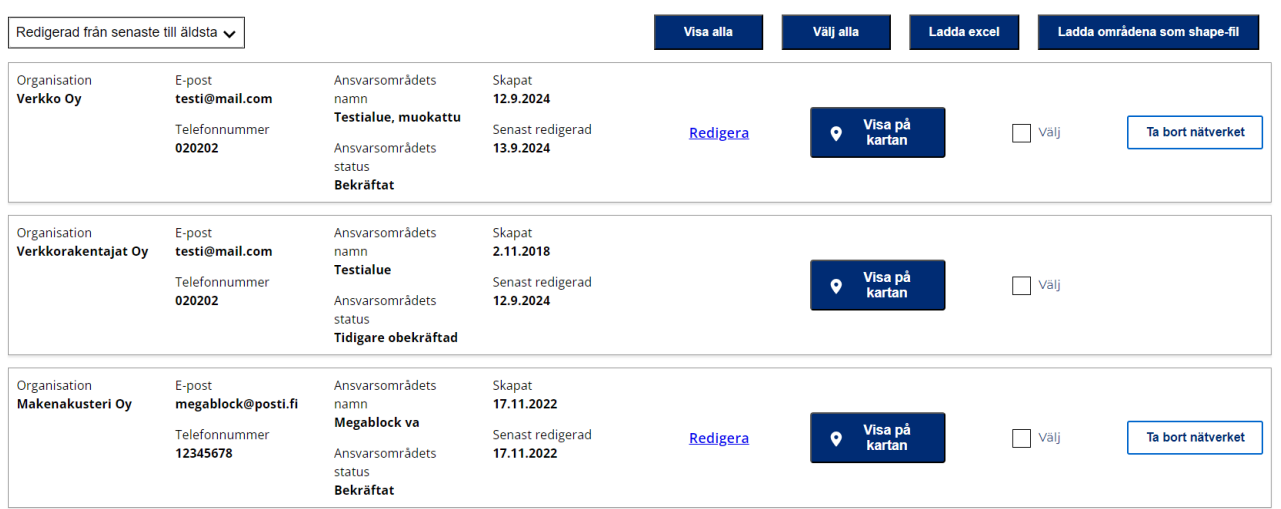

Knappen öppnar en vy som motsvarar vyn för att lägga till ett ansvarsområde och där du kan ändra uppgifterna om ansvarsområdet. Du kan radera ett ansvarsområde i samma vy genom att klicka på "Ta bort ansvarsområde"

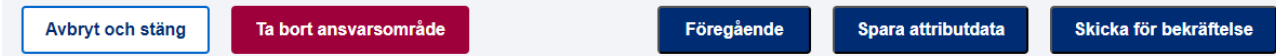

# <span id="page-49-0"></span>**13 Leveranssäkerhetsområden**

*Endast el aktörer kan använda funktionaliteten Leveranssäkerhetsområden. Nya elbolag ska godkännas av Energimyndigheten, varefter det är möjligt att ge rättigheter till funktionerna. Rättigheterna till tjänsten beskrivs närmare på tjänstens framsida på "Anvisning om Suomi.fi-företagsidentifiering". Närmare information får du vid behov av användarstödet eller Energimyndigheten.*

I denna anvisning beskrivs kortfattat funktionerna i tjänsten Nätverksinformationspunkten. Energimyndigheten upprätthåller en mer detaljerad anvisning om att tillägga leveranssäkerhetsområden p[å https://ener](https://energiavirasto.fi/sv/tillstandsplikt-for-natverksamhet)[giavirasto.fi/sv/tillstandsplikt-for-natverksamhet](https://energiavirasto.fi/sv/tillstandsplikt-for-natverksamhet)

### <span id="page-49-1"></span>**13.1 Att lägga till uppgifterna om leveranssäkerhetsområden**

Att spara nya leveranssäkerhetsområden i tjänsten görs från menyn Energimyndigheten genom att välja Lägg till leveranssäkerhetsområde i serien.

HEMSIDA FÖRFRÅGNINGAR  $\downarrow$  SÖK OBJEKT  $\downarrow$  LÄGG TILL NYTT OBJEKT  $\downarrow$  UNDERHÅLL AV INFORMATION  $\downarrow$ ENERGIMYNDIGHETEN < ADMINISTRATÖR

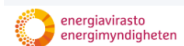

### Tillägg av leveranssäkerhetsområde

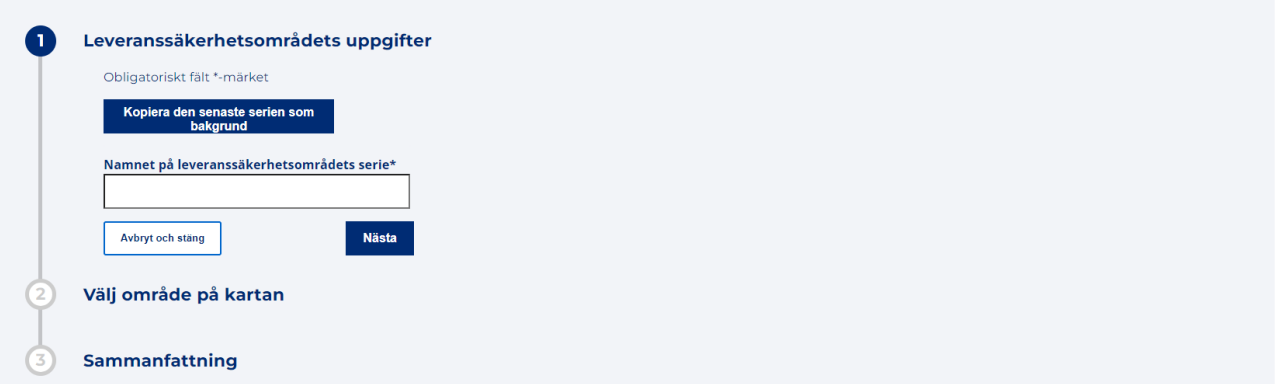

### **1. Namnet på serien av leveranssäkerhetsområden**

Ange först namnet på den serie av leveranssäkerhetsområden som du vill spara. Serien av leveranssäkerhetsområden består av ett eller flera leveranssäkerhetsområden.

### **2. Markering av området**

Markera sedan leveranssäkerhetsområdet i kart vyn. Närmare information om kart vyn ges i kapitel 5. Områdesavgränsning och ritfunktioner.

Du kan lägga till ett leveranssäkerhetsområde genom att ladda upp en .dxf- eller .shp-fil via knappen Lägg till geometri som shape- eller dfx-fil i kart vyn**.** 

### **3. Typ av leveranssäkerhetsområde**

Välj typ av leveranssäkerhetsområde bland följande alternativ i rullgardinsmenyn: Detaljplaneområde (6 timmar), Område utanför detaljplan (36 timmar) eller Områdesspecifikt undantag.

#### Definierade eller bearbetade leveranssäkerhetsområden (1) st

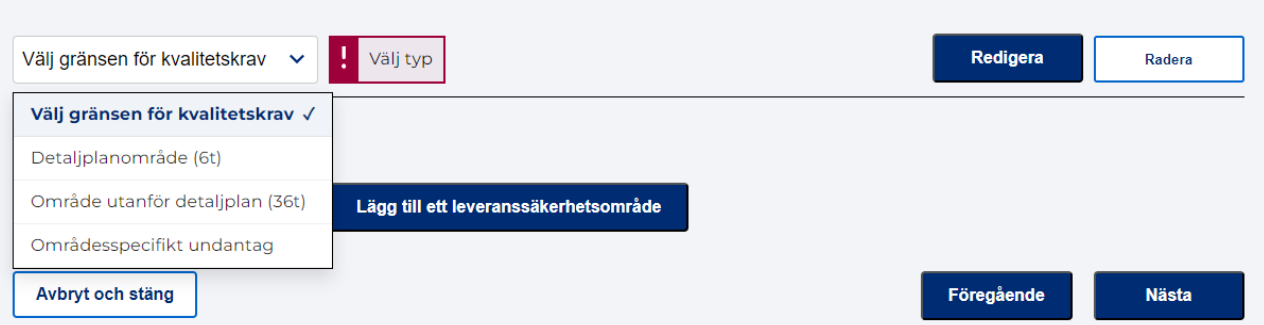

### <span id="page-50-0"></span>**13.2 Sök leveranssäkerhetsområde**

Du kan söka de uppgifter om leveranssäkerhetsområde som lagrats i tjänsten på fliken Sök leveranssäkerhetsområde på basis av sökområdet. Sökningen börjar med att välja om man endast vill söka efter områden för leveranssäkerhetsområde i en viss organisation eller för alla organisationer. Sökningen kan vid behov preciseras genom att välja typen av eller namnet på det leveranssäkerhetsområde som ska sökas. Område för leveranssäkerhetsområde kan också användas baserat på geometri. Användningen av kartvyn diskuteras närmare i kapitel **7. Avgränsning och ritfunktioner.**

### energiavirasto Sök leveranssäkerhetsområden (?)

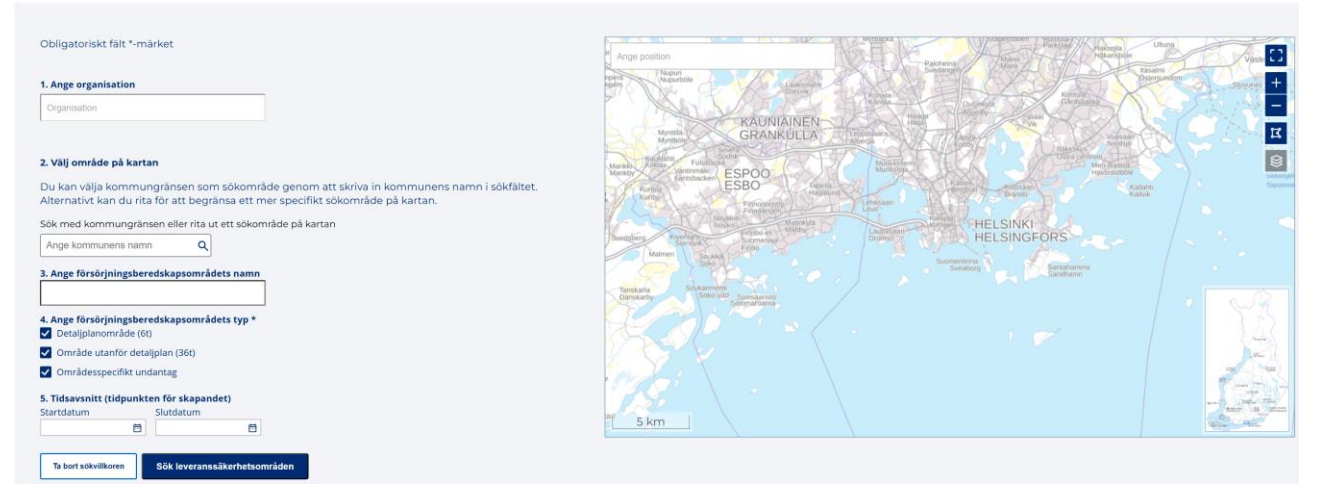

De områden som hittats för leveranssäkerhetsområde visas i listvyn under sökvyn. Från listvyn kan du se grundläggande uppgifter om de områden som hittats. Du kan visa dem på kartan en och en genom att klicka på "Visa på kartan" eller alla på en gång genom att klicka på rubriken "Visa alla"

### <span id="page-50-1"></span>**13.3 Redigera eller ta bort ett område för leveranssäkerhetsområde**

Du kan redigera eller ta bort området för leveranssäkerhetsområde genom att söka det önskade området för leveranssäkerhetsområde med hjälp av sökfunktionen. Det önskade området för leveranssäkerhetsområde kan redigeras från listvyn under "Redigera". Alternativet Redigera är endast synligt för din organisations leveranssäkerhetsområde.

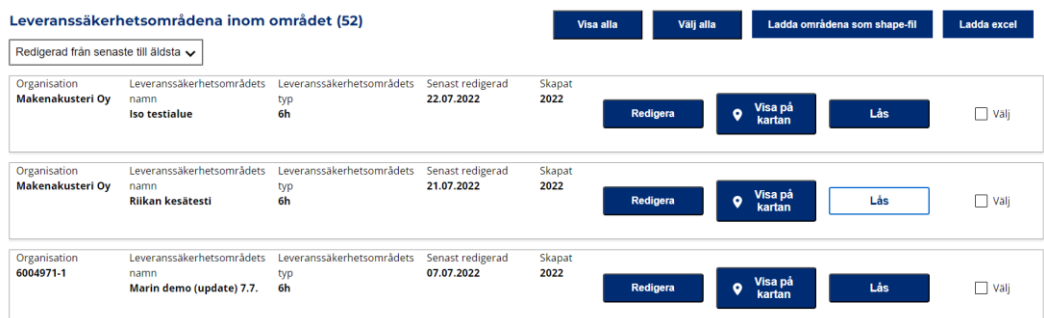

Redigeringsknappen öppnar sidan "Redigera leveranssäkerhetsområde: Sammanfattning". På sidan kan du redigera informationen för leveranssäkerhetsområdet och lägga till nya leveranssäkerhetsområden i serien. Radering av leveranssäkerhetsområdet kan göras med knappen "Ta bort leveranssäkerhetsområde"

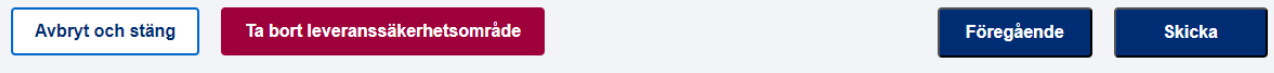

# <span id="page-52-0"></span>**14 Kontaktuppgifter**

I fliken Kontaktinformation under Underhåll av information kan du söka och uppdatera de e-postadresser som organisationen använder i tjänsten.

I fliken kan du antingen ändra en enskild e-postadress eller ersätta flera e-postadresser med en adress genom att välja "Uppdatera alla". Då öppnas ett fält där du kan ange den e-postadress med vilken du vill ersätta alla de e-postadresser som hittas genom sökningen.

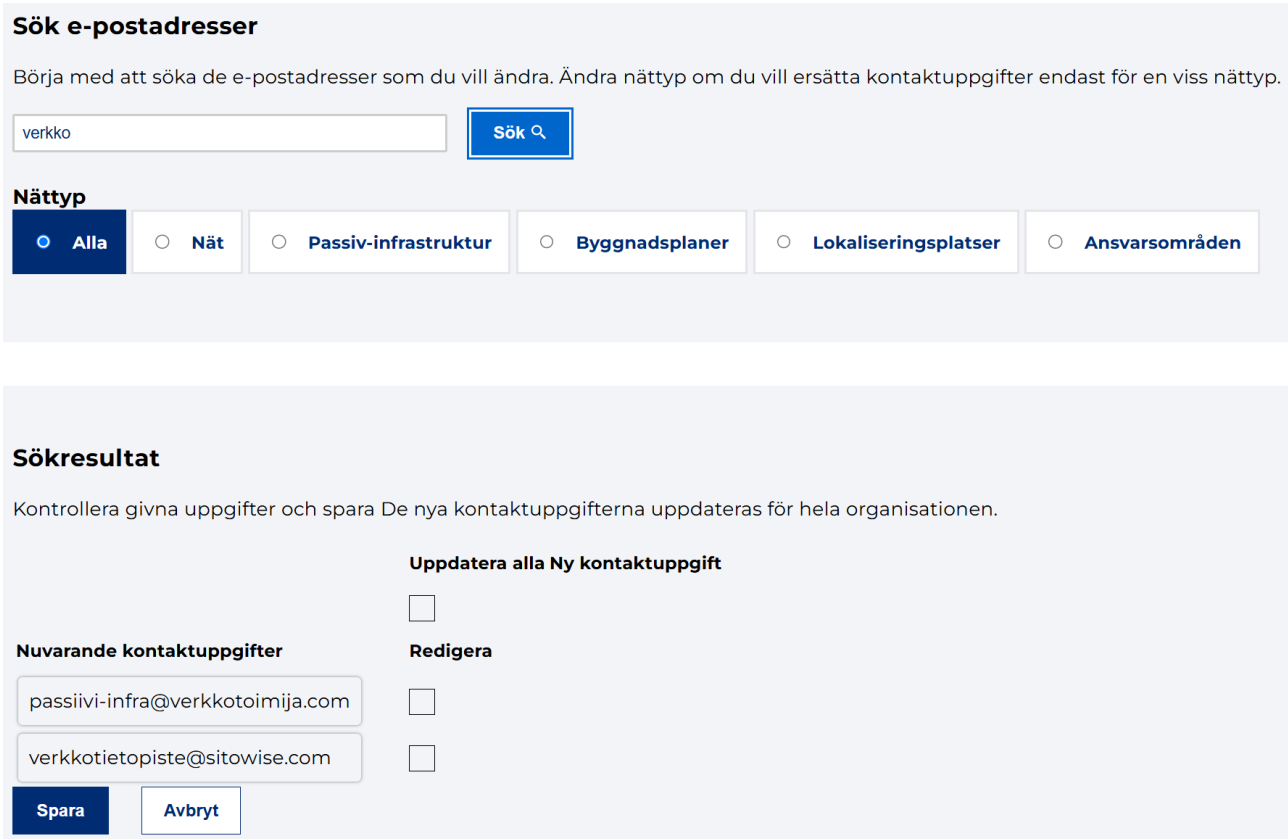

Observera att de nya kontaktuppgifterna kommer att uppdateras i hela organisationen. Om du vill ändra kontaktinformationen för en enskild objekttyp väljer du den objekttypen när du söker. Du kan söka efter en specifik e-postadress, en del av den eller alla e-postadresser inom måltypen. Om du har filtrerat din sökning efter objekttyp (i stället för "Alla") kommer uppdateringen för de valda adresserna endast att göras för den nätverkstypen. Om du vill ändra kontaktuppgifterna för en enskild fastighet, sök objekten på startsidan eller på fliken som är avsedd för upprätthållande av uppgifterna i fråga (t.ex. åtkomstpunkter eller ansvarsområden) och gör ändringarna direkt genom att uppdatera uppgifterna om fastigheten.

### <span id="page-53-0"></span>**15 Inställningar**

Från menyn Underhåll av information går du till fliken Inställningar och kan visa och hantera organisationsspecifika inställningar i tjänsten.

Med hjälp av tjänsten Nätinformationspunkten kan du skicka automatiska e-postmeddelanden till kontaktuppgifterna för byggnadsplaner, befintliga nätområden och passiv infrastruktur. Meddelanden som skickas till alla användare, oavsett organisationsspecifika inställningar, är:

- när det existerande nätverket kontaktas
- när byggnadsplanen kontaktas
- när en begäran om tillgång görs för den passiva infrastrukturen
- när 25 dagar har gått sedan begäran om tillgång skapades
- när ett nytt meddelande anländer till en meddelandetråden som berör en kontaktbegäran eller begäran om tillgång

### <span id="page-53-1"></span>**15.1 Meddelandeinställningar för din organisation**

Organisationer kan själva definiera de automatiska e-postmeddelanden från systemet som de vill ta emot information om via fliken underhåll av information.

Om organisationen har befintliga nätverksområden eller byggplaner i Nätverksinformationspunkten, kan man aktivera aviseringar om nya byggplaner som skapas för samma område. Med valet meddelandeinställningar för din organisation kan man definiera meddelanden efter nätverkstyp, eller lämna alla val tomma, varvid inga meddelanden om nya planer skickas.

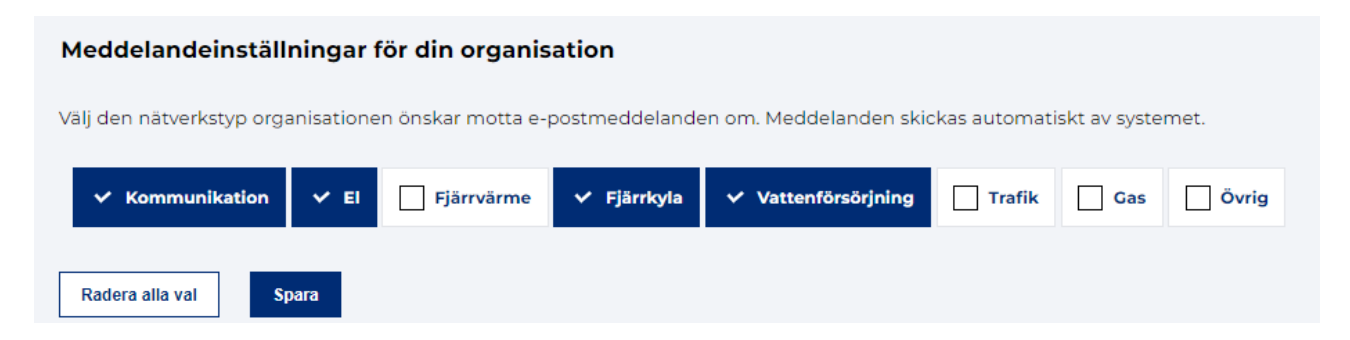

### <span id="page-53-2"></span>**15.2 Påminnelse om att byggnadsplanen föråldras**

Organisationer kan välja att ange om tjänsten skickar ett påminnelsemeddelande om att en befintlig byggnadsplan upphör att gälla och hur tidigt meddelandet skickas.

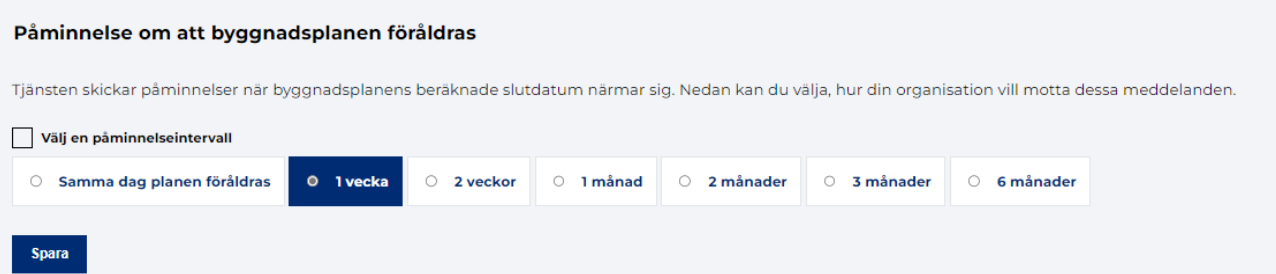

### <span id="page-54-0"></span>**15.3 Automatiskt svar på begäran om tillgång**

Organisationer kan konfigurera ett svarsmeddelande för begäran om tillgång. Svarsmeddelandet skickas automatiskt till den person som skapat enkäten när organisationens passiva infrastruktur kartläggs i tjänsten Nätverksinformationspunkten.

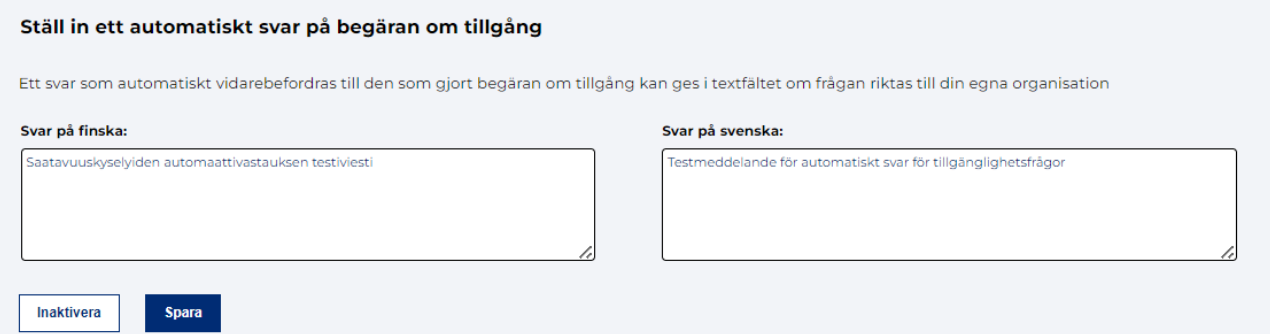

### <span id="page-54-1"></span>**15.4 Standardvy över kartan**

Organisationer kan välja att definiera en standardkartvy där kartmallen öppnas när du loggar in i tjänsten.

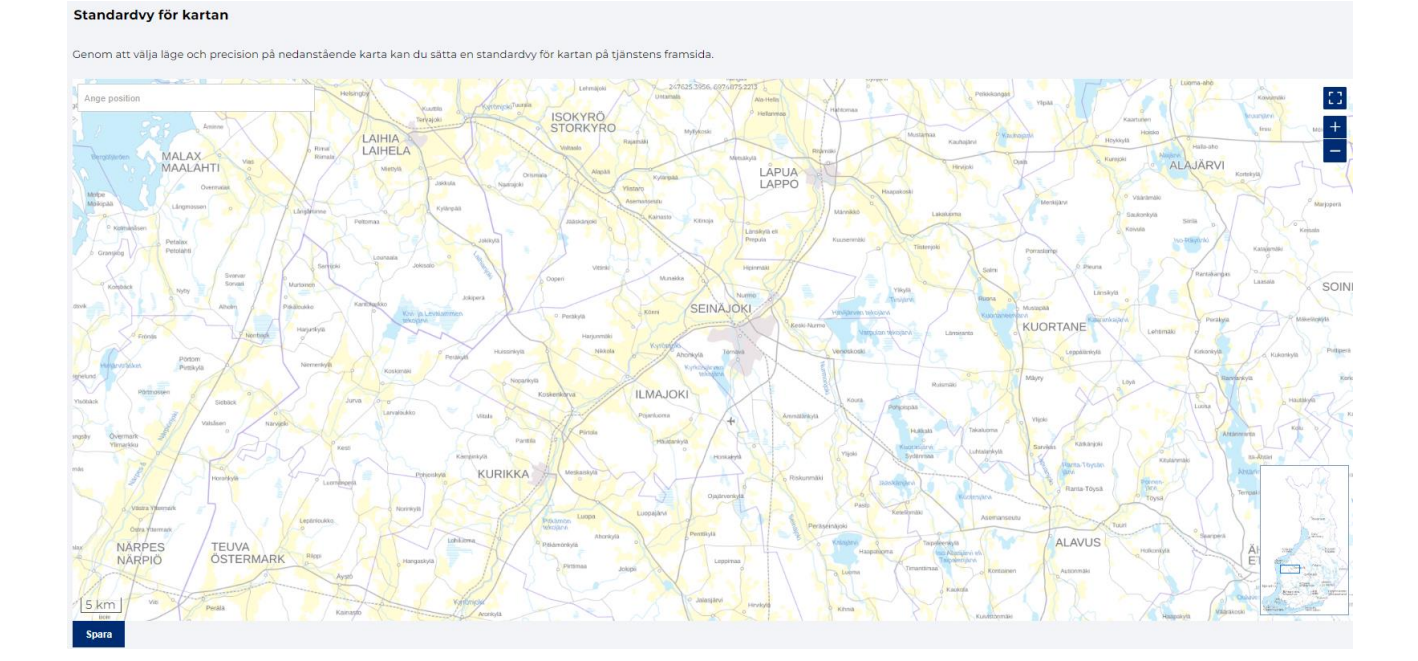

# <span id="page-55-0"></span>**16 Instruktioner för användning av tjänsten**

Anvisningar för användning av tjänsten finns på tjänstens startsida (Hemsida). Anvisningarna finns på finska och svenska.

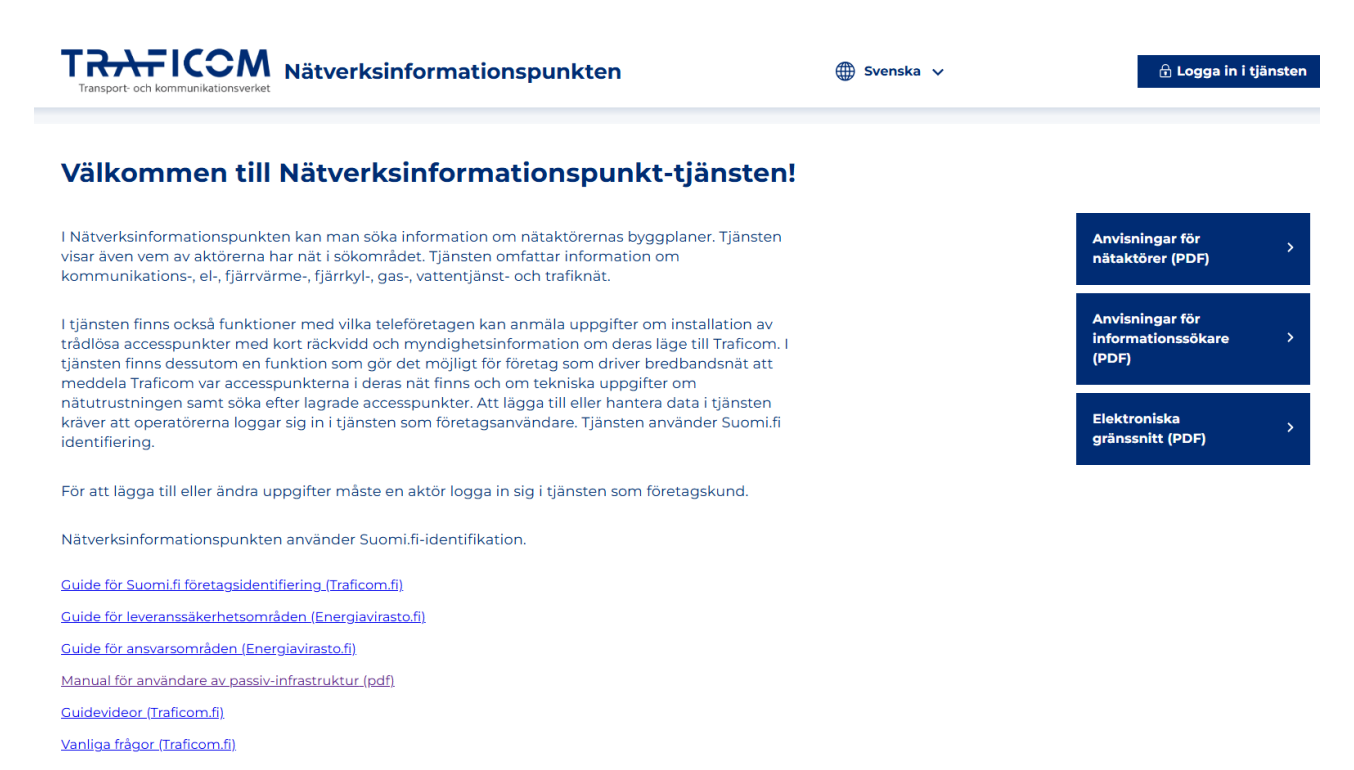

Funktionsspecifika instruktioner hittar du även i tjänsten genom att föra muspekaren över respektive rubrikfält. Villkor för användning, registerutdrag samt kontaktuppgifter till kundtjänst finns längst ner på sidan.

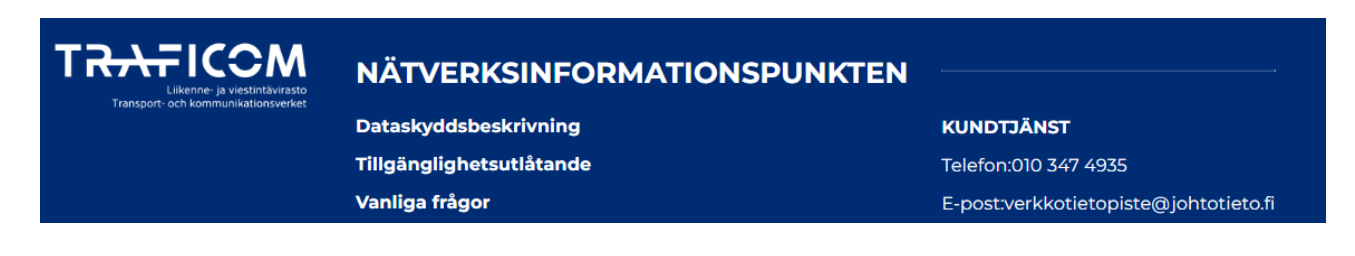